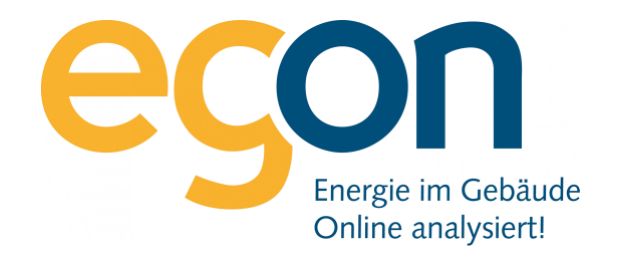

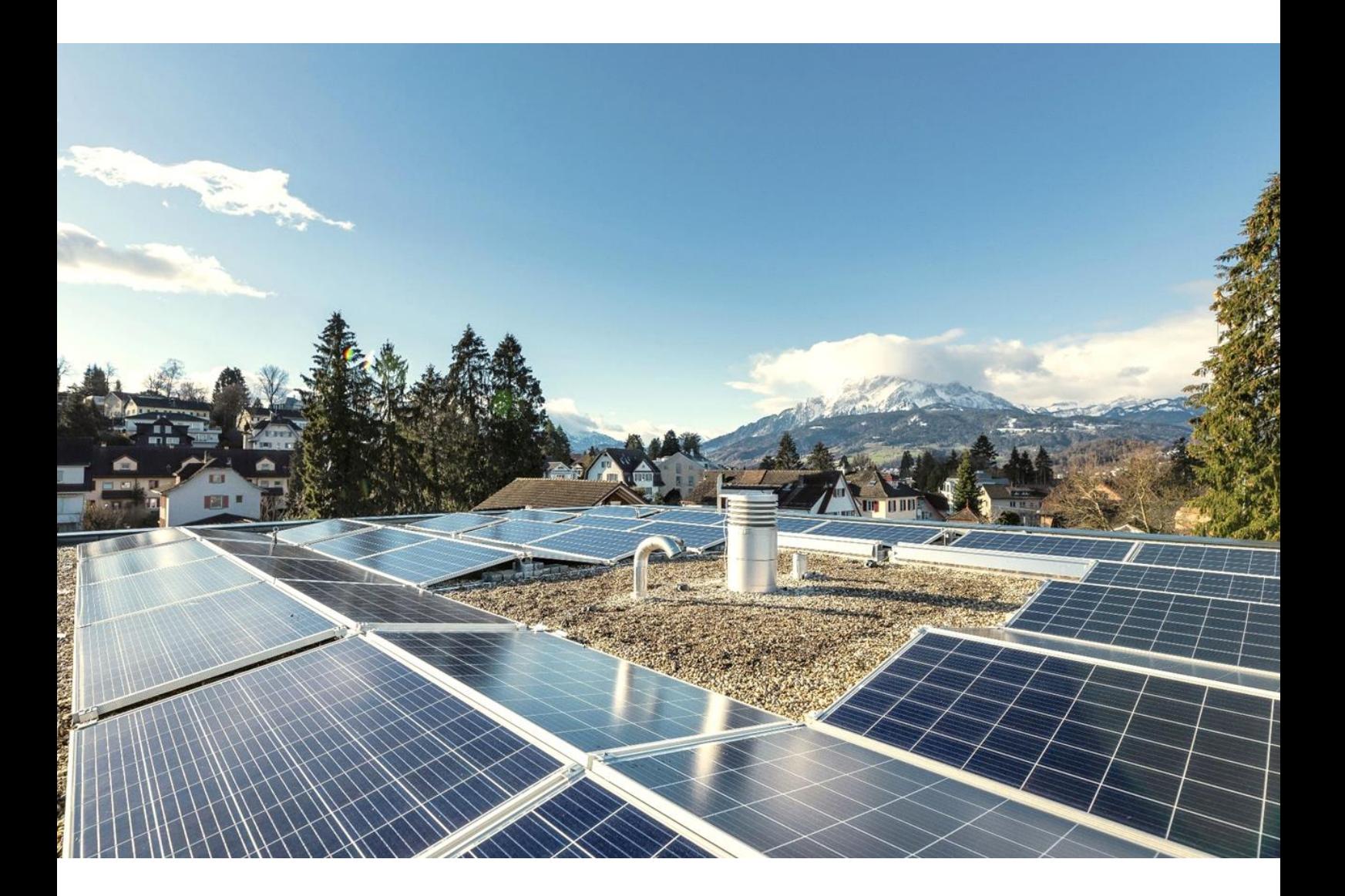

# **Benutzerhandbuch egonline-Webportal**

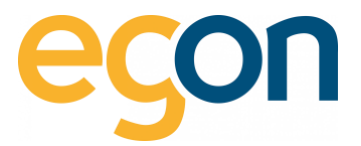

# Inhaltsverzeichnis

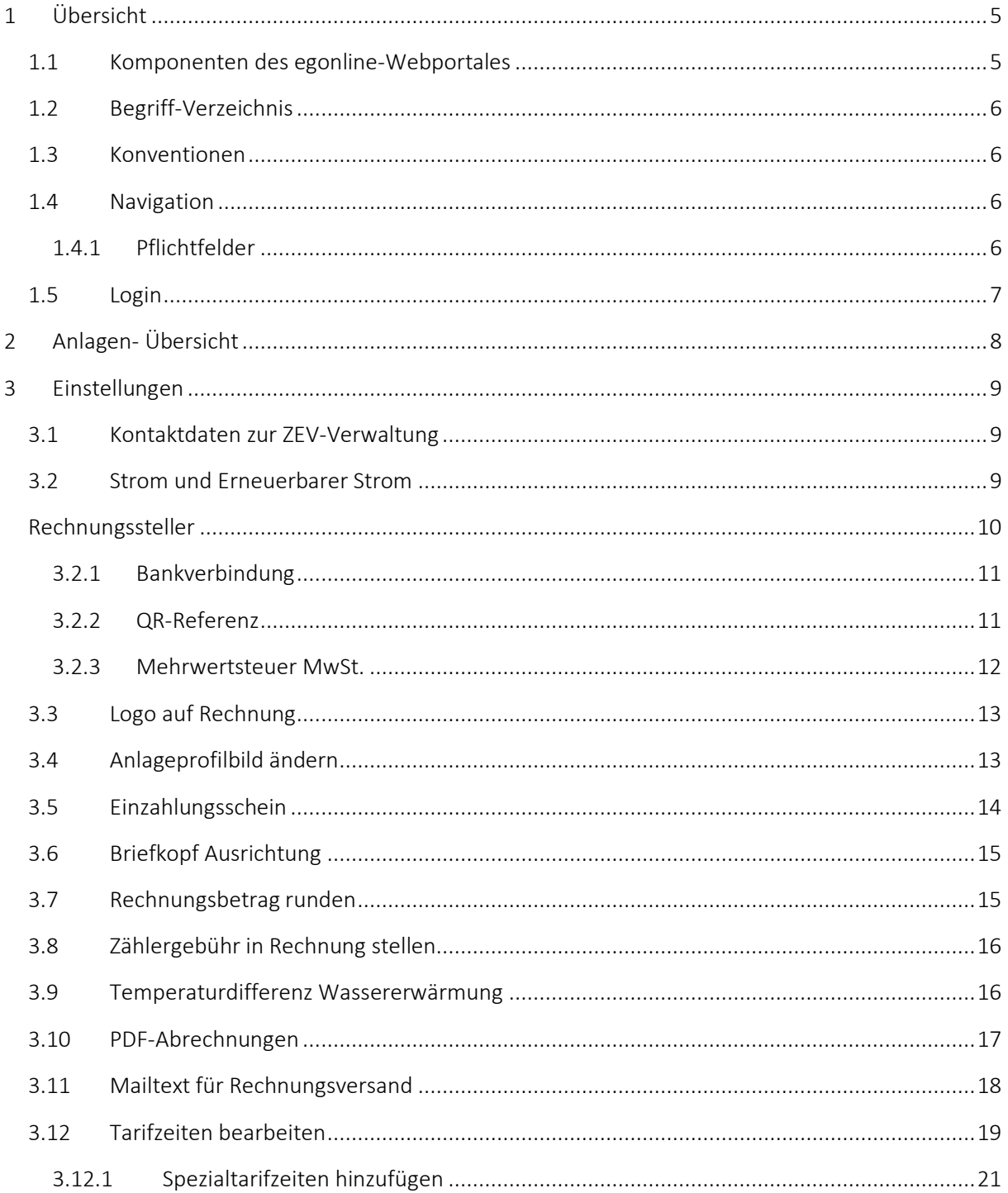

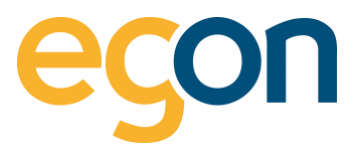

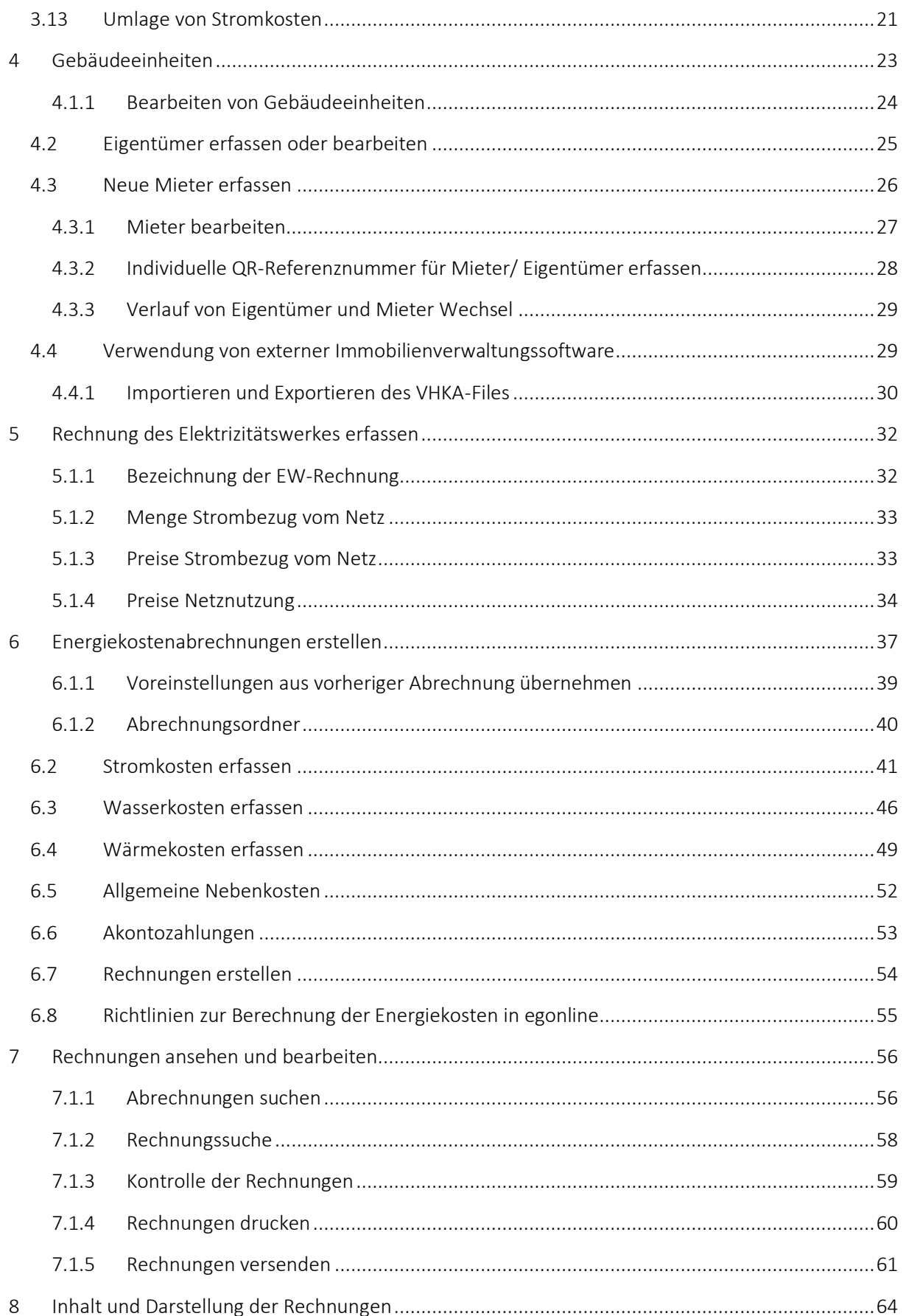

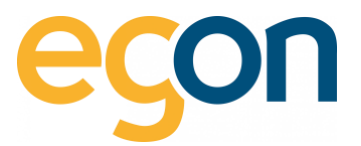

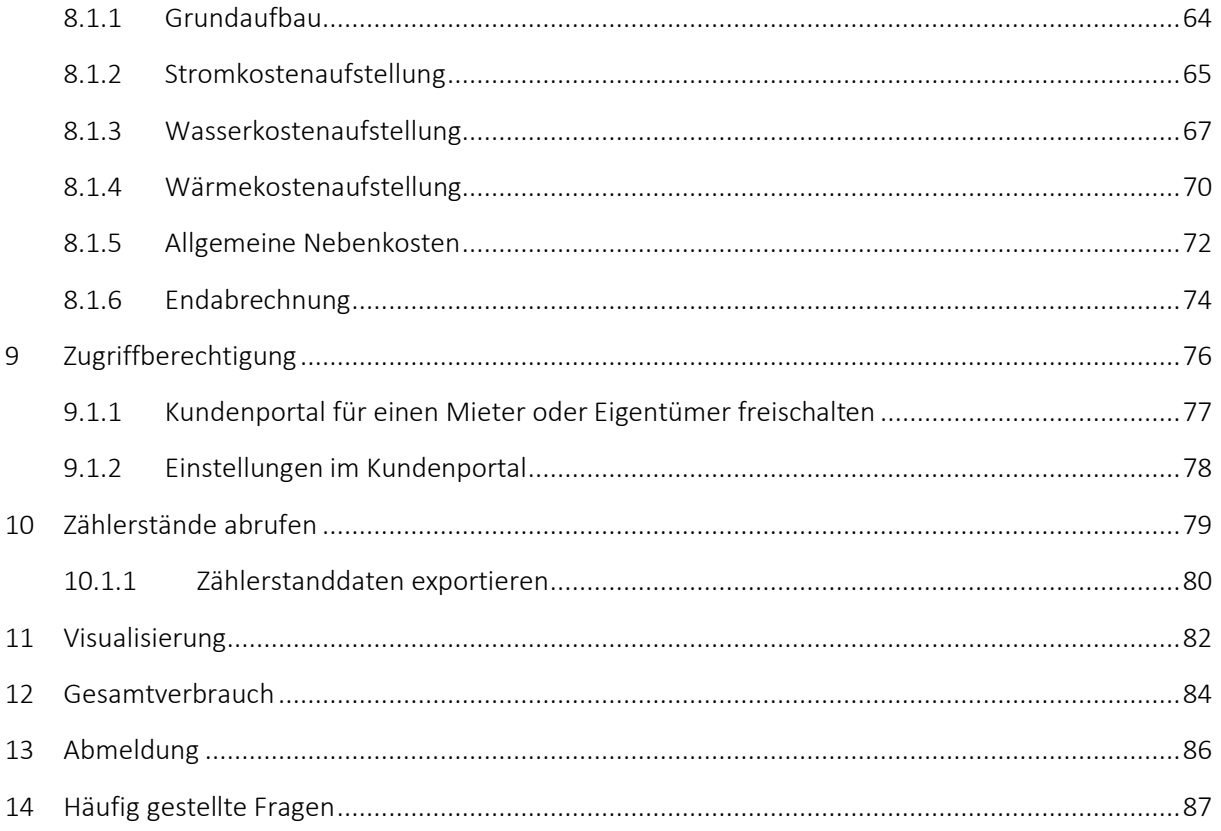

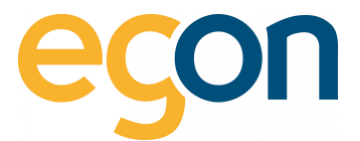

# <span id="page-4-0"></span>**1 Übersicht**

Willkommen bei der Energiekostenabrechnung mit egonline.

Diese Benutzeranleitung enthält alles, was Sie über die Abrechnung mit dem egonline-Portal wissen müssen.

Es begleitet Sie bei der Erstellung Ihrer Abrechnung und liefert wertvolle Tipps, um noch besser auf Ihre Bedürfnisse eingehen zu können.

Wir von Egon AG hoffen, dass Sie gerne alles über unser egonline- Portal lesen und es natürlich auch gerne verwenden!

# <span id="page-4-1"></span>**1.1 Komponenten des egonline-Webportales**

Das egonline-Portal beinhaltet die Strommessung und die notwendigen Werkzeuge, um Ihre Abrechnung der Stromverbräuche und weitere Kosten im Zusammenhang mit der Liegenschaft gegenüber den ZEV- Teilnehmern in Rechnung zu stellen.

#### **Folgende Optionen können zusätzlich mit egonline gemessen und abrechnet werden:**

- ✓ Heizenergie
- ✓ Warm- und Kaltwasser
- ✓ Ladestationen
- ✓ Batteriestrom

#### **Ebenso können nachfolgende Zusatzfunktionen hinzugefügt werden:**

- ✓ Allgemeine Nebenkosten (z.B Hauswart, Lift, Gärtner etc.)
- ✓ Funktionsüberwachung PV- Anlage: hierbei werden die Produktionsdaten mit aktuellen
- ✓ Wetterdaten auf Monatsbasis verglichen und auf dem Portal visualisiert oder als PDF per E-Mail zugestellt
- ✓ Überwachung Wärmepumpe: Mit aktuellen Wetterdaten auf Monatsbasis, Fehlermeldung per E-Mail und Visualisierung der Daten im Portal (Voraussetzung ist ein Stromzähler und Wärmemengenmessung für die WP)

Die Abrechnung ist mit egonline fair und einfach

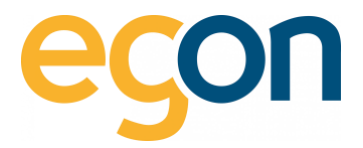

# <span id="page-5-0"></span>**1.2 Begriff-Verzeichnis**

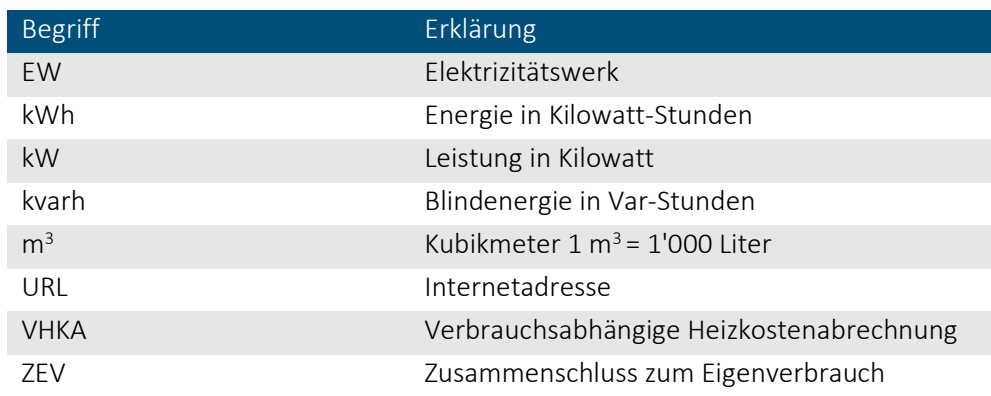

# <span id="page-5-1"></span>**1.3 Konventionen**

*Kursiv* Elemente zum Anklicken (Buttons) sind kursiv geschrieben

- [Link](file://///ad203/Daten/ZEV/99%20Arbeitsordner/Egon/Portalentwicklung/Link) Verbindungen zu Portalseiten
- $\alpha$ Hinweise und Erklärungen

# <span id="page-5-2"></span>**1.4 Navigation**

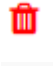

Zeichen zum Löschen von Einträgen

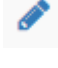

A

Zeichen zum Editieren von Einträgen

### Informationsfeld.

Wenn der Mauszeiger etwas darauf verweilt, wird eine Information angezeigt.

## <span id="page-5-3"></span>**1.4.1 Pflichtfelder**

Mit \* markierte Felder in einem Formular sind Pflichtfelder. Hier muss ein Eintrag eingegeben werden.

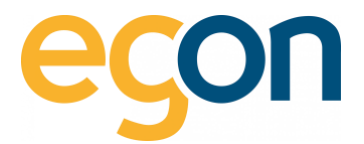

# <span id="page-6-0"></span>**1.5 Login**

- 1. Öffnen Sie in einem Browser folgende Internetseite: [www.egonline.ch](https://www.egonline.ch/)
- 2. Klicken Sie auf *«Kundenbereich»* und wählen Sie *«ZEV-Verwaltung/Monitoring»* aus. Alternativ via direktlink[: https://web.egonline.ch/login](https://web.egonline.ch/login)
- $\Omega$ Klicken Sie [hier,](https://www.egonline.ch/webinar/) um zu den Video-Anleitungen zum egonline-Webportal zu gelangen.

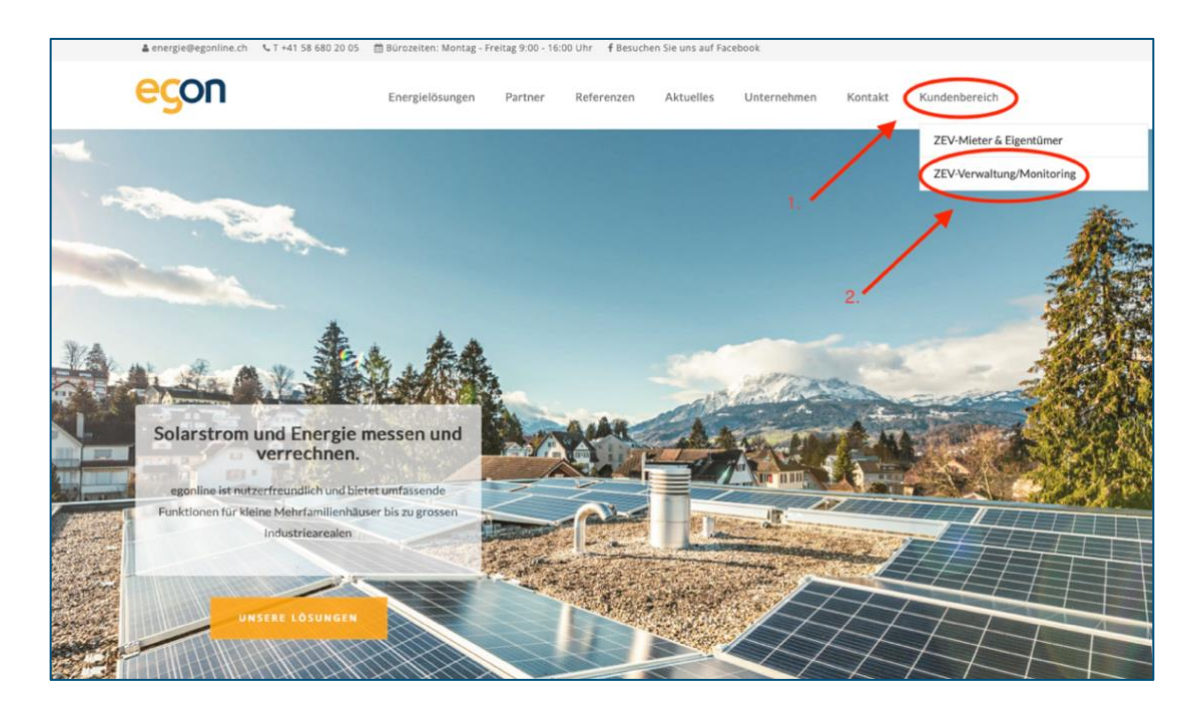

3. Geben Sie Ihren *Benutzernamen* und *Passwort* ein, dann *Anmelden* drücken.

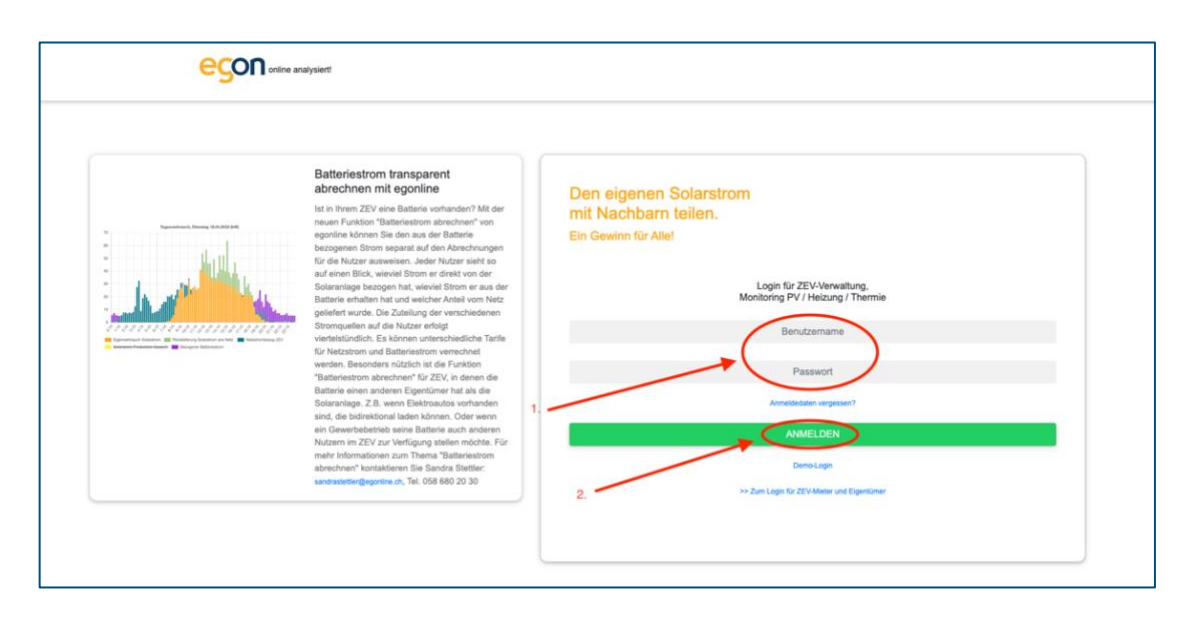

 $\tilde{Q}$ Benutzername und Passwort erhalten Sie per E-Mail von Ihrem egonline-Vertragspartner.

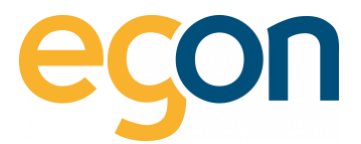

# <span id="page-7-0"></span>**2 Anlagen- Übersicht**

Hier finden Sie eine Übersicht aller Anlagen.

Mit Klick auf die blau gekennzeichneten *Namen der Anlagen*, lassen sich die einzelnen Anlagen öffnen. Es erscheint eine Liste aller Gebäudeeinheiten, die zur gewählten Anlage gehören.

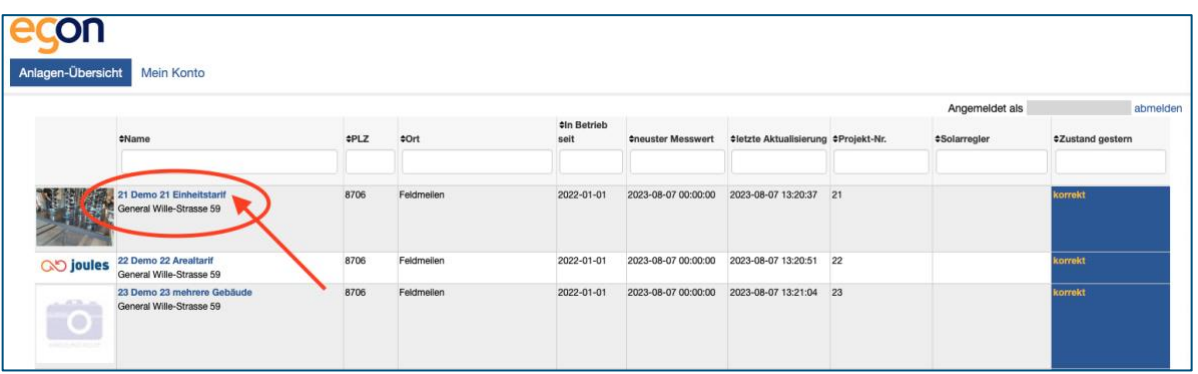

 $\tilde{Q}$ In der nachfolgenden Ansicht sind alle Gebäudeeinheiten aufgeführt, welche zum gewählten ZEV gehören.

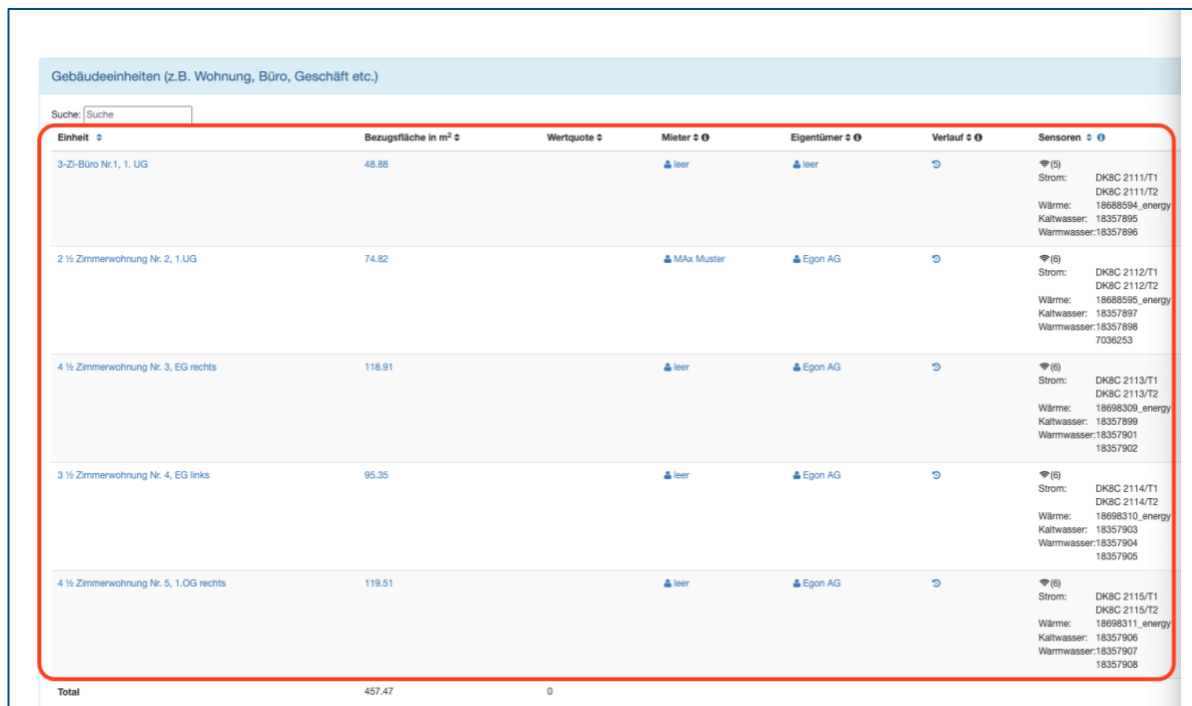

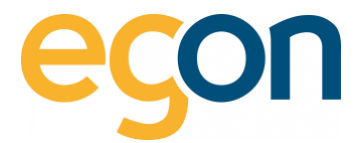

# <span id="page-8-0"></span>**3 Einstellungen**

In den nachfolgenden Kapiteln handelt es sich um Einstellungen und Konfigurationen, welche vor der Erstellung der ersten Abrechnung vorgenommen werden müssen, um eine korrekte und auf Ihre Wünsche angepasste Abrechnung erstellen zu können.

 $\Omega$ Klicken Sie [hier,](https://www.egonline.ch/webinar/) um zu den Video-Anleitungen zum egonline-Webportal zu gelangen.

# <span id="page-8-1"></span>**3.1 Kontaktdaten zur ZEV-Verwaltung**

- $\Omega$ Die Projektinformationen, sowie Kontaktdaten zur ZEV-Verwaltung wurden bereits durch Egon AG bei der Eröffnung Ihres ZEV für Sie vorbereitet.
	- ✓ Bitte überprüfen Sie die Angaben, und ergänzen Sie fehlende Informationen.

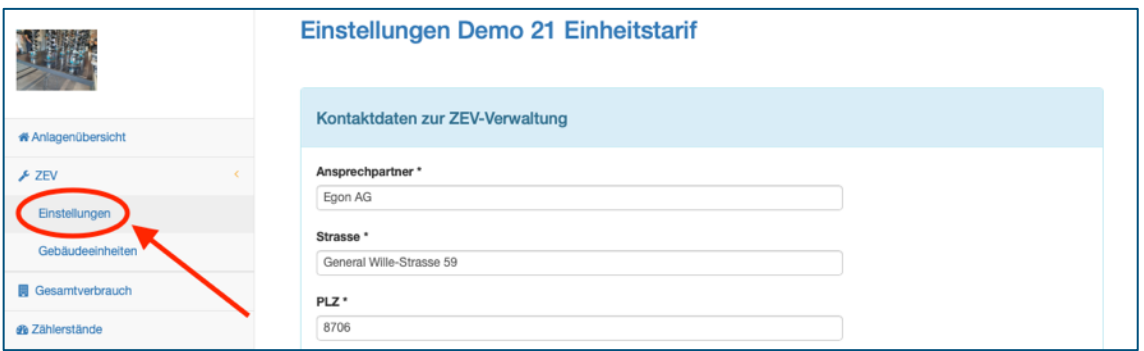

## <span id="page-8-2"></span>**3.2 Strom und Erneuerbarer Strom**

In diesem Abschnitt wird dem extern Bezogenen Strom (Elektrizitätswerk) und dem selbst produzierten Strom (PV-Anlage) eine Bezeichnung gegeben. Diese Bezeichnung erscheint bei der Abrechnung und hilft dem Empfänger der Rechnung zu verstehen um welches Stromprodukt es sich bei den Kosten oder Verbrauch handelt.

- 1. Stromanbieter
- ✓ Unter Stromanbieter wird der Stromlieferant Namentlich eingetragen (Elektrizitätswerk)
- 2. Externe Tarifsteuerung
- ✓ Externe Tarifsteuerung bedeutet, dass die Stromzähler mit physischer Verkabelung den Impuls erhalten zur Umschaltung von Hoch und Niedertarif.

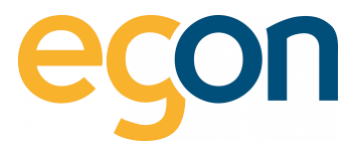

3. Erneuerbarer Strom

✓ In diesem Feld wird der erneuerbare Strom benennt, der in der Liegenschaft selbst erzeugt wird.

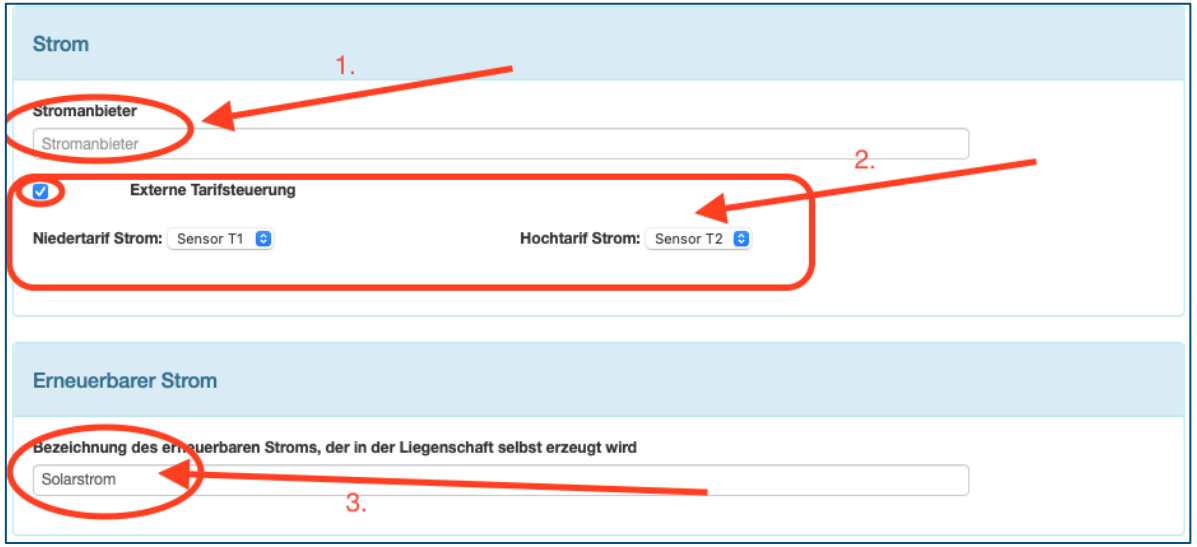

 $\alpha$ Die Einstellung der Externe Tarifsteuerung wird i.d.R bei der Eröffnung Ihrer ZEV-Anlage bereits vorkonfiguriert und sollte unverändert bleiben.

# <span id="page-9-0"></span>**Rechnungssteller**

Um einen Rechnungssteller hinzuzufügen, wählen Sie *+hinzufügen*, oder wenn Sie den aktuellen Rechnungssteller bearbeiten möchten, dann wählen Sie

 $\mathcal{Q}$ Die Adressen und Kontaktadressen, die beim Rechnungssteller hinterlegt werden, erscheinen auf den Abrechnungen recht oben (siehe Beispiel).

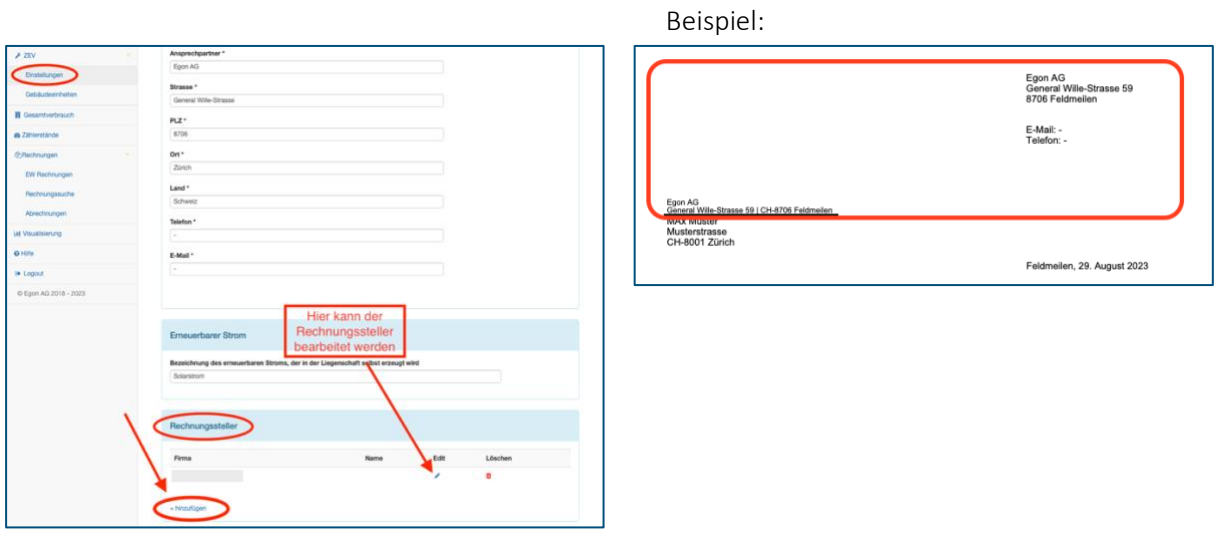

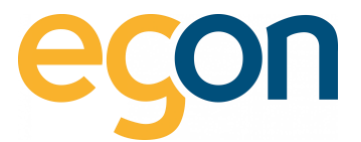

#### <span id="page-10-0"></span>**3.2.1 Bankverbindung**

Unter Bankverbindung muss mindestens ein Kontoinhaber, IBAN-Nummer, Bankname und Kontonummer eingetragen werden.

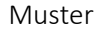

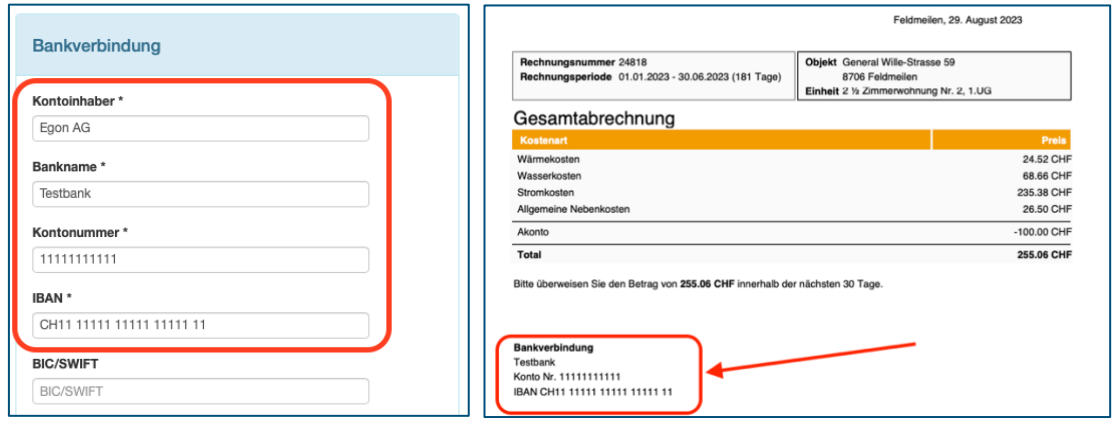

 $\alpha$ Die hinterlegte Bankverbindung erscheint in der Endabrechnung und dorthin sollen die fälligen Beträge von den Kostenverursachern (Mieter/ Eigentümer) eingezahlt werden.

#### <span id="page-10-1"></span>**QR-Referenz**

<span id="page-10-2"></span>Verwenden Sie eine QR-Referenz (QR- IBAN Nummer inkl. Referenznummer) im Zusammenhang mit Ihrer Buchhaltung?

Dann wählen Sie das Feld *«QR-Referenz»* unterhalb der Bankverbindung, und geben Sie Ihre *QR-IBAN Nummer* ein.

- ✓ Damit Einzahlungsscheine mit einer QR-Referenz erstellt werden, muss zusätzlich die Funktion [Einzahlungsschein](#page-13-0) aktiviert werden.
- ✓ Möchten Sie fixe QR-Referenznummer für jeden Mieter/Eigentümer hinterlegen? → Dann aktivieren Sie die [Checkbox](#page-13-0) und hinterlegen Sie die Individuelle QR-Referenznummer [für Mieter/ Eigentümer.](#page-27-0)

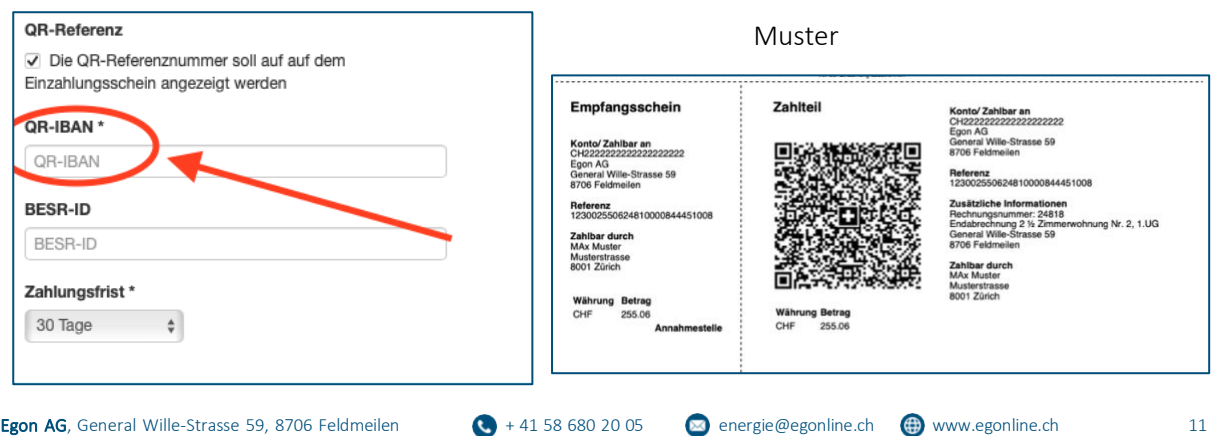

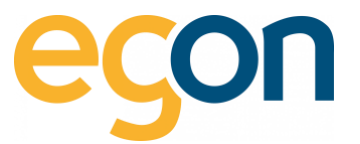

 $\tilde{Q}$ Die QR-IBAN Nummer erhalten Sie von Ihrer Bank und ist nicht dieselbe wie die IBAN-Nummer. Weitere Informationen zur QR-IBAN finden Sie unter häufig [gestellte Fragen.](#page-86-1)

#### <span id="page-11-0"></span>**3.2.3 Mehrwertsteuer MwSt.**

Wenn Sie die MwSt. in den Rechnungen ausweisen möchten, aktivieren Sie die Checkbox *«Mwst.in Rechnungen ausweisen»,* und geben Sie nun die *MwSt.- ID* und den aktuellen *MwSt. Satz (in %)* ein.

✓ Wenn Sie diese Funktion aktivieren, wird bei sämtlichen Rechnungen die MwSt. ausgewiesen, es ist nicht möglich dies nur für einzelne Gebäudeeinheiten zu aktivieren.

Muster

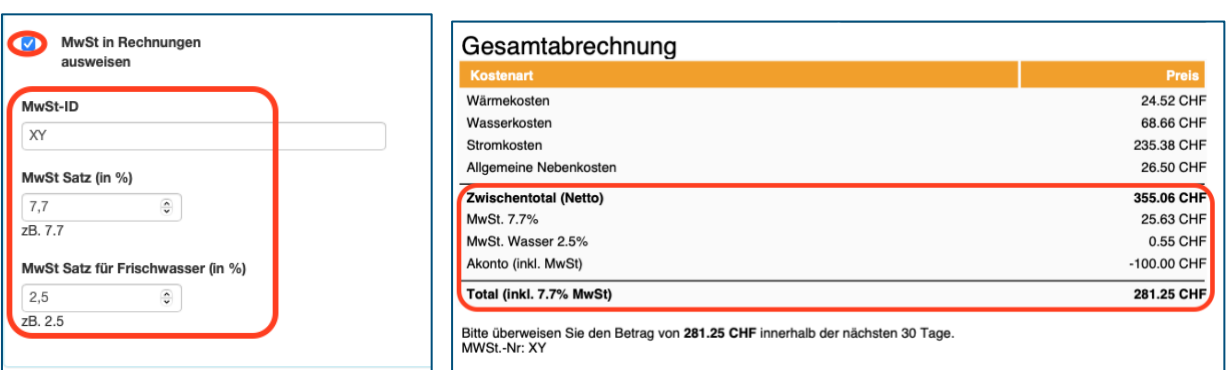

 $\Omega$ ZEVs sind in der Regel nicht MwSt. pflichtig. Das Kästchen «MwSt. in Rechnung ausweisen» muss nur gewählt werden, wenn für den ZEV- Vertreter eine MwSt. Pflicht besteht.

Möchten Sie, dass die Rechnungsbeträge mit dem Zusatz «inkl. MwSt.» angezeigt werden?

✓ Dann aktivieren Sie die Checkbox *«Rechnungsbetrag wird mit Zusatz inkl. MwSt. angezeigt»*

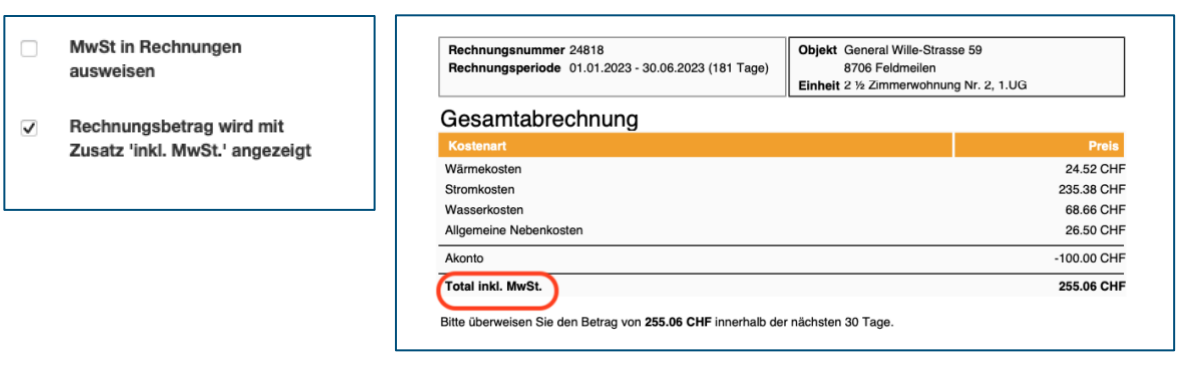

Muster

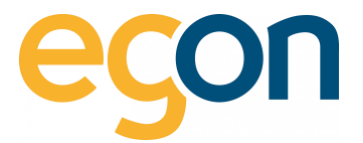

# <span id="page-12-0"></span>**3.3 Logo auf Rechnung**

Möchten Sie Ihr eigenes Logo auf der Rechnung abbilden? – Dann wählen Sie hierzu das Kästchen *«Logo in den Rechnungen anzeigen»* und laden Sie das gewünschte Logo hoch mit *«Datei auswählen».*

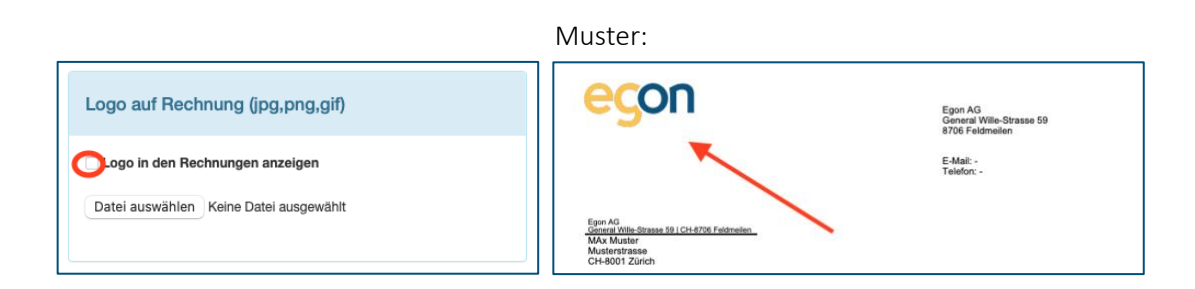

# <span id="page-12-1"></span>**3.4 Anlageprofilbild ändern**

Um das Anlagenprofilbild anzupassen, können Sie ein Bild Ihres Gebäudes hochladen.

Gehen Sie hierzu unter → *«ZEV»* → *«Einstellungen»* scrollen Sie runter bis *«Bild der ZEV»* und wählen Sie *«Durchsuchen».*

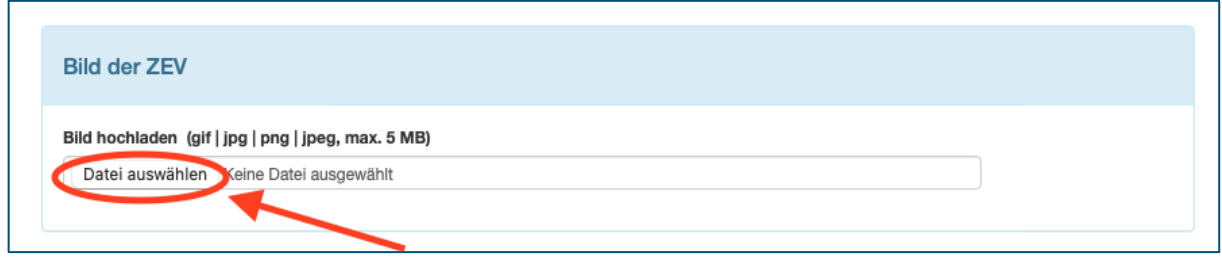

Muster:

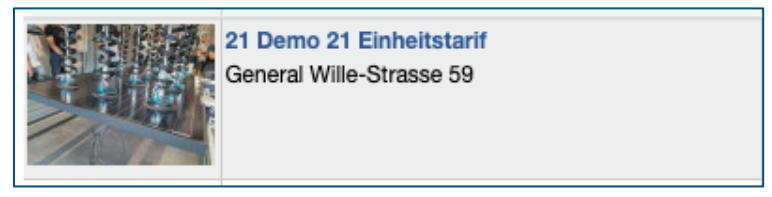

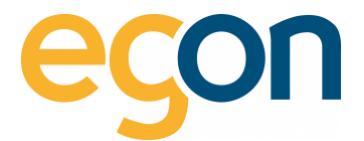

# <span id="page-13-0"></span>**3.5 Einzahlungsschein**

Wenn ein Einzahlungsschein auf der Endabrechnung gedruckt werden soll, können Sie dies in den Einstellungen vorgängig aktivieren.

- ✓ Gehen Sie hierfür auf → «ZEV» → «Einstellungen» scrollen Sie runter bis «Einzahlungsschein» und aktivieren Sie die Checkbox 1. «Es soll ein Einzahlungsschein auf die Rechnung gedruckt werden».
- ✓ Möchten Sie jedem Mieter eine fixe QR-Referenznummer hinterlegen, die bei der jeweiligen Rechnung aufgedruckt wird? → dann aktivieren Sie zusätzlich die Checkbox 2 *«Es können individuelle QR-Referenznummer für Mieter/Eigentümer angelegt werden»,* und erfassen Sie die [Individuelle QR-Referenznummer für Mieter/ Eigentümer.](#page-27-0)
- ✓ Falls Sie einen QR-Einzahlungsschein mit QR-Referenz drucken möchten, muss zusätzlich wie im Kapitel [QR-Referenz](#page-10-2) die notwendigen Einstellungen vorgenommen werden.

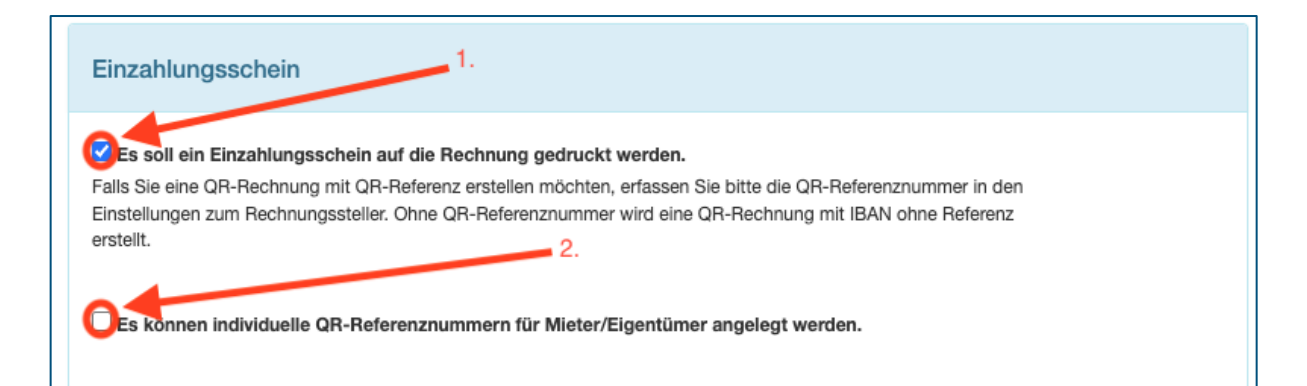

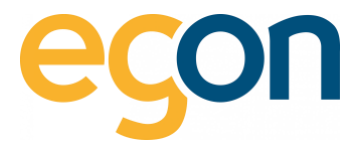

# <span id="page-14-0"></span>**3.6 Briefkopf Ausrichtung**

Der Briefkopf wird standardmässig links auf der Rechnung angezeigt. Möchten Sie den Briefkopf auf die rechte Seite verschieben, können Sie dies in den Einstellungen unter:

→ *«ZEV»* → «Einstellungen» scrollen Sie runter bis *«Briefkopf»* und aktivieren Sie die Checkbox *«Briefkopf soll auf der Rechnung rechts angezeigt werden».*

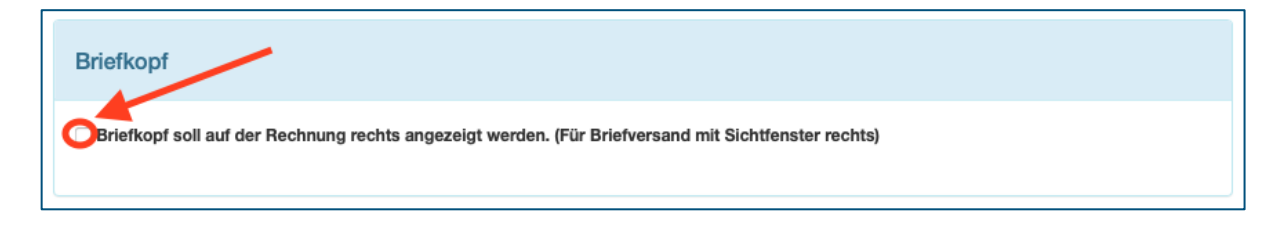

 $\alpha$ Die Ausrichtung des Briefkopfes ist bedeutsam für den Briefversand und den dafür verwendeten Briefumschlag (Fenster links oder Fenster rechts).

# <span id="page-14-1"></span>**3.7 Rechnungsbetrag runden**

Wenn der Rechnungsbetrag der Gesamtabrechnung für die Bezüger auf CHF 0.05 Rp. gerundet werden soll, kann die Funktion in den Einstellungen aktiviert werden.

Scrollen Sie hierzu unter → *«ZEV»* → *«Einstellungen»* runter bis *«Rechnungsbetrag runden»* und aktivieren Sie die Checkbox *«Gesamtabrechnung auf 5 Rp. runden».*

 $\Omega$ Die Rundung erfolgt lediglich auf der Gesamtabrechnung nicht auf der detaillierten Abrechnungen wie Stromkosten-, Wasserkosten und Wärmekostenabrechnung.

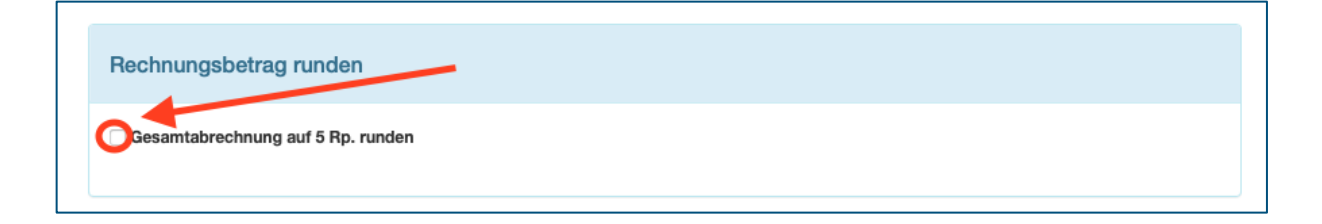

 $\tilde{Q}$ Ohne die Aktivierung dieser Funktion, wird der Rechnungsbetrag auf 1 Rp. genau ausgewiesen.

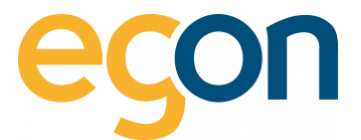

## <span id="page-15-0"></span>**3.8 Zählergebühr in Rechnung stellen**

Sollten Zählergebühren in Rechnung gestellt werden, dann können Sie dies mittels Aktivierung der Checkbox unter:

→ *«ZEV»* → *«Einstellungen»,* scrollen Sie runter bis *«Zählergebühren in Rechnung stellen»* und aktivieren Sie die Checkbox *«Dem Bezüger werden Gebühren pro Zähler in Rechnung gestellt».*

Zählergebühr in Rechnung stellen

Dem Bezüger werden Gebühren pro Zähler in Rechnung gestellt.

 $\Omega$ Dies funktioniert nicht mit der Anwendung von Immobiliensoftwareschnittstelle, weil diese Kosten auf der Gesamtabrechnung aufgeführt werden, welche nicht mitgeliefert werden, wenn Sie die Einzahlungsscheine über Ihre Immobiliensoftware erstellen.

→ Als Alternative sollen Zählergebühren über die [Stromnebenkosten](#page-40-0) verrechnet werden.

# <span id="page-15-1"></span>**3.9 Temperaturdifferenz Wassererwärmung**

In der Abrechnung der Warmwasserkosten wird die Energie für die Wassererwärmung aus dem gemessenen Warmwasserverbrauch ermittelt. Um den Anteil der Heizkosten dem Warmwasser zuzuteilen wird die Temperaturdifferenz benötigt.

Wenn das Wasser in Ihrem Boiler um mehr oder weniger als 55°C erwärmt wird, können Sie die Temperaturdifferenz in diesem Abschnitt anpassen:

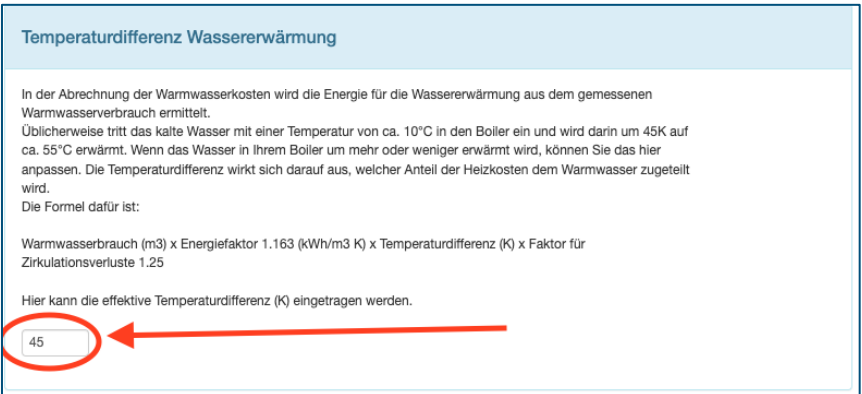

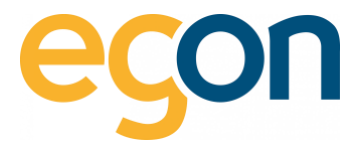

# <span id="page-16-0"></span>**3.10 PDF-Abrechnungen**

Möchten Sie, dass auf Ihren Abrechnungen lediglich die erste Seite erstellt werden soll, dann können Sie die Checkbox *«Es soll nur die erste Seite der PDF-Rechnung angezeigt werden»* aktivieren.

> 2'349.60<br>711.80  $\frac{1}{3361.41}$

> > CHIF)<br>0.00<br>0.00<br>0.00  $\overline{\phantom{0}}$  0.00

**ug (CHF)**<br>3'061.40<br>0.00  $\frac{1}{3061.40}$ 

162.86<br>720.51<br>883.37

0.4000<br>0.2000

407.14 kWh<br>3'602.57 kWh

Muster zweiseitiges Dokument

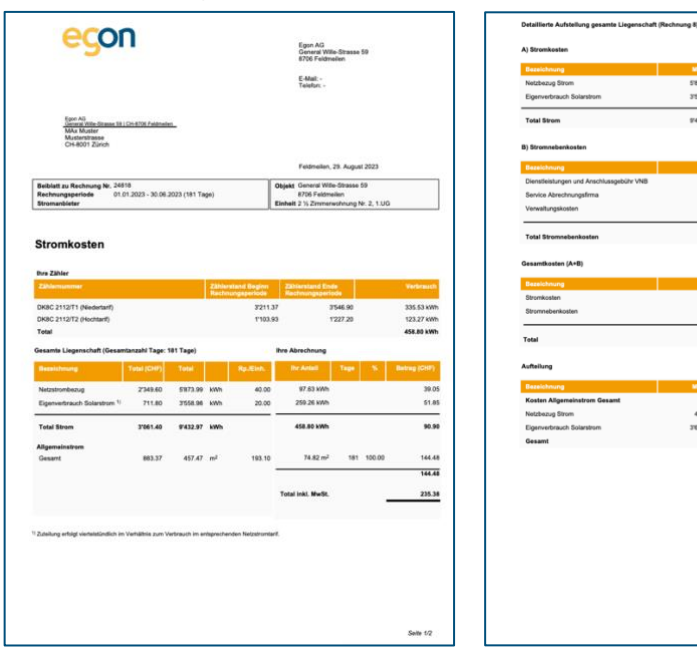

#### Muster nur einseitiges Dokument

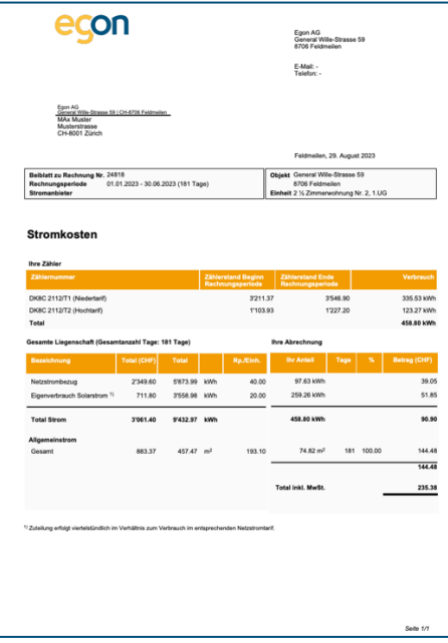

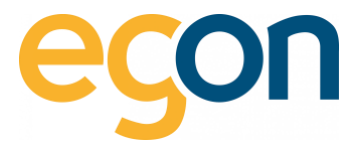

# <span id="page-17-0"></span>**3.11 Mailtext für Rechnungsversand**

Wenn Sie die im egonline erstellten Energiekostenabrechnungen den Mieter/Eigentümer direkt aus dem egonline-Webportal per Mail zustellen möchten, können Sie in diesem Abschnitt die Nachricht auf Wunsch anpassen.

 $\Omega$ 

Verändern Sie den Text in Klammern nicht, denn es handelt sich hierbei um automatisch ausgefüllte Textfelder.

Weitere Informationen zum Mailversand finden Sie im Kapitel [Rechnungen versenden](#page-60-0)

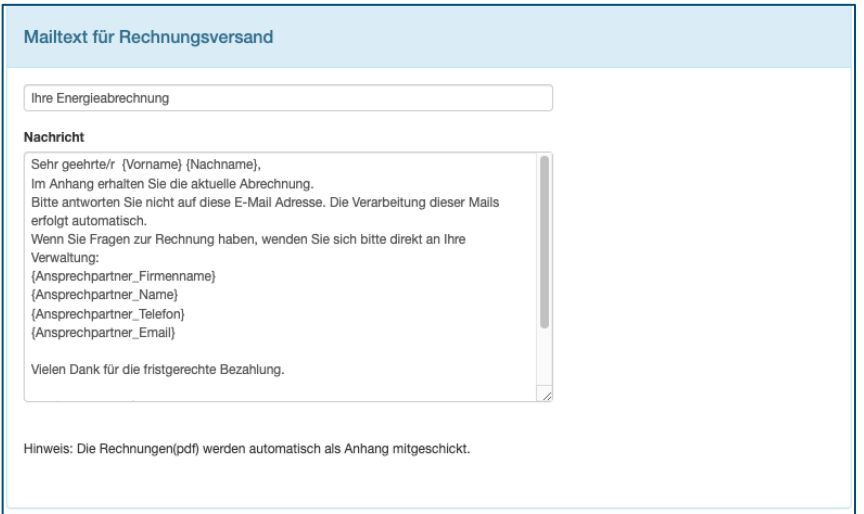

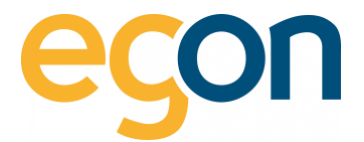

# <span id="page-18-0"></span>**3.12 Tarifzeiten bearbeiten**

Die Tarifzeiten für Hoch- und Niedertarif können sich Jährlich ändern. Aus diesem Grund muss einmal im Jahr auf der Website vom externen Stromlieferant (Elektrizitätswerk) geprüft werden, ob sich die Tarifzeiten verändert haben.

Die Aktualisierung ist wichtig, damit egonline den Strombezug korrekt aufteilen und ausweisen kann.

 $\alpha$ Es müssen nur Hochtarifzeiten erfasst werden, da die übrigen Zeiten zum Niedertarif gehören. Diese Zeiten werden vom externen Stromlieferant (Elektrizitätswerk) definiert.

- 1. Öffnen Sie das Fenster Tarifzeiten unter *«ZEV»* → *«Tarifzeiten»*
- 2. klicken Sie auf das Symbol
- 3. Geben Sie nun das Enddatum des alten Tarifs ein und drücken Sie auf *«speichern»*
- 4. Wählen Sie nun den Button *«Hochstromtarif hinzufügen»*
- 5. Geben Sie nun dem neuen Tarif einen *«Namen»*, wählen Sie das *«Startdatum»* aus und erfassen Sie die *«Tage»* und *«Zeiten»* aus. Schliessen Sie mit *«speichern»* ab
- $\Omega$ Falls das lokale EW an unterschiedlichen Tagen unterschiedliche Tarifzeiten hat, müssen Sie mehrere Hochstromtarifzeiten hinzufügen:

```
Beispiel: Mo. – Fr. 7:00 Uhr – 20:00 Uhr \rightarrow speichern dann Sa. – So. 7:00 – 15:00 Uhr \rightarrow speichern
```
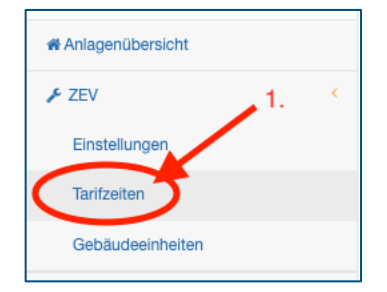

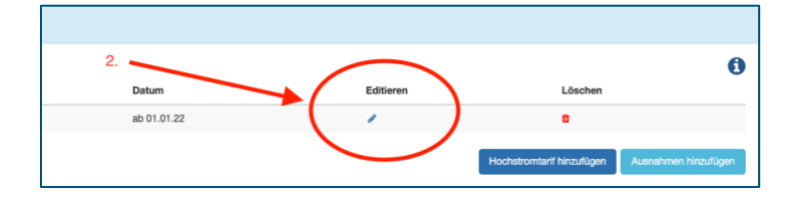

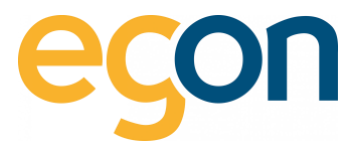

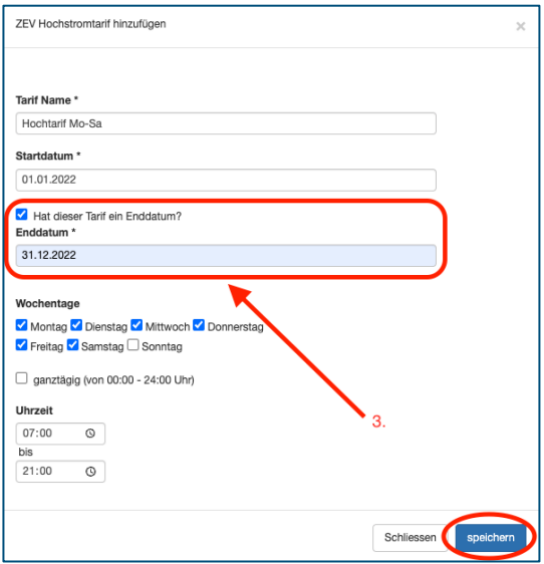

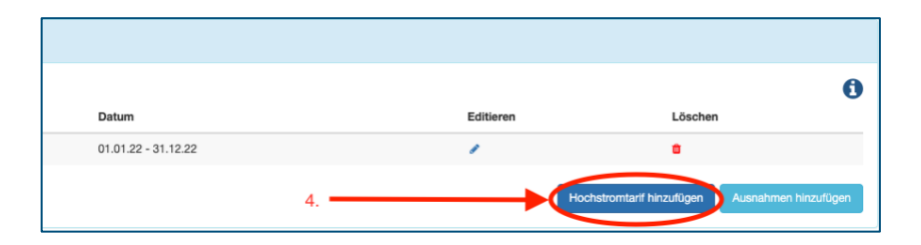

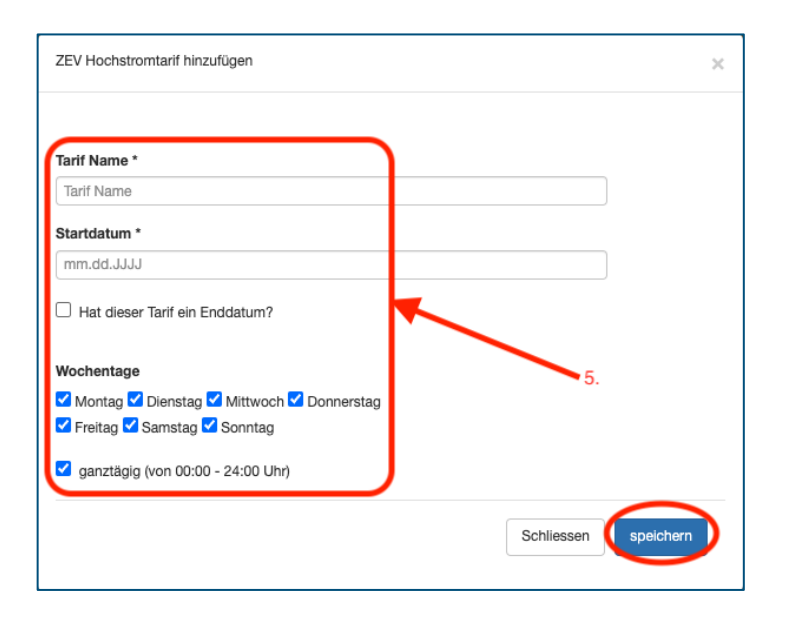

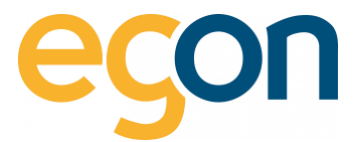

### <span id="page-20-0"></span>**3.12.1 Spezialtarifzeiten hinzufügen**

Wenn das lokale Elektrizitätswerk spezielle Tarifzeiten, beispielsweise an Feiertage, veranschlagt können Sie diese im Fenster Tarifzeiten unter → *«ZEV»* → *«Tarifzeiten»* mit Klick auf den Button *«Ausnahme hinzufügen»* eingeben.

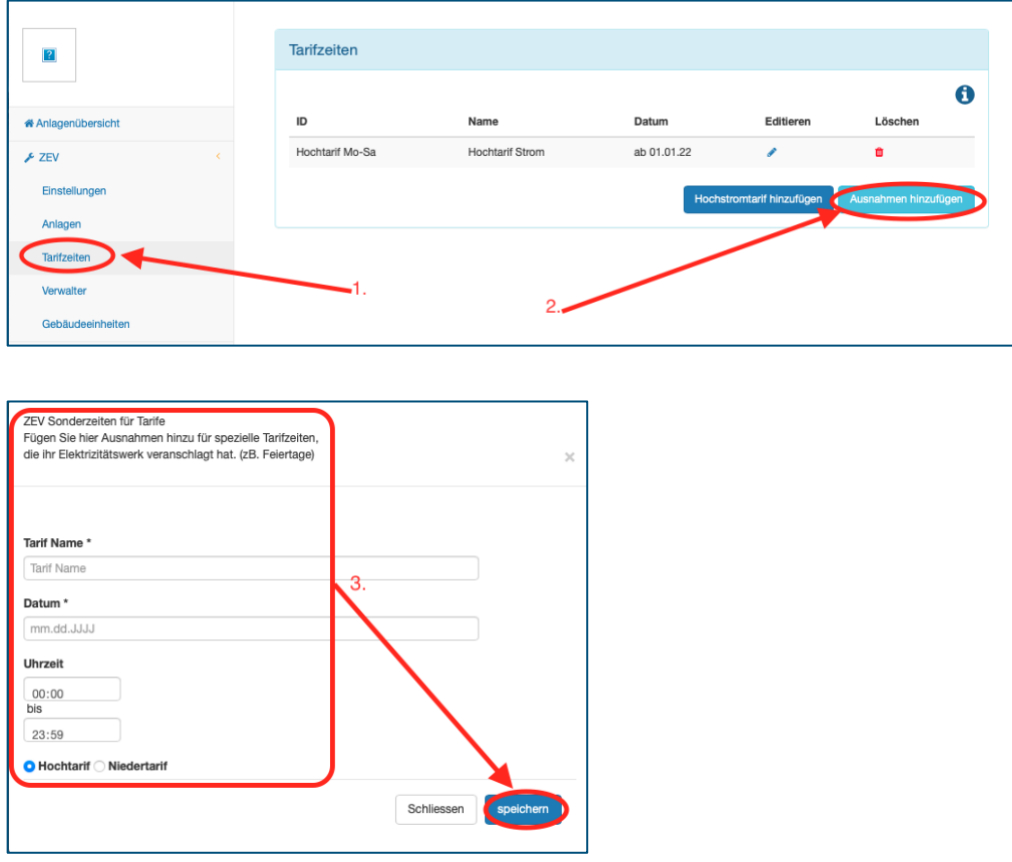

# <span id="page-20-1"></span>**3.13 Umlage von Stromkosten**

Es gibt zwei verschiedene Möglichkeiten wie der Allgemeinstrom auf die Nutzer verteilt werden kann:

- ✓ egonline verteilt den Allgemeinstrom anhand eines Verteilschlüssels (Benutzerfläche/ Wertquote) auf die Nutzer. (Siehe [Bearbeiten von Gebäudeeinheiten\)](#page-23-0)
- ✓ egonline erstellt eine separate Rechnung für den Allgemeinstrom. Die Verwaltung verteilt diese Kosten anschliessend selbständig in der Nebenkostenabrechnung auf die Mieter/Eigentümer.

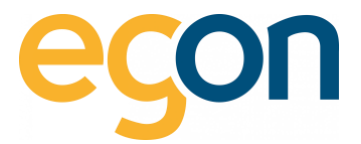

Falls egonline auch Wärme für Ihre Immobilie abrechnet, können Stromkosten auch auf die Wärmeabrechnung umgelegt werden. Dies betrifft die Stromkosten der Wärmepumpe und elektrischen Warmwassererwärmung.

Die Einstellung, welche Stromkosten umgelegt werden und ob die Stromkosten auf die Wärme- oder Stromrechnung der Nutzer umgelegt werden, muss von Egon AG vorgenommen werden.

→ Die Information welche Stromkosten egonline in Ihrer Immobilie umlegt, sehen Sie in der Ansicht *«Gebäudeeinheiten»* ganz zuunterst:

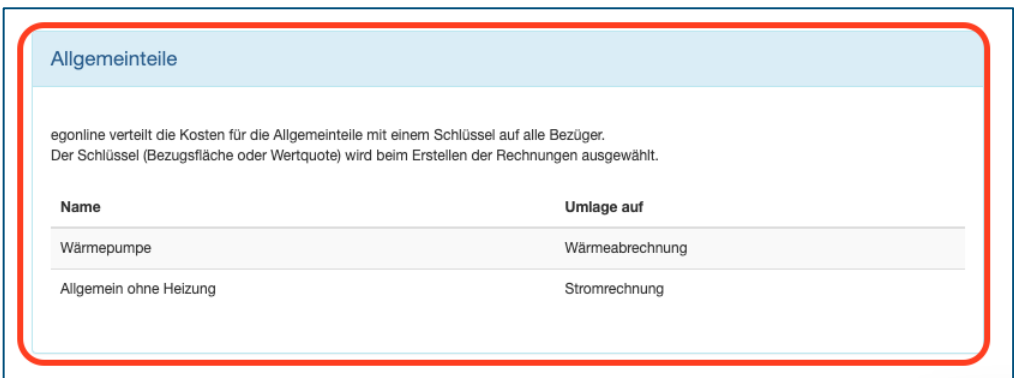

 $\Omega$ Bei dieser Variante, Verteilung durch egonline, sehen Sie ganz unten in den Gebäudeeinheiten das nachfolgende Feld «Allgemeinteile» mit der Information wie die Kosten umgelegt werden.

#### **Keine Umlage, alle Stromkosten als separate Rechnung**

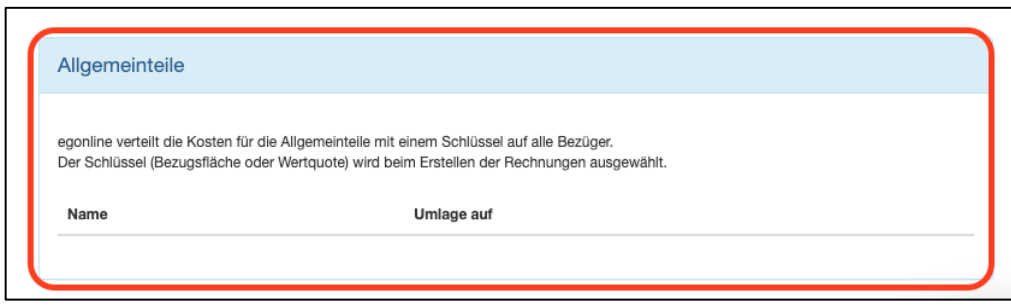

 $\Omega$ 

Bei dieser Variante, erstellt egonline eine separate Rechnung mit den Verbrauchsdaten und Kosten welche die Verwaltung dann im Anschluss selbständig auf die Mieter/Eigentümer verteilt.

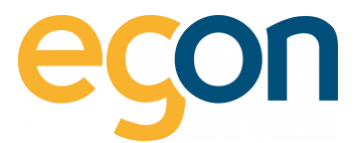

# <span id="page-22-0"></span>**4 Gebäudeeinheiten**

Diese Ansicht zeigt in einer Übersicht alle Gebäudeeinheiten des ZEV.

## **Initial muss der Verwalter für jede Gebäudeeinheit mindestens folgende Angaben erfassen:**

- ✓ Bezugsfläche und/oder Wertquote (abhängig davon, nach welcher Grösse die Nebenkosten auf die Wohneinheiten verteilt werden)
- ✓ Eigentümer
- ✓ Mieter (falls vorhanden)

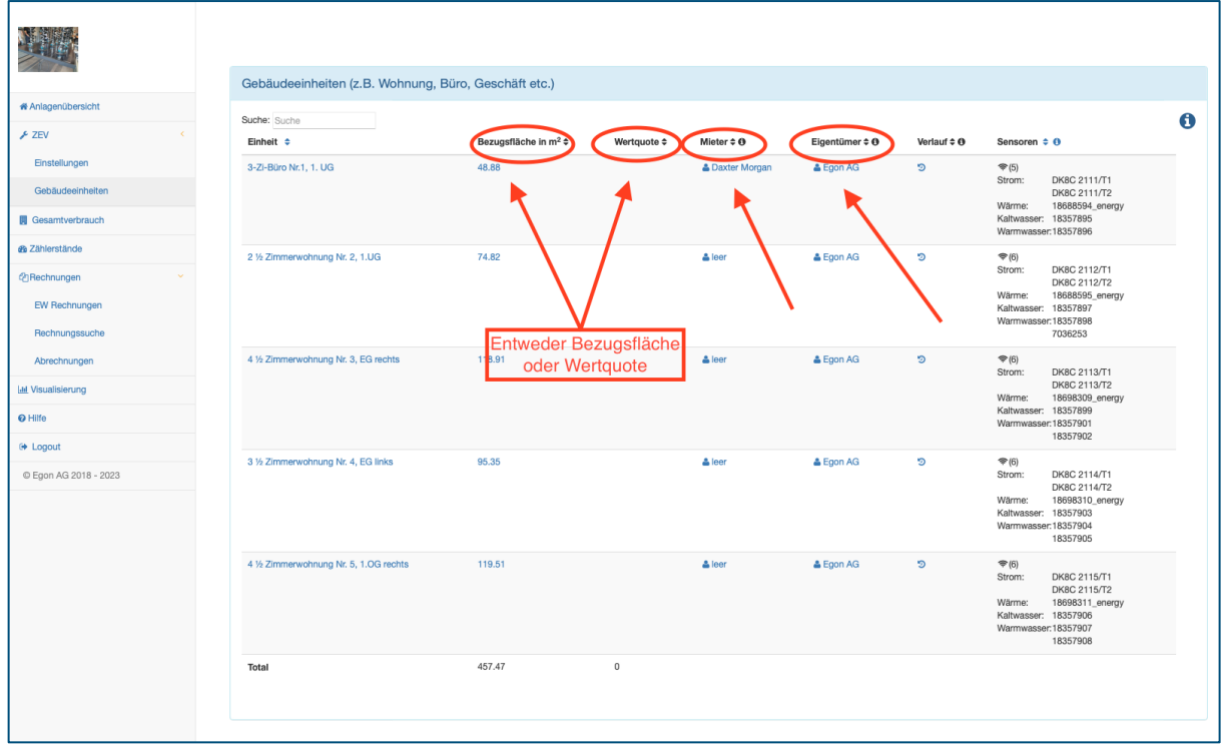

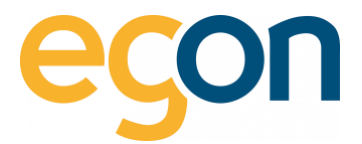

#### <span id="page-23-0"></span>**4.1.1 Bearbeiten von Gebäudeeinheiten**

Möchten Sie Anpassungen an den Angaben vornehmen, dann gehen Sie auf → *«ZEV»* → *«Gebäudeeinheiten»* und klicken Sie den entsprechenden *«blauen Text»* an, um das Bearbeitungsfenster zu öffnen.

Durch Klicken auf den *«Namen»* der Gebäudeeinheit öffnet sich das Fenster *«ZEV Einheit Ansicht»*

1. Hier können die *Bezeichnungen* der einzelnen Gebäudeeinheiten geändert werden.

 $\alpha$ Die Bezeichnung sollte für den Mieter und Besitzer sinnvoll sein. Sie wird auf der Rechnung abgedruckt.

- 2. Hier kann die *Bezugsfläche* oder *Wertquote* angepasst werden.
- $\Omega$ Anpassung nur notwendig, wenn sie für die Nebenkostenabrechnung verwendet wird.
- **ZEV Einheit Ansicht**  $\overline{\times}$ Bezeichnung\* nung, Büro, 3-Zi-Büro Nr.1, 1. UG Bezeichnung 2 (z.B. aus Plan Architekt) Bezeichnung 2 (z.B. au n Architekt) 2 Eigentür Bezeichnung 3 (z.B. von Planer, Grundstückplan) & Egon Bezeichnung 3 (z.B. von Planer, Grundstückplan) 3 3 Bezugsfläche in m<sup>2</sup>  $48.88$  $\overline{P}$  $E$ gon Wertquote **Wertgunte** Schliessen speichern
- 3. Mit *speichern* abschliessen

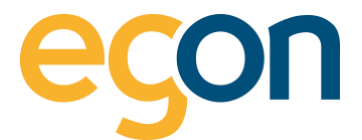

# <span id="page-24-0"></span>**4.2 Eigentümer erfassen oder bearbeiten**

1. Um den Eigentümer der einzelnen Grundeinheiten zu erfassen oder zu bearbeiten, gehen Sie auf *«ZEV»* → *«Gebäudeeinheiten»* und klicken Sie auf das Symbol

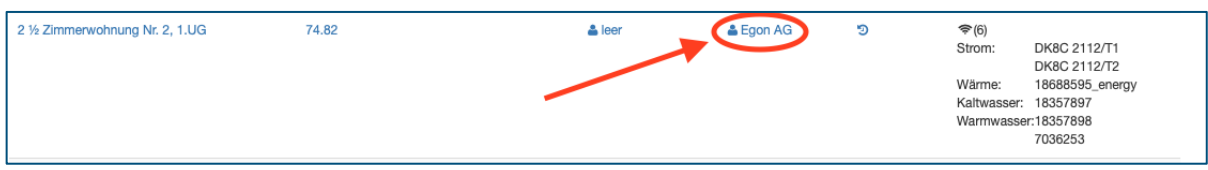

2. Wählen Sie *«Eigentümer hinzufügen»*

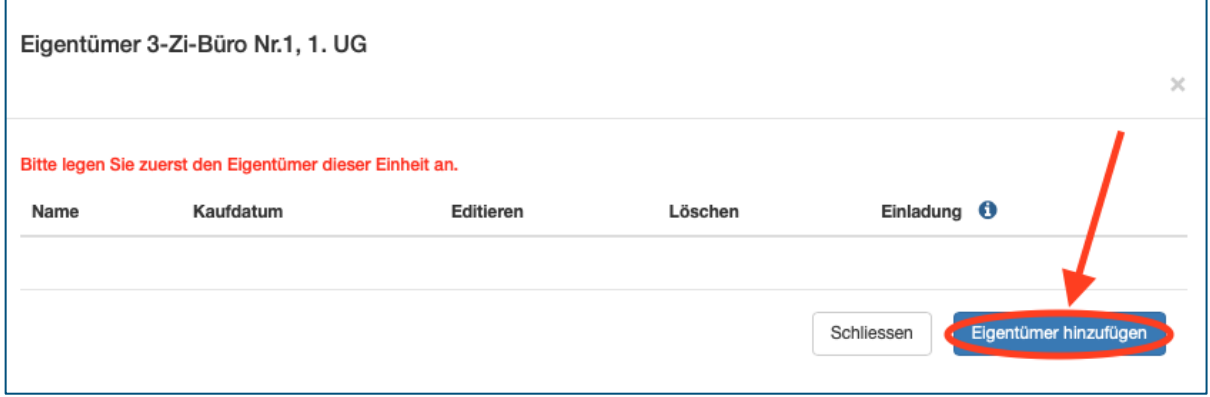

3. Wählen Sie einen bereits hinterlegten Eigentümer aus durch Anklicken von *«Bitte auswählen»,*  oder füllen Sie die Textfelder, welche mit *\*-markiert* sind aus.

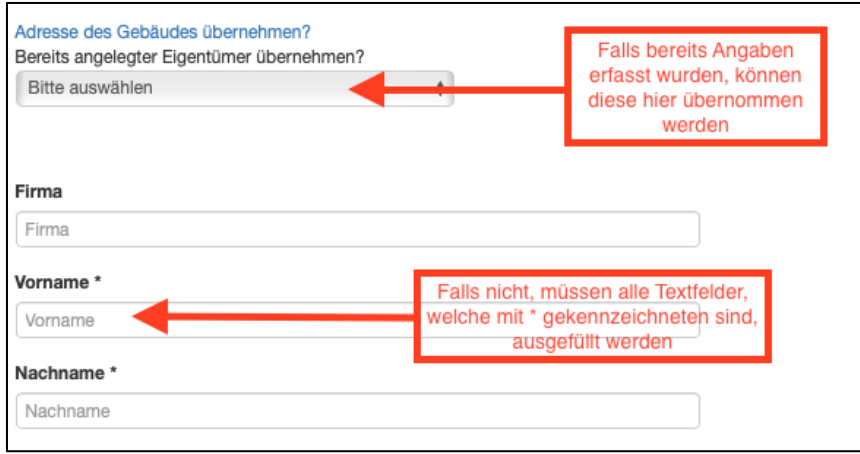

4. Wählen Sie *«speichern»,* um die von Ihnen erfassten Daten zu übernehmen.

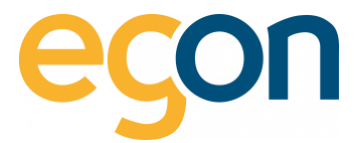

# <span id="page-25-0"></span>**4.3 Neue Mieter erfassen**

Wenn Sie eine Immobiliensoftwareschnittstelle haben, werden die Mieter anhand des VHKA-Files angepasst und sollen nicht manuell erfasst werden. → Ignorieren Sie diesen Kapitel und gehen Sie wie hier Beschrieben vor: [Verwendung von externer Immobilienverwaltungssoftware.](#page-28-1)

Bevor Mieter erfasst werden können, muss der Eigentümer erfasst sein.  $\alpha$ Wenn  $\triangleq$  (leer) angezeigt wird, dann ist kein Eigentümer eingetragen.

1. Um den Mieter der einzelnen Grundeinheiten zu erfassen oder zu bearbeiten, gehen Sie unter → *«ZEV»* → *«Gebäudeeinheiten»* und klicken Sie auf das Symbol

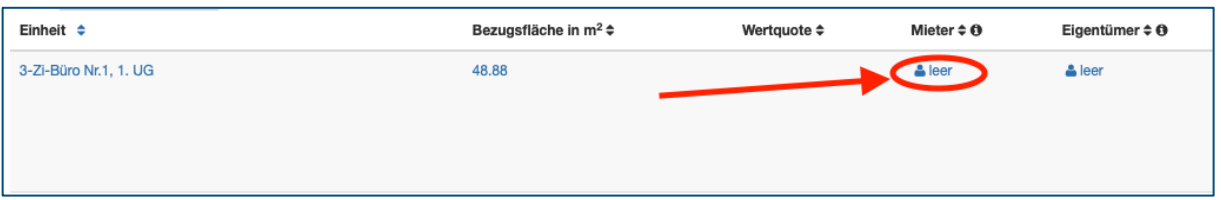

2. Wenn bereits Mieter erfasst sind, sehen Sie hier den Namen des Mieters und das Einzugs-/ Auszugsdatum.

Wenn Sie noch keinen Mieter erfasst haben, oder wenn Sie einen Nachmieter erfassen möchten, können Sie diesen mit dem Button *«ZEV-Mieter hinzufügen»* hinzufügen. Damit ein neuer Mieter hinzugefügt werden kann, muss zuerst beim alten Mieter das Auszugsdatum gesetzt werden.

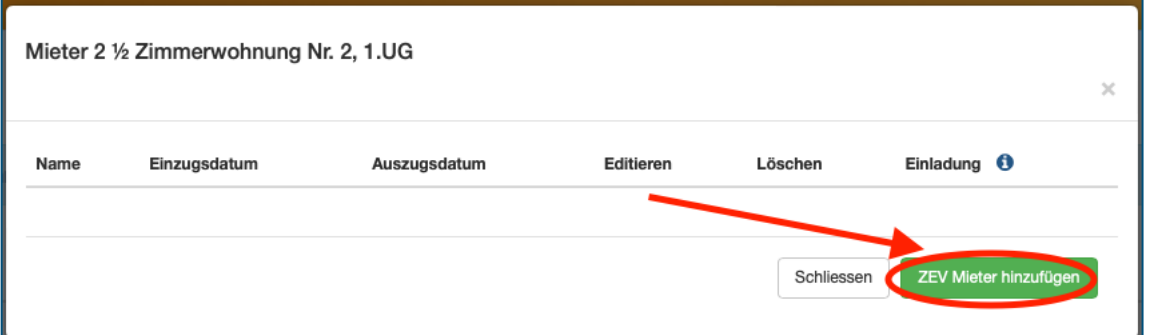

 $\alpha$ Leerstände müssen Sie nicht erfassen → egonline erkennt Leerstände automatisch. Während der Zeit eines Leerstands werden die Energie- und Nebenkosten dem Eigentümer belastet.

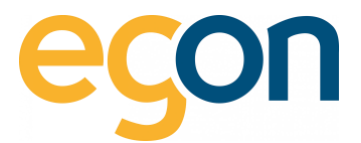

## <span id="page-26-0"></span>**4.3.1 Mieter bearbeiten**

Sind Mieter bereits erfasst, und Sie möchten diese bearbeiten? → dann klicken Sie auf das Symbol

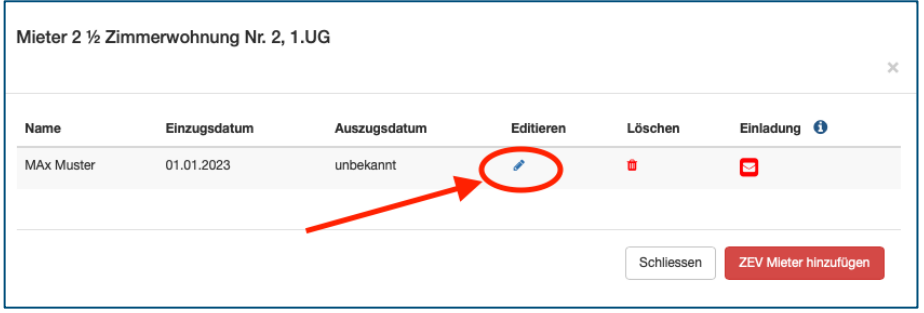

→ Erfassen Sie nun Angaben des Mieters und schliessen Sie den Vorgang mit *«speichern».*

 $\tilde{Q}$ Falls Ihnen das Auszugsdatum bereits bekannt ist, können Sie dies im Textfeld *«Auszugsdatum»* eingeben.

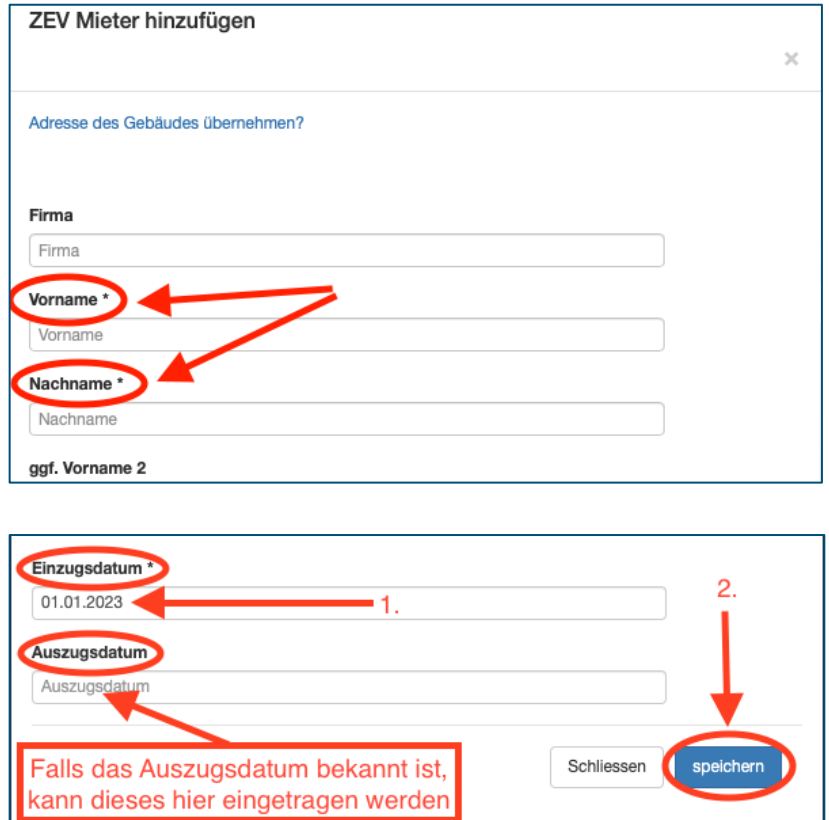

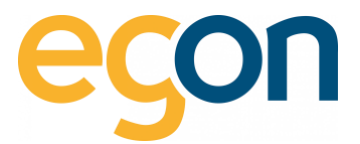

### <span id="page-27-0"></span>**4.3.2 Individuelle QR-Referenznummer für Mieter/ Eigentümer erfassen**

Wenn Sie gleichbleibende QR-Referenznummer für jeden Mieter/Eigentümer vergeben, und Sie diese auf den Einzahlungsscheinen der Energiekostenabrechnung darstellen möchten, dann aktivieren Sie vorerst die Funktion wie in [QR-Referenz](#page-10-2) und [Einzahlungsschein](#page-13-0) beschrieben, anschliessen können Sie die QR-Referenznummer wie folgt hinterlegen:

- 1. Gehen Sie unter → *«ZEV»* → *«Gebäudeeinheiten»* und wählen Sie den *Mieter/Eigentümer* aus
- 2. Klicken Sie auf das Editieren Symbol
- 3. Scrollen Sie zum Abschnitt *«QR-Referenznummer»* und geben Sie die ersten *26-stellen* der Referenznummer ein

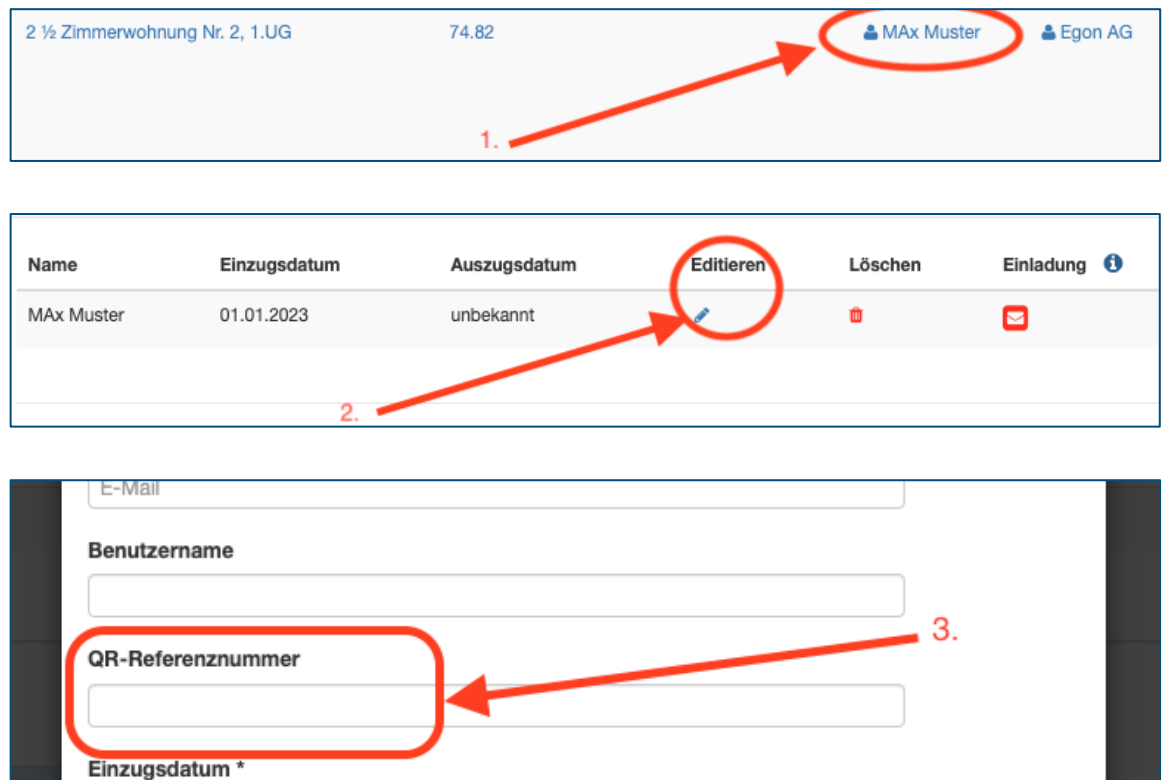

 $\alpha$ Bei jedem Mieter-/Eigentümerwechsel muss die QR-Referenznummer manuell erfasst werden, denken Sie insbesondere daran wenn Sie mit einer Immobiliensoftwareschnittstelle arbeiten mit der die Mieter-/Eigentümerwechsel automatisch übernommen werden, die QR-Referenznummer der neuen Mieter nachzutragen.

 $\Omega$ Bei der Eingabe der QR-Referenz wird die letzte Ziffer die sogenannte Prüfziffer nicht übernommen: Beispiel: statt: 11 22222 33333 44444 55555 66666 soll: 11 22222 33333 44444 55555 6666

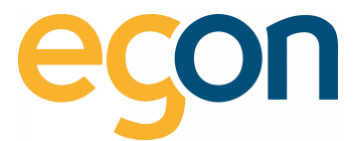

#### <span id="page-28-0"></span>**4.3.3 Verlauf von Eigentümer und Mieter Wechsel**

Möchten Sie den Verlauf eines Eigentümer- und/oder Mieterwechsels der Gebäudeeinheit nachschlagen?

 $\rightarrow$  klicken Sie auf das Symbol  $\mathbb{C}$ 

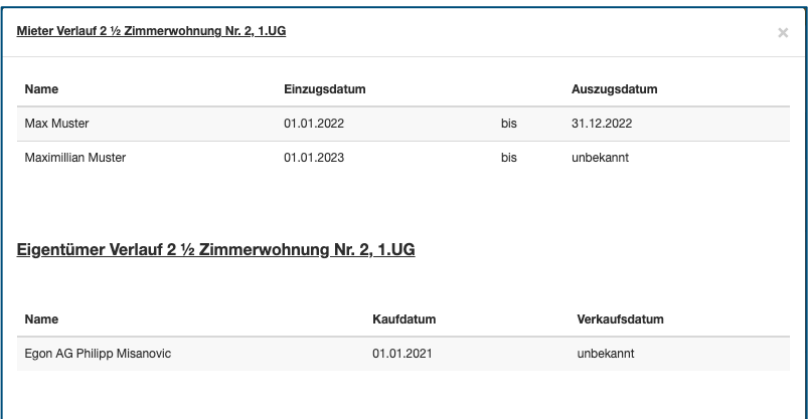

 $\Omega$ Während der Zeit eines Leerstands werden die Energie- und Nebenkosten dem Eigentümer belastet.

# <span id="page-28-1"></span>**4.4 Verwendung von externer Immobilienverwaltungssoftware**

Falls Sie mit einer Immobilienverwaltungssoftware arbeiten, können die im egonline erfassten Daten exportiert und direkt in die von Ihnen verwendete Immobilienverwaltungssoftware integriert werden.

**Folgende Softwarelösungen stehen aktuell für die Übertragung zur Verfügung:**

- ✓ AbaImmo
- ✓ MOR! Livis
- ✓ Rimo R5
- ✓ ImmoTop2
- ✓ Garaio Rem

Verwenden Sie eine andere Immobilienverwaltungssoftware und möchten Sie die Daten aus dem egonline-Portal direkt exportieren? – Dann bitten wir Sie uns via E-Mail an [energie@egonline.ch](mailto:energie@egonline.ch) zu kontaktieren.

 $\Omega$ Weitere Informationen und Anleitungen für die Softwareschnittstellen finden Sie hier: [Anleitungen Immobiliensoftwareschnittstellen](https://www.egonline.ch/downloads/)

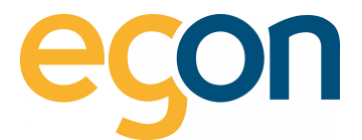

#### <span id="page-29-0"></span>**Importieren und Exportieren des VHKA-Files**

Haben Sie uns bereits, wie im Kapitel [Verwendung von externer Immobilienverwaltungssoftware](#page-28-1) beschrieben, über die Verwendung informiert?

Dann erfahren Sie nun, wie Sie die Daten des VHKA-Files in egonline importieren und nach der Erstellung der Abrechnung (siehe [Energiekostenabrechnungen erstellen\)](#page-36-0) wieder exportieren können.

#### **Importieren des VHKA-Files**

- 1. Gehen Sie unter → *«ZEV»* auf → *«Gebäudeeinheiten»*
- 2. Klicken Sie auf den Button *«Datei auswählen»* und wählen Sie anschliessend *«Datei importieren»*

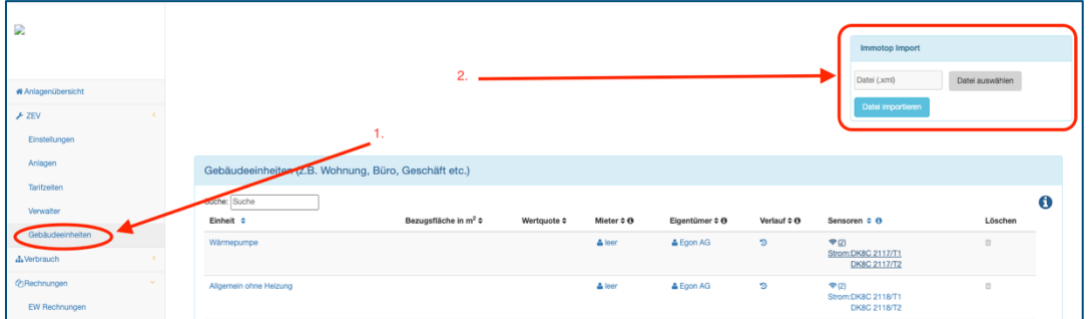

 $\Omega$ Mit dem Importieren des VHKA-Files werden nun die Eigentümer, Mieter sowie Ein- und Auszugsdaten übernommen. Alle Daten werden in die Spalte "Mieter" übernommen.

#### **Exportieren des VHKA- Files**

Nachdem Sie die Abrechnungen erstellt haben (gemäss Kapitel [Energiekostenabrechnungen erstellen\)](#page-36-0) können Sie das mit den Rechnungsbeträgen ergänzte VHKA- File exportieren, um es anschliessend in Ihre Immobilienverwaltungssoftware zu importieren.

- 1. Gehen Sie unter *«Rechnungen»* auf *«Abrechnungen»*
- 2. Wählen Sie die gewünschte Abrechnung aus und klicken Sie auf

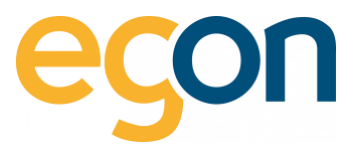

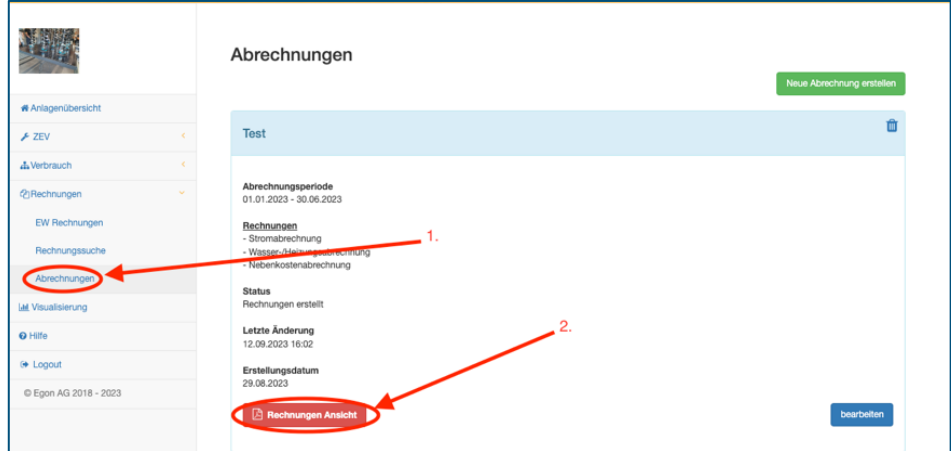

3. Klicken Sie auf den blauen Button *«Export für z.B Immotop»*

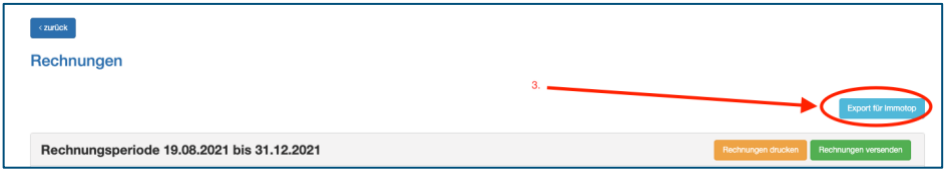

 $\tilde{Q}$ Wenn Sie mehrere VHKA-Files importiert haben, exportiert es immer das letzte File. Das bedeutet, damit Sie alle importieren Files wieder exportieren können müssen Sie die Vorgänge *«Importieren des VHKA-Files»* und anschliessend *«Exportieren des VHKA-Files»* für jedes einzelne File wiederholen.

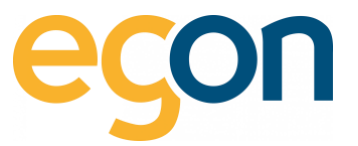

# <span id="page-31-0"></span>**5 Rechnung des Elektrizitätswerkes erfassen**

- $\alpha$ Unter EW-Rechnungen werden Stromrechnungen des lokalen Elektrizitätswerkes erfasst. Basierend auf diesen Daten ermittelt egonline die die Stromtarife für den Netzstrom in der entsprechenden Abrechnungsperiode.
- $\Omega$ Klicken Sie [hier,](https://www.egonline.ch/webinar/) um zu den Video-Anleitungen zum egonline-Webportal zu gelangen.
	- 1. Gehen Sie links in der Navigationsleiste auf *«EW-Rechnungen».*
	- 2. Wählen Sie den grünen Button *«EW-Rechnungen erstellen»*

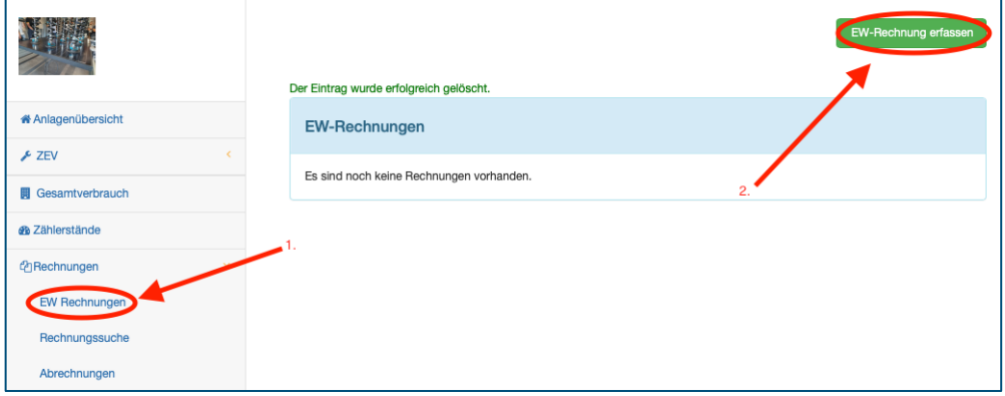

 $\alpha$ Da jedes Elektrizitätswerk seine Abrechnungen individuell gestaltet, variiert die Reihenfolge der einzelnen Positionen und die Bezeichnung der Positionen. egonline sich an die Struktur der Mehrheit angepasst, und das nachfolgende Formular entsprechend gegliedert.

#### <span id="page-31-1"></span>**5.1.1 Bezeichnung der EW-Rechnung**

- 1. Geben Sie eine aussagekräftige Bezeichnung ein, z.B. die Abrechnungsperiode "Q1 2022"
- 2. Wählen Sie anhand der EW-Abrechnung den Beginn und das Ende der Rechnungsperiode.

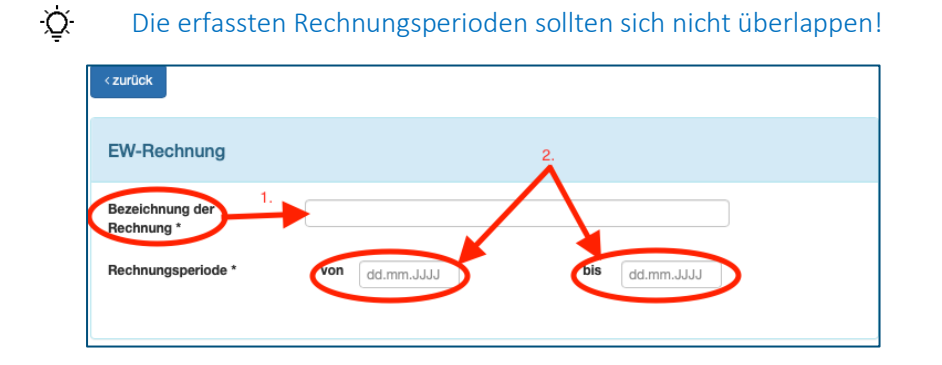

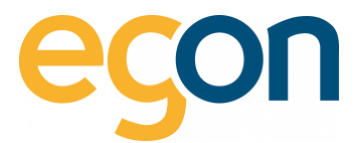

### <span id="page-32-0"></span>**5.1.2 Menge Strombezug vom Netz**

Übernehmen Sie aus der EW-Rechnung die totale *Menge (kWh)* Strombezug vom Netz und tragen Sie dies in dem entsprechenden *«Tarif»* ein.

Im Beispiel mit Einheitstarif, hier könnte auch: Hochtarif, Niedertarif und Leistungstarif stehen

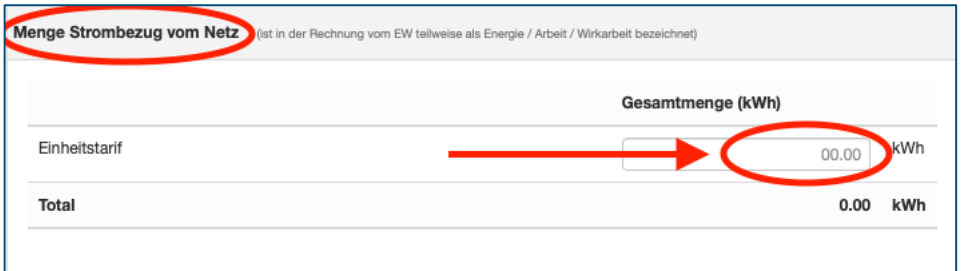

 $\tilde{\Omega}$ Teilweise wird die Menge Strombezug vom Netz vom EW als Energie / Arbeit /Wirkarbeit bezeichnet.

#### <span id="page-32-1"></span>**5.1.3 Preise Strombezug vom Netz**

Geben Sie bei *«Preise Strombezug vom Netz»* die CHF Beträge aus der EW-Rechnung ein

Einheitstarif:

 $\Omega$ 

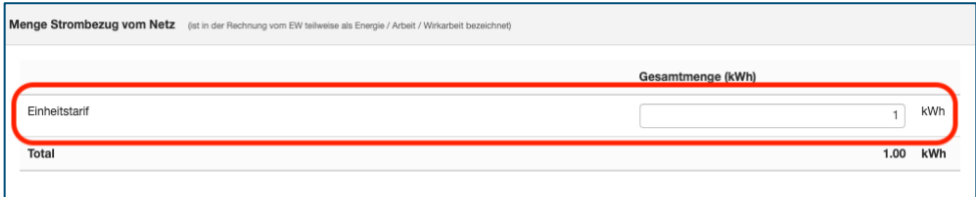

#### Hoch- und Niedertarif:

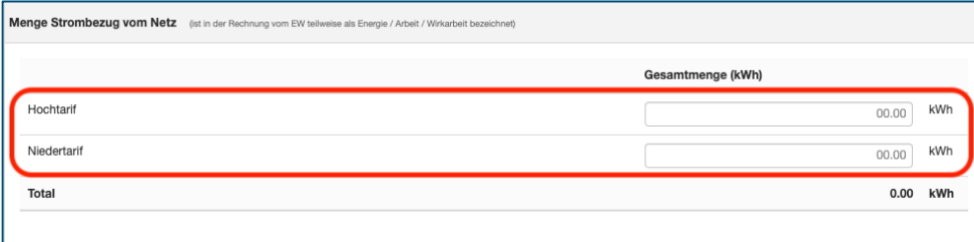

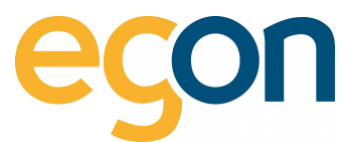

#### Leistungstarif:

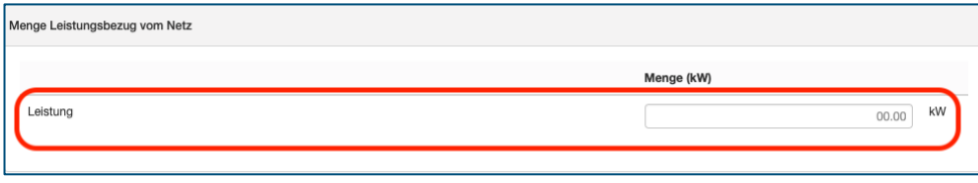

 $\tilde{Q}$ In den leeren Zeilen können andere Stromkosten erfasst werden, welche anschliessend von egonline auf die bezogenen kWh umgelegt wird.

 $\alpha$ Die Kosten (CHF Betrag) für den Energiebezug «Hochtarif» werden nur auf die bezogene kWh in Hochtarif umgelegt, das gleiche gilt bei Niedertarif.

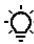

### Erklärung der Abkürzungen:

HT = Hochtarif → Der Betrag wird proportional zum Energiebezug vom Netz im Hochtarif an die Bezüger verrechnet.

NT = Niedertarif → Der Betrag wird proportional zum Energiebezug vom Netz im Niedertarif an die Bezüger verrechnet.

 $ET = \rightarrow$  Der Betrag wird proportional zum gesamten Energiebezug vom Netz an die Bezüger verrechnet.

### <span id="page-33-0"></span>**5.1.4 Preise Netznutzung**

Netzkosten oder Netzbezug werden unter *«Preise Netznutzung»* eigetragen.

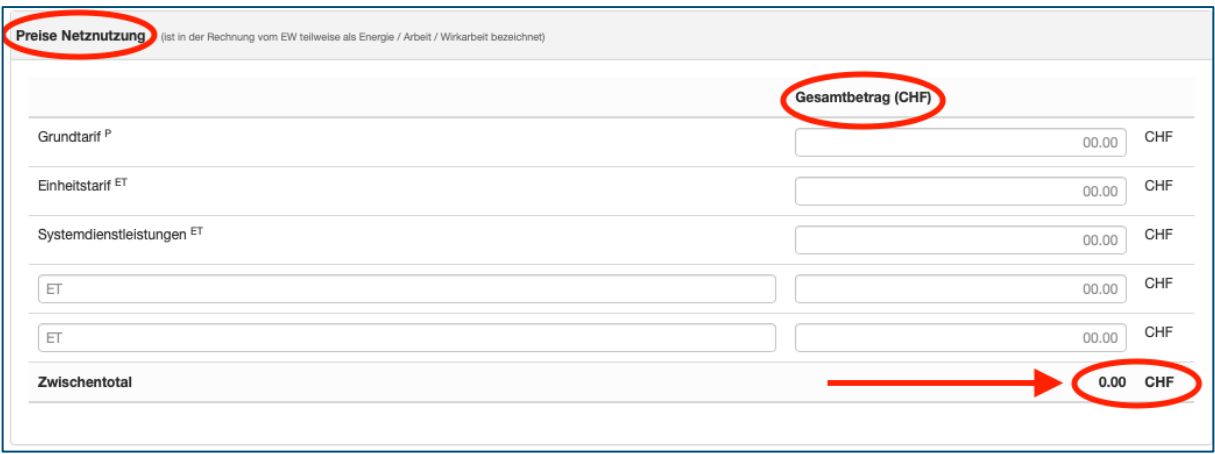

 $\alpha$ Der Grundtarif (oftmals Zählermiete) wird von egonline den Stromnebenkosten zugewiesen, und über den hinterlegten Schlüssel (Bezugsfläche / Wertquote) verteilt. Wenn sämtliche Kosten pro kWh auf die Nutzer verteilt werden sollen, dann muss der Grundtarif anstatt in die Zeile Grundtarif in eine leere Zeile eingetragen werden.

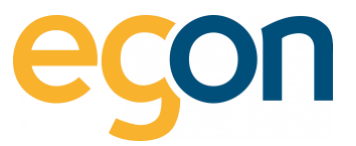

#### $\tilde{Q}$ Der Einheitstarif & die Systemdienstleistung werden über die gesamten bezogenen kWh umgelegt.

Gemeinde-, Bundesabgaben und weitere Kosten können von der EW-Rechnung unter *«Abgaben»* in die entsprechenden Felder eigetragen werden.

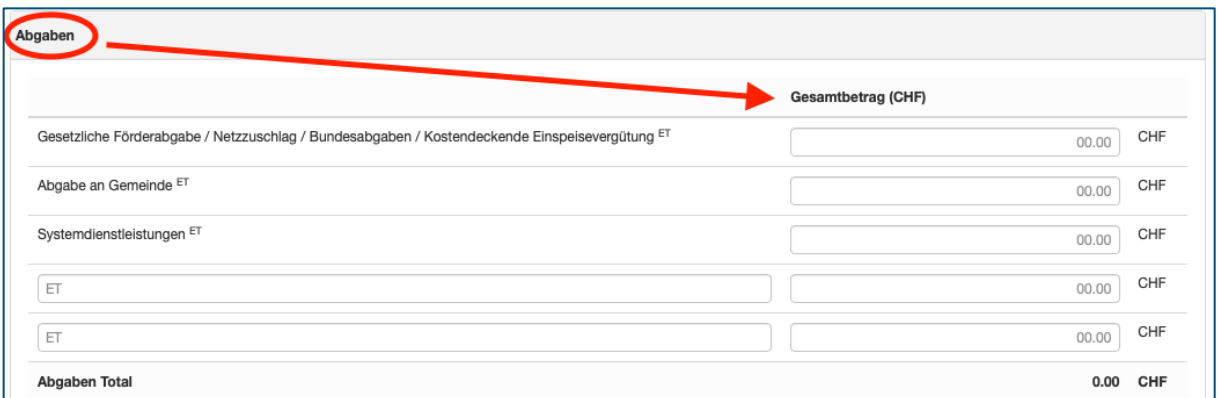

 $\Omega$ Systemdienstleistungen müssen nur dann eingetragen werden, falls diese auf Ihrer EW-Rechnung im Abschnitt «Abgaben» aufgeführt sind & Sie diese noch nicht unter «Netzkosten» erfasst haben.

 $\Omega$ Alle Kosten, welche unter «Abgaben» eingetragen sind, werden auf die gesamten bezogenen kWh umgelegt.

Mehrwertsteuern können bei *«Gesamt»* in das Eingabefeld *«Mehrwertsteuern»* eigetragen, und mit *«speichern»* den Prozess abschlossen werden.

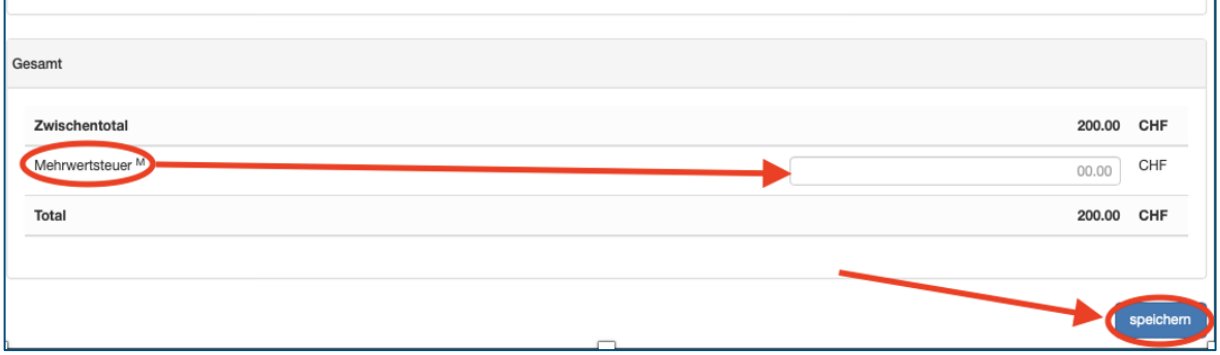

 $\tilde{Q}$ Falls die einzelnen Beträge (Preise/Kosten) in Ihrer EW-Rechnung inkl. MwSt. ausgewiesen sind, lassen Sie das Feld «Mehrwertsteuer» leer.

 $\alpha$ Das Total Ihrer EW-Rechnung sollte dem im egonline ausgewiesene Total entsprechen. Rückvergütungen au

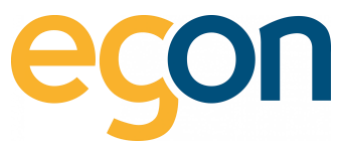

Aus den eingegebenen Daten hat es nun einen Eintrag erstellt. Dieser findet sich unter→ *«Rechnungen»* → *«EW-Rechnung»* die eingegebenen Daten als Eintrag:

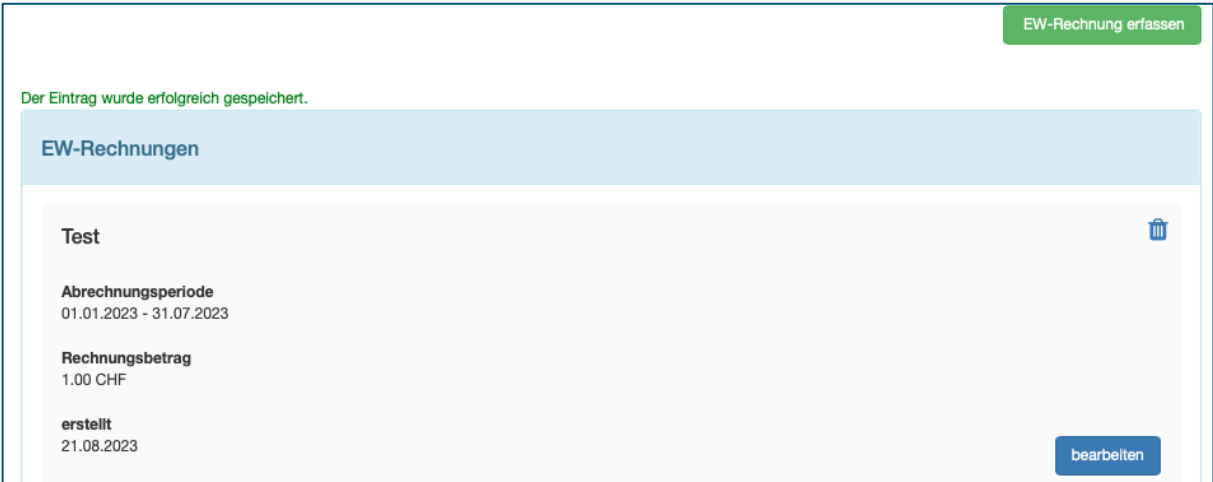

 $\tilde{\Omega}$ Das Erfassen der EW-Rechnung muss vorgängig stattgefunden haben, bevor Sie mit der Abrechnung starten können.
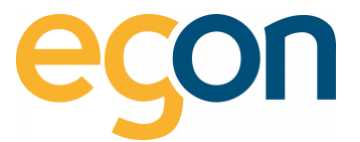

# <span id="page-36-0"></span>**6 Energiekostenabrechnungen erstellen**

In den nachfolgenden Aufzählungen wird Schritt für Schritt beschrieben, wie Sie die gewünschten Abrechnungen erstellen können.

 $\circledcirc$ Klicken Sie [hier,](https://www.egonline.ch/webinar/) um zu den Video-Anleitungen zum egonline-Webportal zu gelangen.

- 1. Gehen Sie links zu Navigationsleiste unter *«Rechnungen»* → *«Abrechnungen»*
- 2. Klicken Sie auf dem Button *«Neue Abrechnung erstellen»*

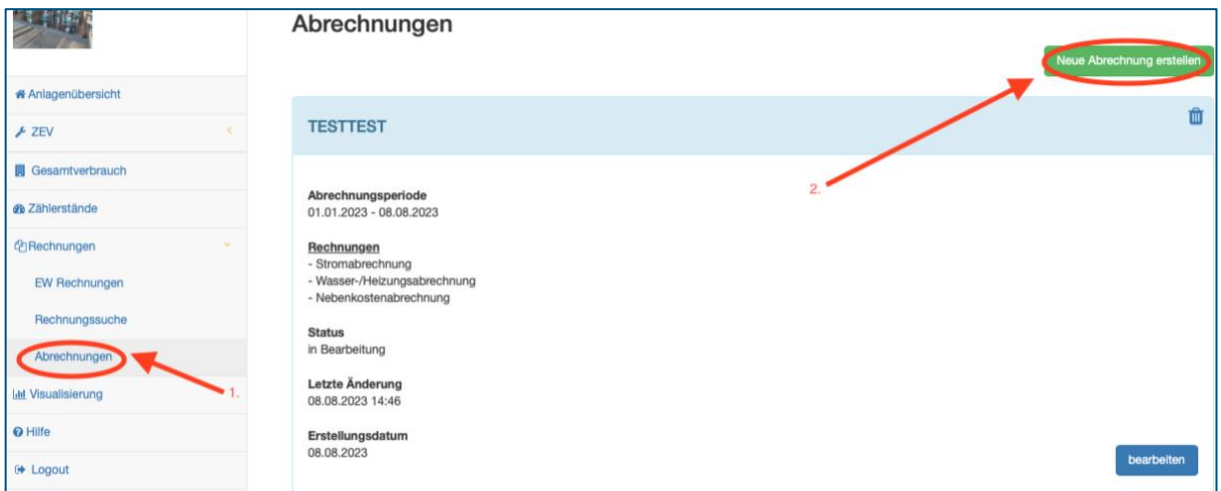

- 3. Geben Sie einen aussagekräftigen *«Name»* für die entsprechende Abrechnungsperiode ein. Sinnvoll ist z.B. die Abrechnungsperiode.
- 4. Wählen Sie die gewünschten *«Arten von Abrechnungen»,* indem Sie die gewünschten Abrechnungen an- oder abwählen.

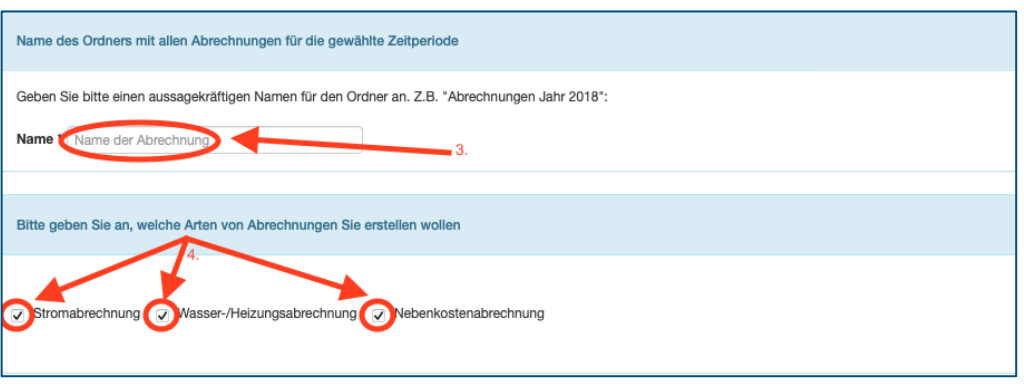

 $\alpha$ Je nach Konfiguration stehen Ihnen nicht alle Abrechnungs-Arten zur Verfügung.

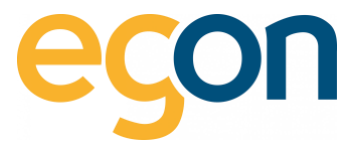

5. Möchten Sie einen individuellen Kommentar auf der Endabrechnung hinzufügen? dann können Sie den Text bei *«Kommentar»* hinzufügen. Der eingegebene Text erscheint auf der Gesamtabrechnung auf der zweiten Seite.

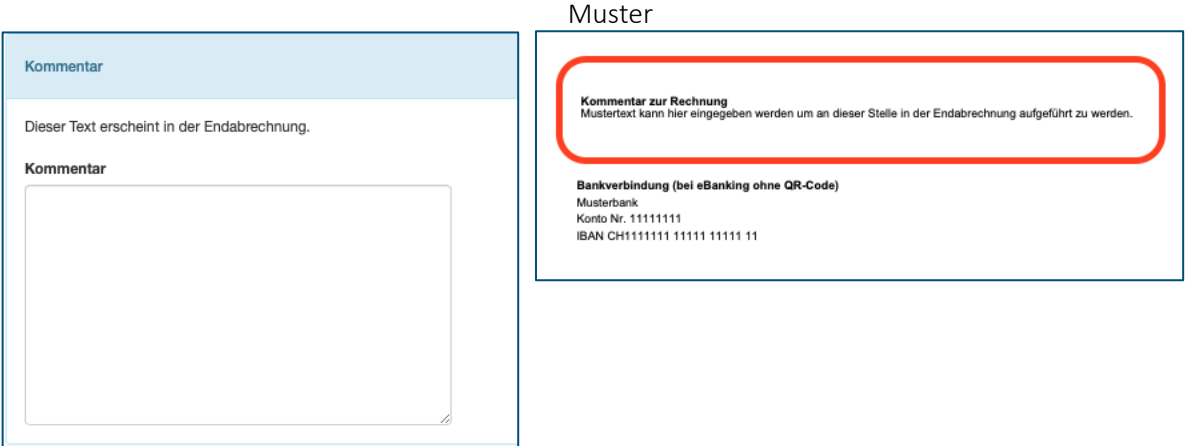

6. Geben Sie die *«Rechnungsperiode»* ein.

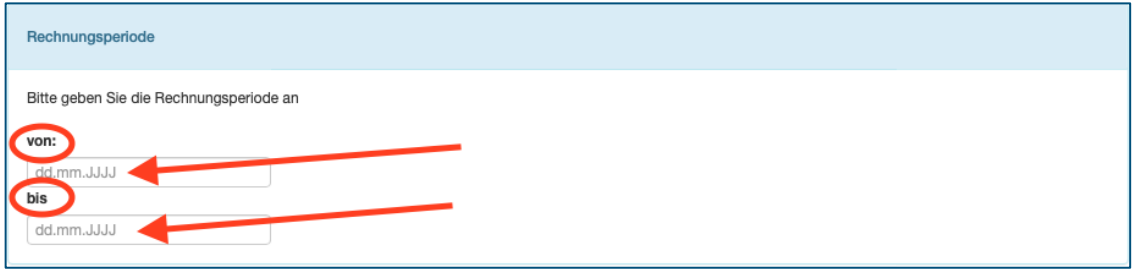

7. Unter Versanddatum kann das Datum, welches als *«Rechnungsdatum»* auf der Abrechnung erscheinen soll, ausgewählt werden.

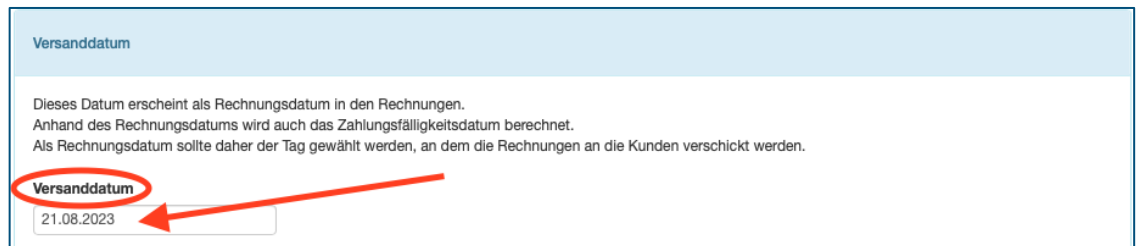

8. Wählen Sie, nach welchem Schlüssel die Grundkosten verteilt werden sollen: *«Benutzerfläche»* oder *«Wertquote». Falls der Schlüssel für Sie nicht relevant ist, weil sämtliche Kosten nach Verbrauch abgerechnet werden, wählen Sie trotzdem einen Schlüssel aus. Der ausgewählte Schlüssel muss ein Total von mehr als 0 haben.*

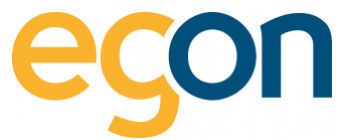

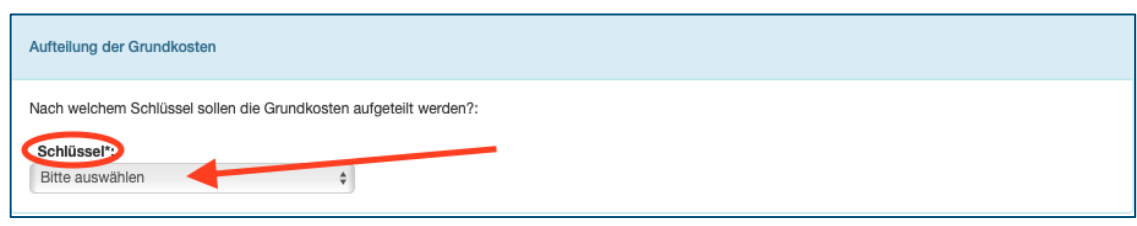

9. Unter *«Rechnungssteller»* kann ausgewählt werden welcher Rechnungsteller auf den Rechnungen abgedruckt wird.

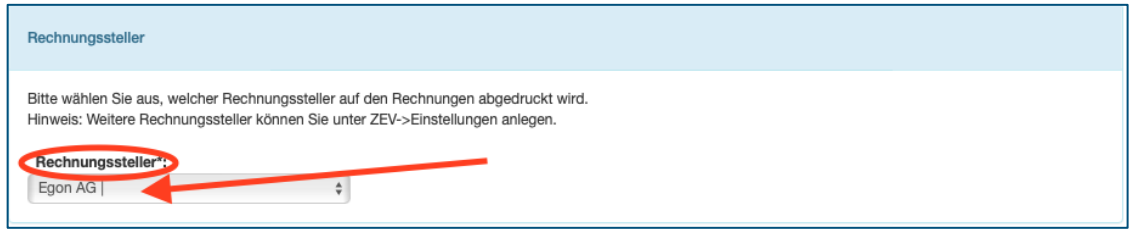

10. Schliessen Sie den Prozess mit *«speichern»*

# **6.1.1 Voreinstellungen aus vorheriger Abrechnung übernehmen**

Sobald bereits eine Abrechnung erstellt worden ist, können Daten und Voreinstellungen übernommen werden. Diese Funktion wurde entwickelt um effizienter bei der Erstellung der Abrechnung zu werden und die nachfolgenden Einstellungen automatisch aus einer vorherigen Abrechnung zu übernehmen. Die nachfolgenden Voreinstellungen werden automatisch übernommen:

- ✓ Bezeichnung des Abrechnungsordners (Name)
- ✓ Arten der Abrechnungen (Strom-, Wasser-Heizungs- und Nebenkostenabrechnung)
- ✓ Kommentar falls einer verfasst wurde (Siehe [Energiekostenabrechnungen erstellen,](#page-36-0) Punk 5.)
- ✓ Verteilschlüssel für die Aufteilung der Grundkosten
- ✓ Rechnungssteller

Gehen Sie dazu unter *«Rechnungen»* und wählen Sie *«Abrechnungen».*

- 1. Klicken Sie auf den Button *«Neue Abrechnung erstellen»*
- 2. Wählen Sie nun im Dropdown den gewünschten *«Abrechnungsordner aus»*, von dem Sie die Voreinstellungen übernehmen möchten und klicken Sie anschliessend auf *«übernehmen»*

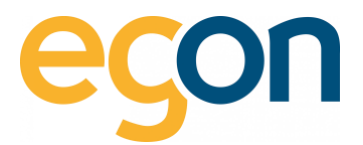

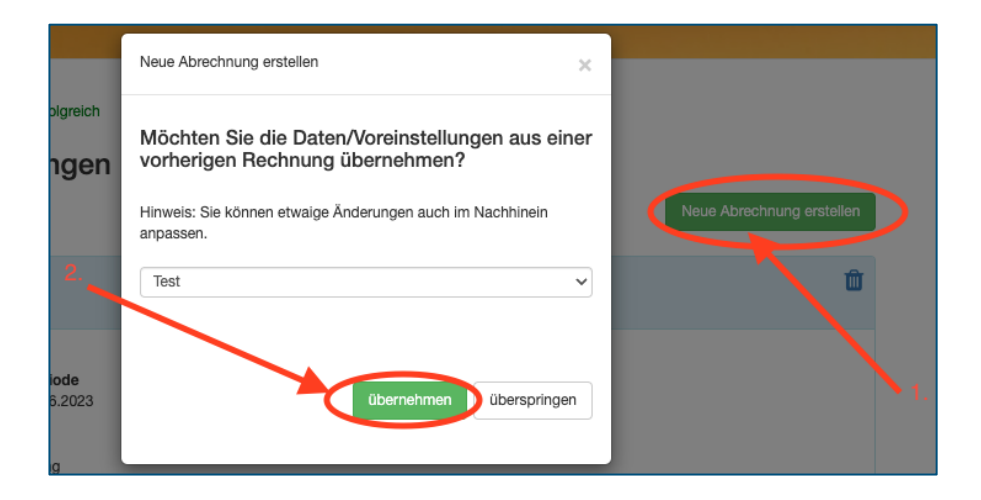

# <span id="page-39-0"></span>**6.1.2 Abrechnungsordner**

Jetzt finden Sie den *«Ordner»,* dem Sie im vorherigen Schritt einen Namen gegeben haben.

1. Klicken Sie auf *«Bearbeiten»,* um den Prozess zu starten

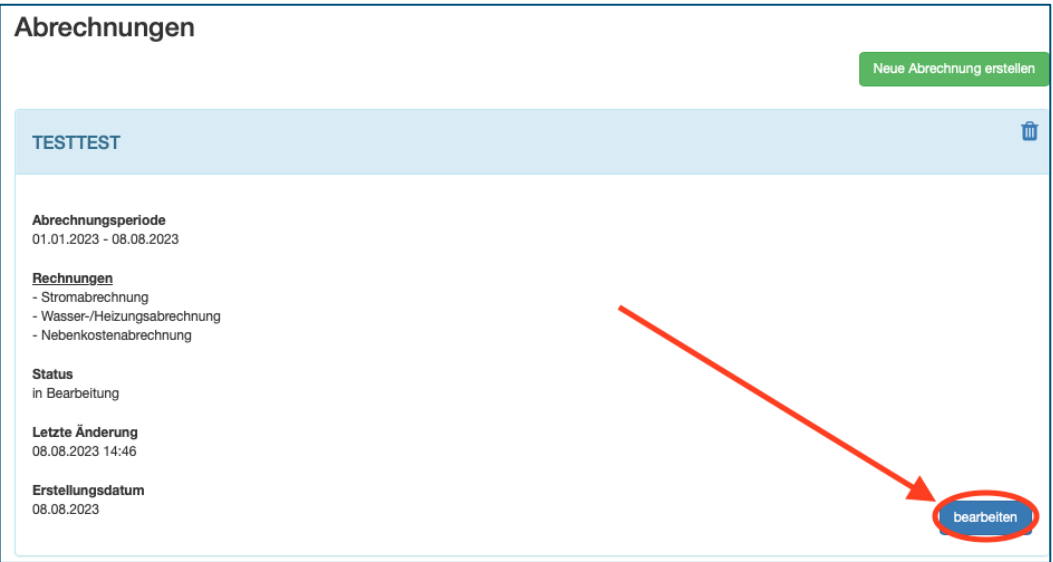

Dieser «Abrechnungsordner» beinhaltet später die Abrechnungen jeder einzelne Gebäudeeinheit in der gewählten Abrechnungsperiode.

 $\tilde{\Omega}$ 

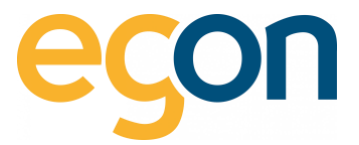

2. Sie haben die Option, die *«Rechnungsinformationen»* nochmals zu bearbeiten, indem Sie auf *«bearbeiten»* klicken.

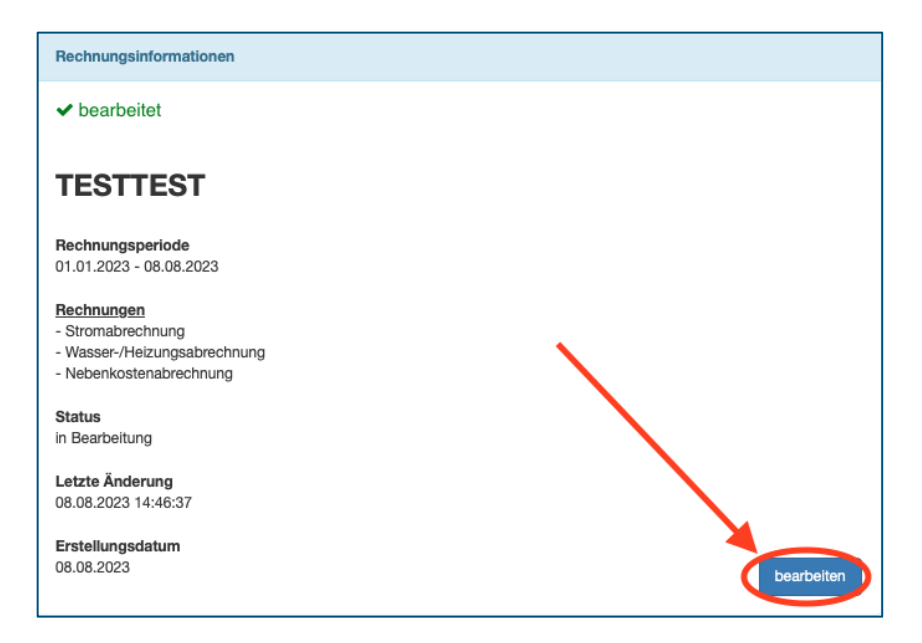

# <span id="page-40-0"></span>**6.2 Stromkosten erfassen**

1. Klicken Sie unter *«Stromkosten»* auf *«bearbeiten»*

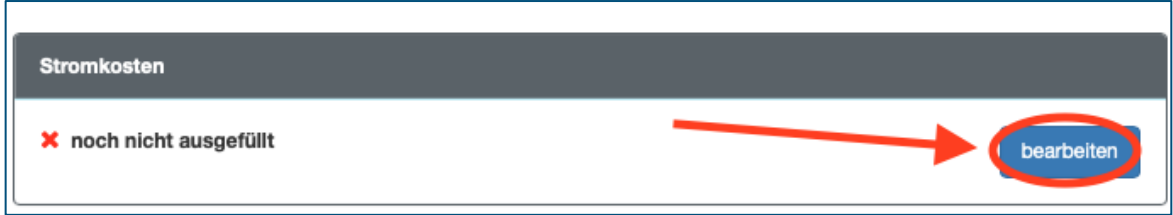

- $\Omega$ Sie finden diese Ansicht unter «Rechnungen» → »Abrechnungen» → «Ordner bearbeiten»
	- 2. Nun können die bereits erfassten *«EW-Rechnungen»* übernommen werden, damit egonline die Kosten der EW-Rechnungen in der entsprechende Rechnungsperiode berücksichtigt.

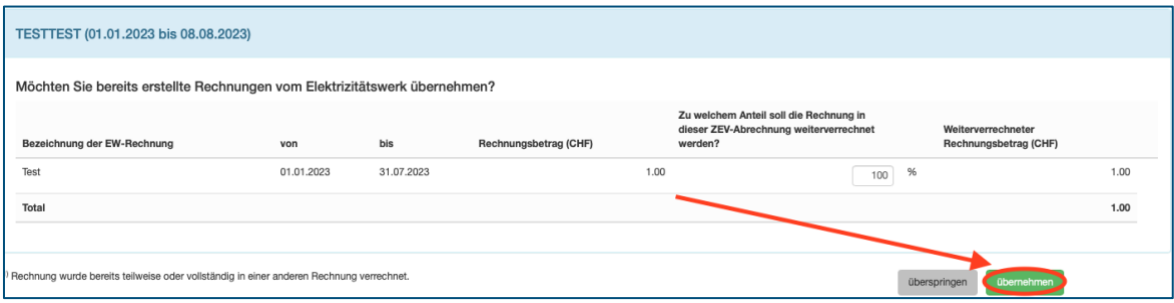

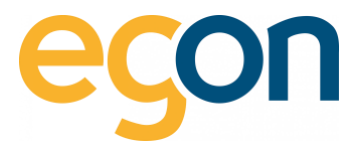

# **Optional:**

 $\overline{Q}$ 

Wenn Sie den Anteil der bereits erfassen EW-Rechnung verändern möchten, weil Sie nicht den gesamten Rechnungsbetrag weiterverrechnen möchten, können Sie den *%-Betrag* manuell verändern.

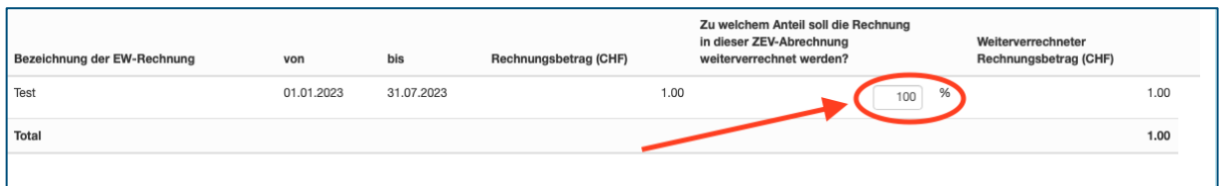

 $\tilde{Q}$ Der oben genannte Anteil (z.B 100%) bezieht sich auf die gewählte Abrechnungsperiode im Zusammenhang mit der erfassten EW-Rechnung und deren Rechnungsperiode.

egonline erkennt automatisch, ob Sie den gesamten Rechnungsbetrag der EW-Rechnung übernehmen können = 100% oder ob Sie nur einen Anteil (z.B 50%) für die aktuelle Abrechnungsperiode geltend machen können.

## 3. Beispiel

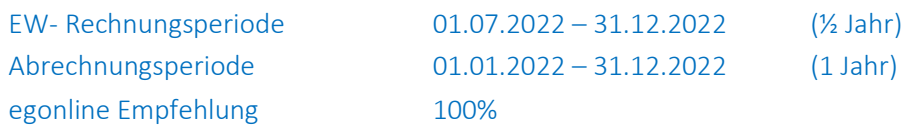

# 4. Beispiel

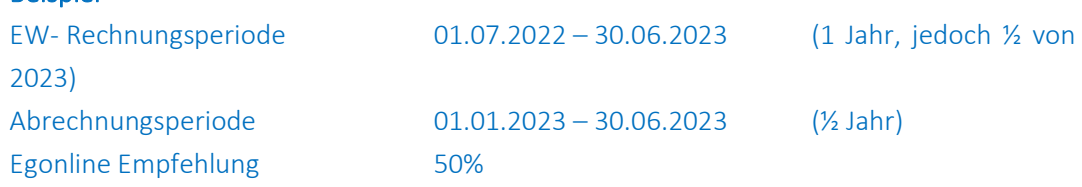

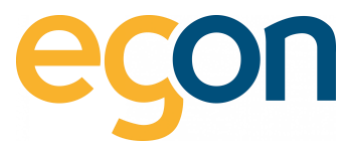

5. Das nachfolgende Formular ist in drei Bereiche unterteilt: **A) Stromkosten, B) Stromnebenkosten** und **Gesamtkosten (A+B)**

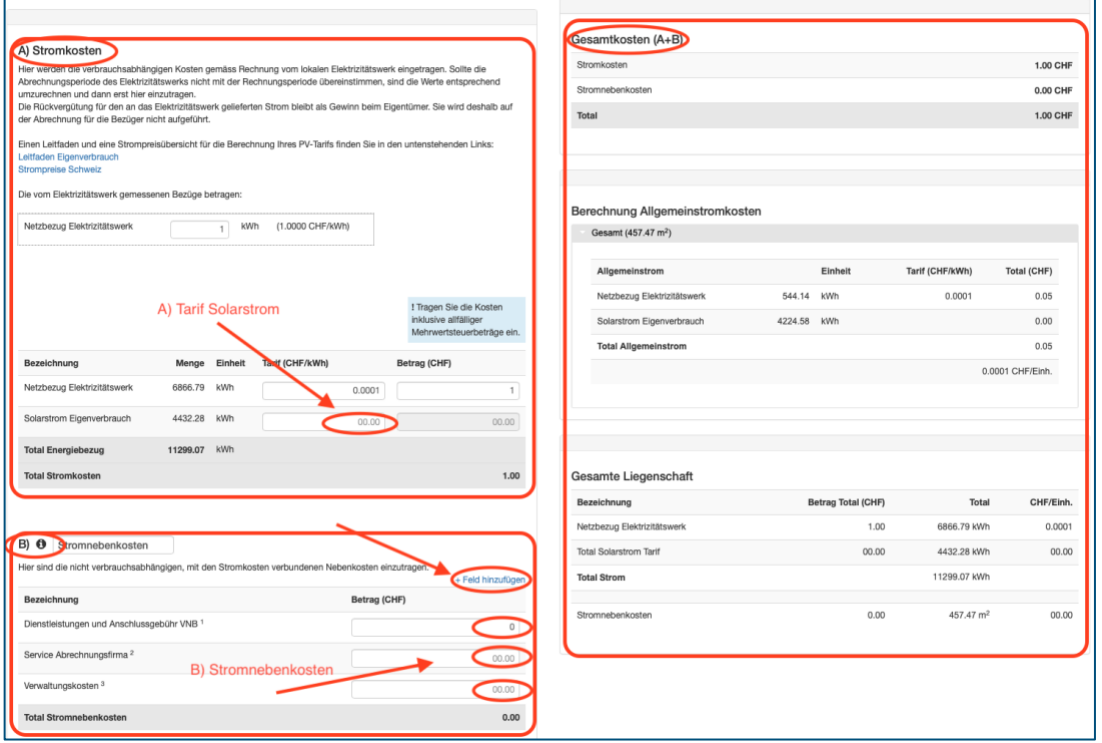

# **A) Stromkosten**

 $\alpha$ Im Formular A sind die meisten Eingabefelder bereits automatisch ausgefüllt worden aus den vorhandenen Verbrauchsdaten der Zähler und aus der EW-Rechnung.

→Tragen Sie hier in der Zeile "Solarstrom Eigenverbrauch" den «Tarif» für den selbstproduzierten «Solarstrom» (Eigenverbrauch) ein.

 $\tilde{Q}$ Für die Berechnung des Solartarifes mittels Pauschalmethode 80% des Standardstromproduktes, empfehlen wir Ihnen vorerst den H4 Tarifs Ihres lokalen Elektrizitätswerkes auf der nachfolgenden Internetseite zu ermitteln: https://www.strompreis.elcom.admin.ch

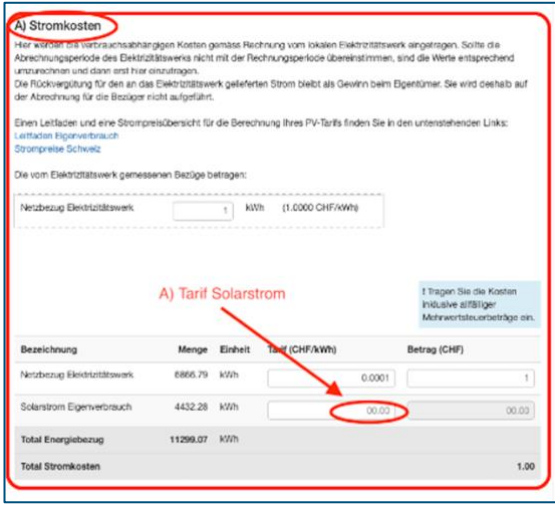

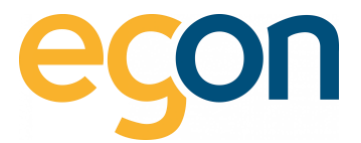

# **B) Stromnebenkosten**

Hier können Kosten wie: Verwaltungsarbeit, Service Abrechnungsfirma, Dienstleistung und Anschlussgebühr VNB in den passenden *«Eingabefeld»* eingetragen werden. Diese Kosten werden nicht nach Verbrauch verteilt, sondern nach dem gewählten Verteilschlüssel (Nutzfläche oder Wertquote).

Möchten Sie ein Feld hinzufügen? → Klicken Sie auf *«+Feld hinzufügen»*

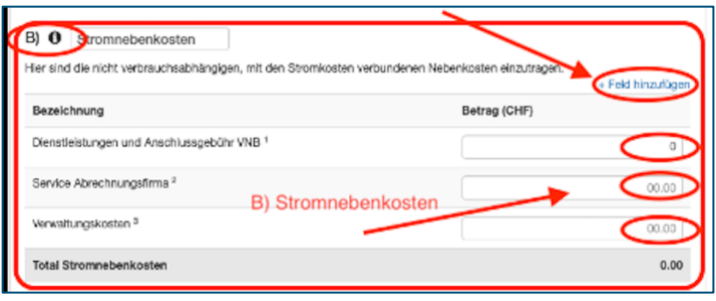

Wenn Sie den Titel *«Stromnebenkosten»* verändern möchten auf beispielsweise Pauschale, Zählergebühr etc. können Sie dies, indem Sie direkt im Textfeld klicken und Ihre Wunschbezeichnung eintippen.

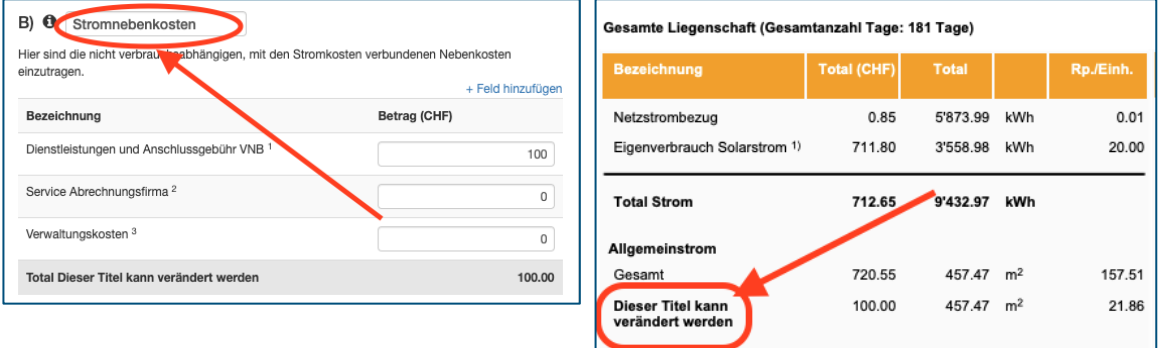

#### Muster auf Stromkostenabrechnung

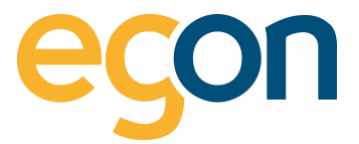

# **A + B) Gesamtkosten**

Dieser Teil dient für Sie als Kontrolle.

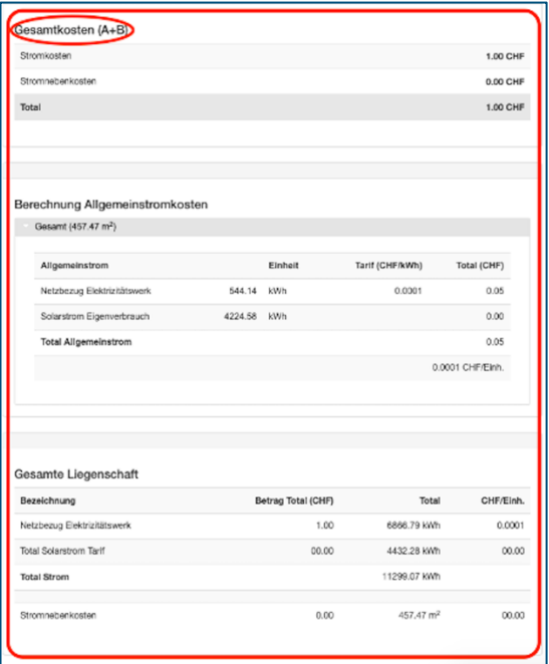

 $\tilde{Q}$ Die Stromkosten sind die verbrauchsabhängigen Kosten und werden anhand des gemessenen Verbrauchs verteilt. Die Stromnebenkosten sind Grundkosten und werden gemäss gewähltem Schlüssel (Benutzerfläche/ Wertquote) verteilt.

→ Sollten Sie Differenzen bei Zählerstände oder bei Verbrauchs-/Produktionsdaten bemerken, bitten wir Sie, uns via E-Mail: energie@egonline.ch oder telefonisch unter +41 58 680 20 05 zu kontaktieren.

Schliessen Sie den Prozess mit *«speichern».*

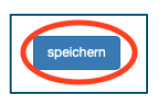

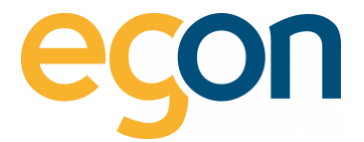

# <span id="page-45-0"></span>**6.3 Wasserkosten erfassen**

1. Um die Wasserkosten zu erfassen, wählen Sie den Button *«bearbeiten»,* dieser befindet sich auf der Abrechnungsübersicht der entsprechenden Periode.

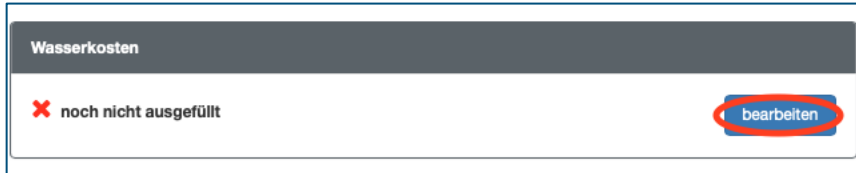

2. Das nachfolgende Formular ist in drei Bereiche unterteilt: A) Wasserkosten, B) Wassernebenkosten und Gesamtkosten (A+B).

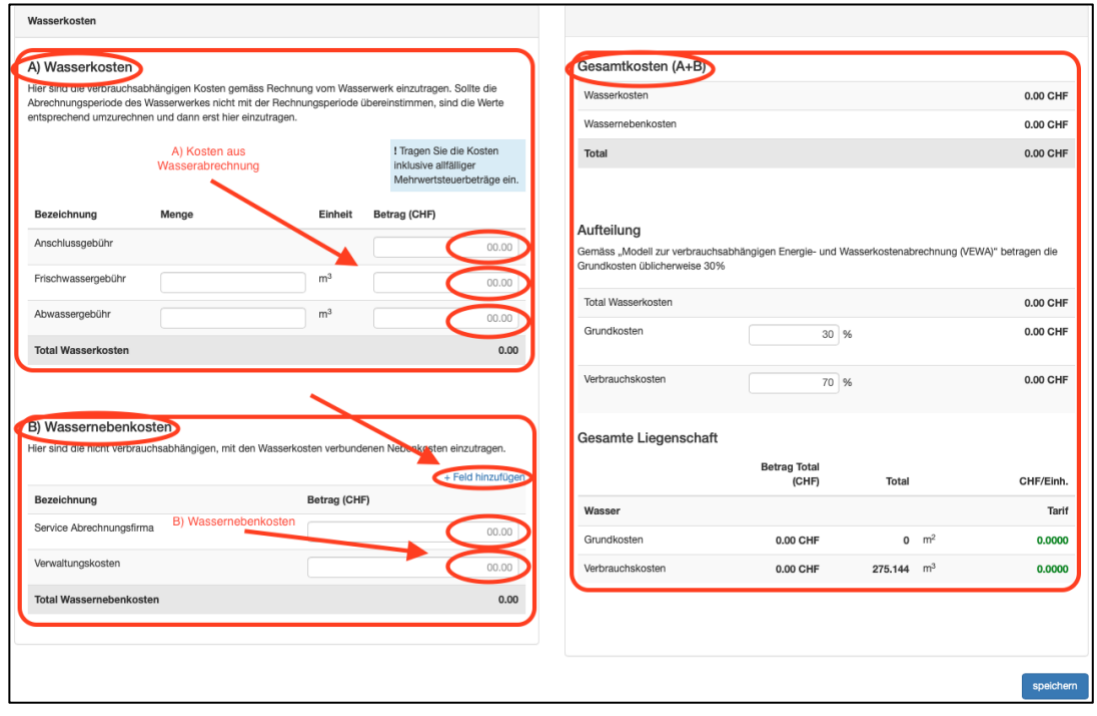

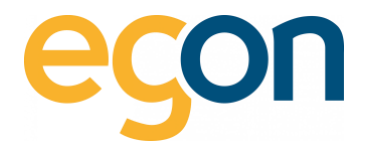

# **A) Wasserkosten**

Übertragen Sie die Kosten aus Ihrer Wasserabrechnung der Gemeinde, welche während der Abrechnungsperiode angefallen sind.

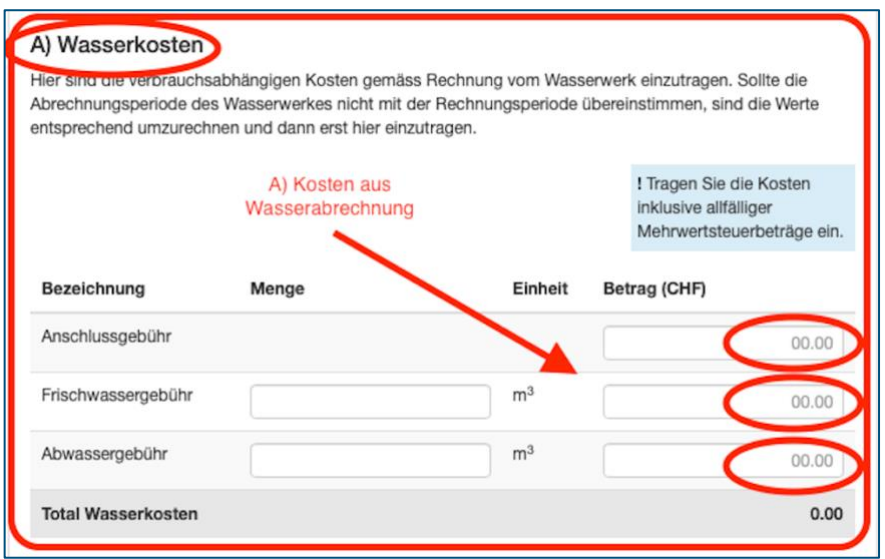

 $\tilde{Q}$ Die Summe aller Wasserkosten wird von egonline automatisch berechnet.

# **B) Wassernebenkosten**

Tragen Sie alle Wasserkosten ein, welche im **Abschnitt A)** nicht enthalten sind. z.B Verwaltungskosten oder Kosten der Abrechnungsfirma.

Möchten Sie ein Feld hinzufügen? → Klicken Sie auf *«+Feld hinzufügen»*

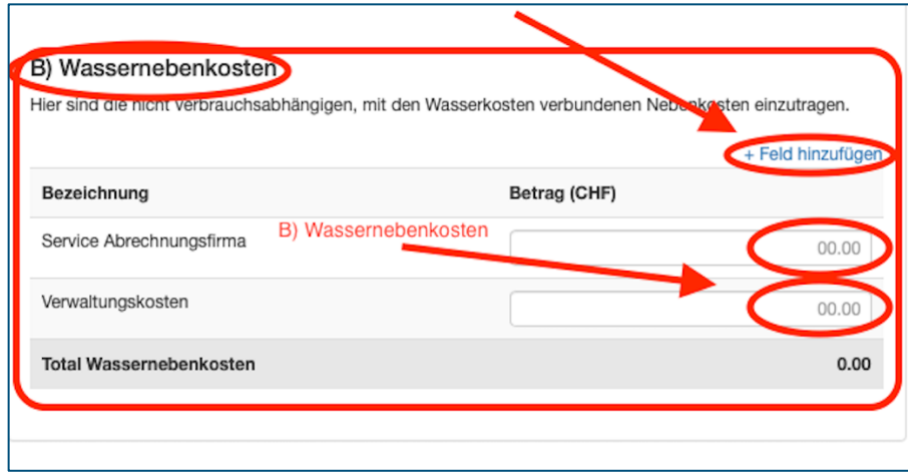

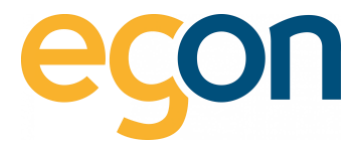

## **Gesamtkosten (A+B)**

Hier können Sie nun die Aufteilung der Gesamtkosten in Grundkosten und Verbrauchskosten in %- Prozent verändern. Die Grundkosten werden nach dem vorher gewählten Schlüssel (Nutzfläche oder Wertquote) auf die Nutzer verteilt. Die Verbrauchskosten werden nach gemessenem Wasserverbrauch auf die Nutzer verteilt. I.d.R schlägt egonline Ihnen vor, dass Grundkosten mit 30% und Verbrauchskosten mit 70% gewichtet werden soll.

Möchten Sie die Aufteilung ändern? → Dann tragen Sie die gewünschten Prozentbeträge in den *Eingabefelder* ein.

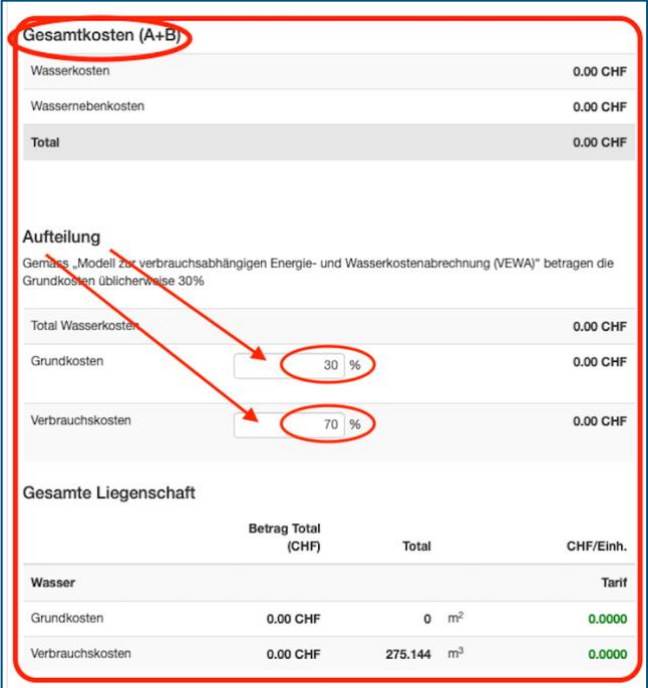

 $\tilde{Q}$ 

Welche Empfehlung Ihnen egonline betreffend der prozentualen Aufteilung gibt, ist abhängig von der individuellen Messung des Wasserverbrauchs.

## 1. Beispiel

Keine individuelle Messung des Wasserverbrauchs: 100% Grundkosten, 0% Verbrauchskosten

## 2. Beispiel

Mit Individuelle Messung des Wasserverbrauchs im Gebäude, können Wasserkosten anhand des tatsächlichen Verbrauchs verteilt werden. Dann werden die Anteile üblicherweise mit 30/70% verteilt.

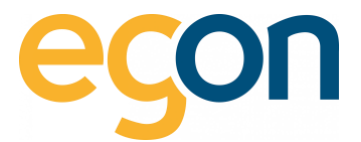

# <span id="page-48-0"></span>**6.4 Wärmekosten erfassen**

Die Wärmekosten beinhalten die Kosten für die Heizwärme sowie die Kosten für die Erwärmung des Warmwassers.

1. Um den Prozess zu starten, klicken Sie auf *«bearbeiten»*

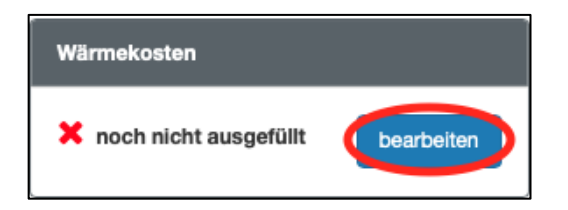

- $\tilde{Q}$ Sie finden diese Ansicht unter «Rechnungen» → »Abrechnungen» → «Ordner bearbeiten»
	- 2. Das nachfolgende Formular ist in drei Bereiche unterteilt: **A) Wärmekosten**, **B) Wärmenebenkosten** und **Gesamtkosten (A+B)**.

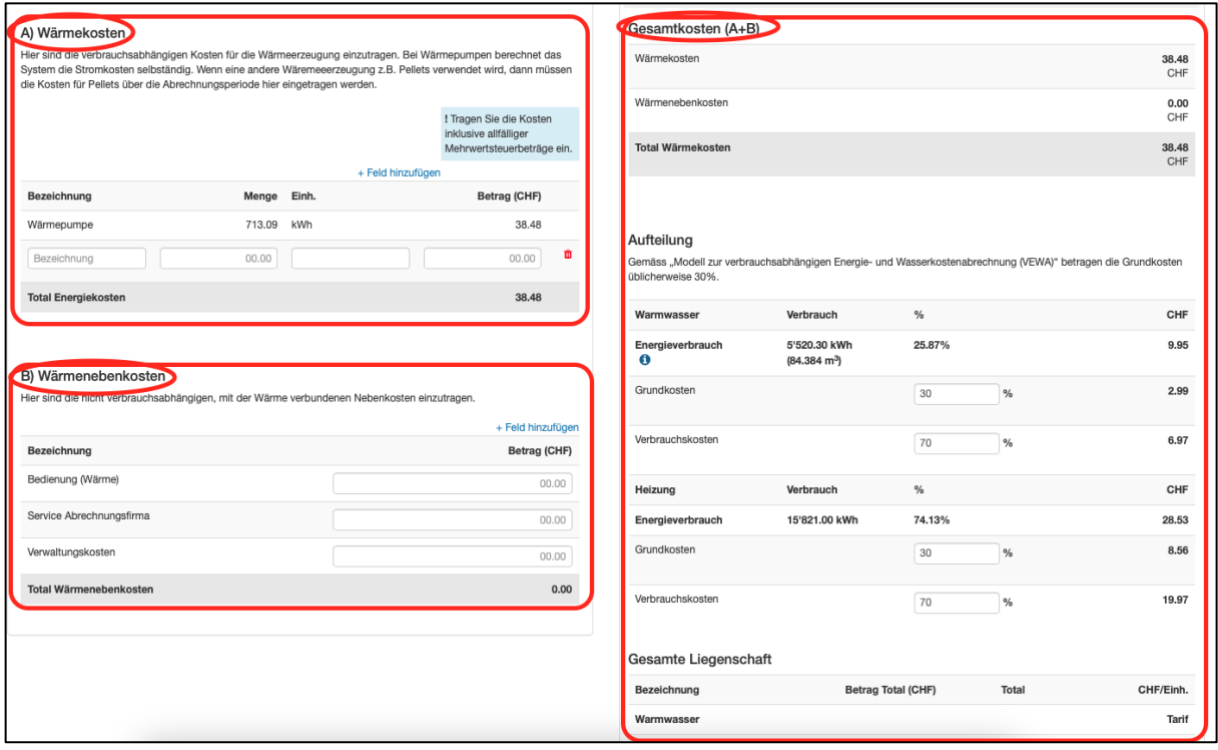

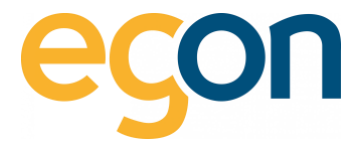

# **A) Wärmekosten**

In diesem Bereich des Formulars sind verbrauchsabhängigen Kosten für die Wärmeerzeugung einzutragen.

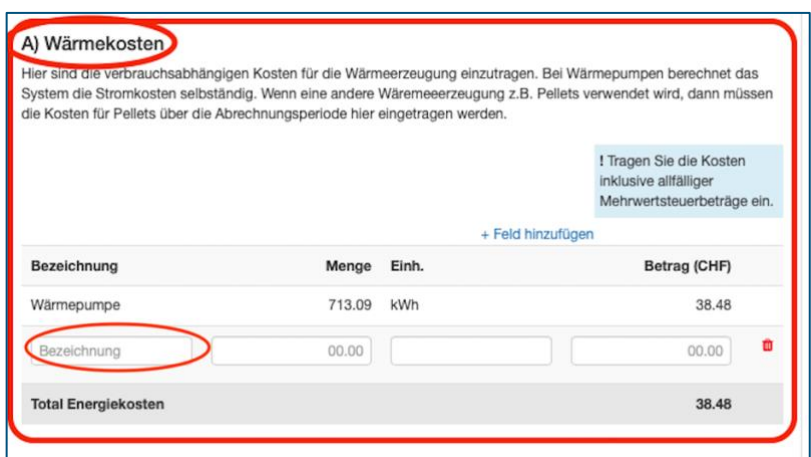

 $\tilde{Q}$ Falls das Gebäude mit einer Wärmepumpe beheizt wird, übernimmt egonline die Werte aus der Stromverbrauchsmessung der Wärmepumpe und aus den Stromkosten, welche Sie bereits im Formular "Stromkosten" eingetragen haben.

#### **B) Wärmekosten**

Hier können nicht verbrauchsabhängige und mit der Wärme verbundene Nebenkosten eingetragen werden.

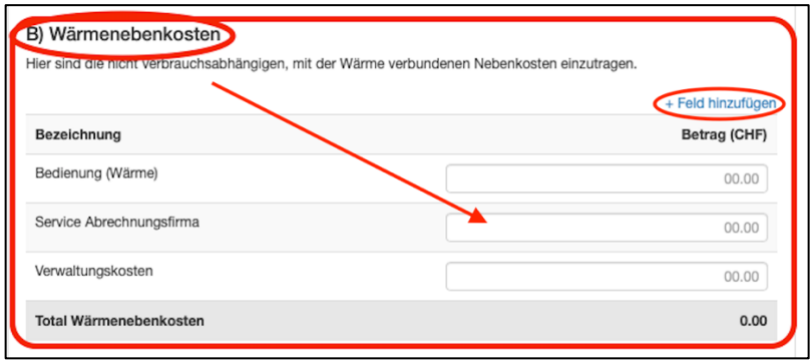

 $\tilde{Q}$ Wenn Sie weitere Zeilen benötigen, können Sie dies hinzufügen, indem Sie auf *«+Feld hinzufügen»* klicken.

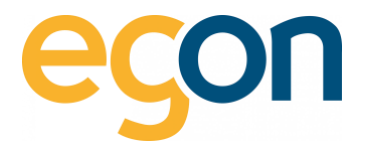

## **Gesamtkosten (A+B)**

In diesem Bereich ist der kumulierte Gesamt CHF Betrag der verbrauchsabhängigen- und nicht verbrauchsabhängigen Wärmekosten zu sehen.

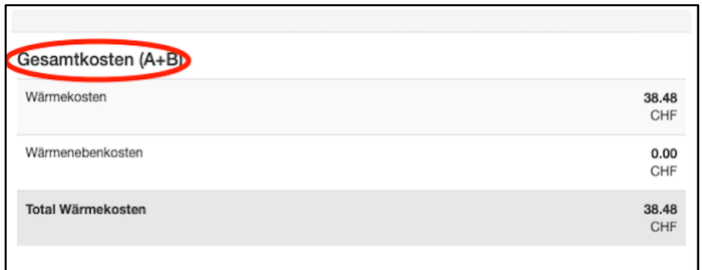

## **Aufteilung**

 $\alpha$ Die gesamten Wärmekosten werden von egonline selbständig in Kosten für Warmwasser und für Heizung aufgeteilt. Diese Aufteilung führt egonline proportional zum gemessenen Wärmebezug für Warmwasser und für Heizenergie durch. Die Voraussetzung dafür ist natürlich, dass Zähler installiert sind, welche Warmwasser und Heizenergie messen. Falls kein Wärmezähler für den Gesamtwarmwasserbezug vorhanden ist, schätzt egonline den Anteil der Warmwasser-Energie aufgrund der Warmwassermessungen in den einzelnen Gebäudeeinheiten. In de[n Einstellungen](#page-15-0) kann hinterlegt werden, welche Temperatur das Warmwasser im Boiler hat.

In diesem Bereich des Wärmekosten-Formulars kann die Aufteilung in %-Prozent der Grund-und Verbrauchskosten verändert werden. Die Grundkosten werden nach dem vorher gewählten Schlüssel (Nutzfläche oder Wertquote) auf die Nutzer verteilt. Die Verbrauchskosten werden nach individuell gemessenem Verbrauch auf die Nutzer verteilt.

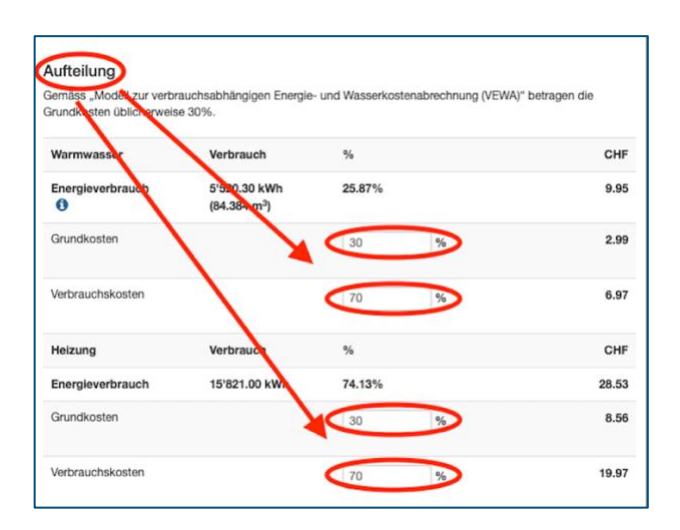

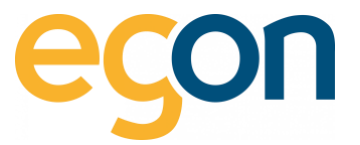

- $\tilde{Q}$ Gemäss «Modell zur verbrauchsabhängigen Energie- und Wasserkostenabrechnung (VEWA)» betragen die Grundkosten i.d.R 30%, aus diesem Grund schlägt Ihnen egonline eine Aufteilung von 30/70% vor.
- Weitere Informationen zum VEWA-Modell zur verbrauchsabhängigen Energie- und  $\alpha$ Wasserkostenabrechnung erhalten Sie hier: VEWA- [Modell zur verbrauchsabhängigen Energie](https://egonline.ch/wp-content/uploads/2021/10/VEWA_Juni2021.pdf)[und Wasserkostenabrechnung](https://egonline.ch/wp-content/uploads/2021/10/VEWA_Juni2021.pdf)

# **6.5 Allgemeine Nebenkosten**

Unter Allgemeine Nebenkosten können weitere Nebenkosten erfasst werdeb, welche nicht zu den Strom-, Wasser-, oder Wärmekosten zählen. Diese Funktion ist kostenpflichtig und kann nur von Mitarbeitern von Egon AG aktiviert werden.

→ Um den Prozess zu starten, klicken Sie auf *«bearbeiten»*

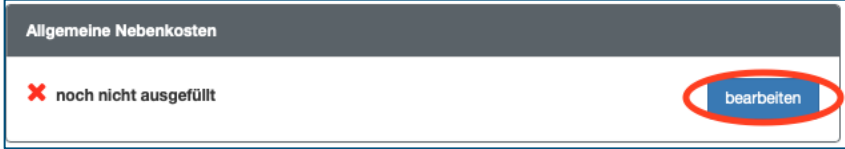

→ In dieses Formular werden nur solche Nebenkosten eingetragen, welche Sie in den vorhergehenden Formularen *«Stromkosten*», «Wasserkosten» und *«Wärmekosten»* noch nicht erfasst haben.

- 1. Falls Sie eine andere Bezeichnung als *«Allgemeine Nebenkosten»* eingeben möchten, können Sie dies oben rechts unter *«Bezeichnung»* tun.
- 2. Im Feld 2 wird der CHF Betrag der mit  $\theta$  gekennzeichneten Kosten eigetragen
- 3. Hier wird der Schlüssel gewählt, mit welchem die eingegebenen Kosten verteilt werden.
- 4. Wenn Sie weitere Kosten, welche nicht bereits aufgelistet sind, hinzufügen möchten, können Sie dies mit Klick auf *«+Feld hinzufügen»* tun
- 5. Schliessen Sie den Prozess mit Klick auf dem Button spelchem

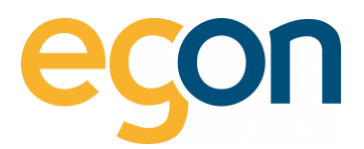

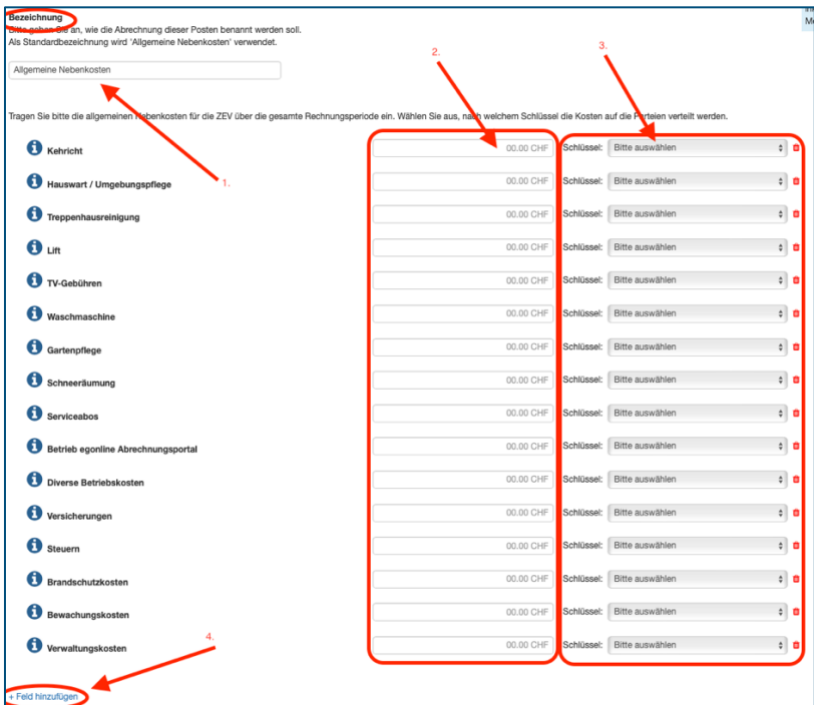

 $\alpha$ Nicht benötigte Zeilen können Sie einfach leer lassen, diese werden später auf der Abrechnung nicht angezeigt. Falls gewünscht, können Sie nicht benötigte Zeilen auch löschen. Klicken Sie dazu auf das **ID** Symbol rechts neben der gewählten Zeile.

# **6.6 Akontozahlungen**

Im Formular "Akontozahlungen" können Sie bei jedem ZEV-Teilnehmer die Akontozahlungen hinterlegen. Falls keine Akontozahlungen geleistet wurden, können Sie dieses Formular ignorieren.

→ Um den Prozess zu starten, klicken Sie auf *«bearbeiten»*

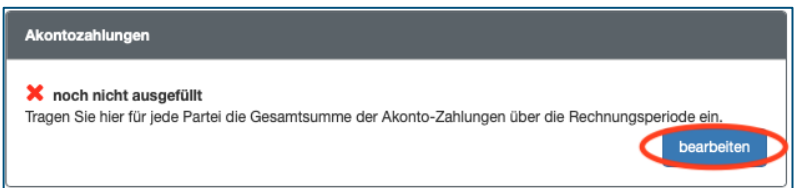

→ Die Akontozahlungen für die einzelnen Mieter können im nachfolgenden Formular eigetragen werden

1. Wählen Sie die betreffende Gebäudeeinheit, damit es den erfassten Mieter einblendet

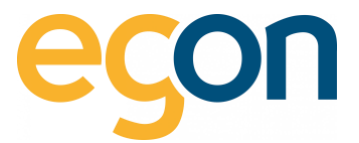

2. Tragen Sie pro Mieter die Gesamtsumme (CHF) der erfolgten Akontozahlungen innerhalb der Rechnungsperiode ein.

speichern

3. Schliessen Sie den Prozess mit Klick auf dem Button

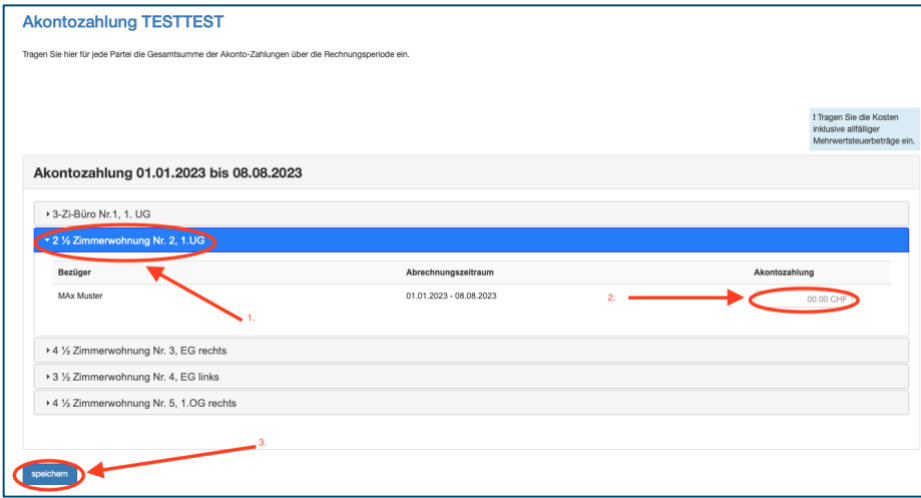

- $\tilde{Q}$ Beispiel: Herr Max Muster leistet monatlich CHF 100.- Akontozahlung, und die Abrechnung wird für das gesamte Jahr erstellt, dann muss im Feld «Akontozahlung» CHF 1'200.- eigetragen werden.
- $\Omega$ Wenn die Abrechnung nicht für die gesamten Nebenkosten erstellt wird, sondern z.B. nur für Strom, dann wird als Akontozahlung nur der entsprechende Anteil eingetragen.

# **6.7 Rechnungen erstellen**

Nachdem unter *«Rechnungen»* → *«Abrechnungen»* sämtliche Kosten erfasst wurden, können nun die PDF-Rechnungen für die einzelnen Gebäudeeinheiten generiert werden.

✓ Prüfen Sie, dass alle Blöcke als *"bearbeitet"* markiert sind.

→ Wählen Sie *«Rechnungen erstellen»* um die einzelnen Rechnungen aufzurufen.

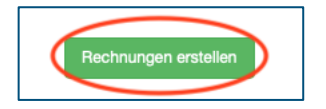

 $\overline{Q}$ Sobald Sie nachträglich eine Änderung in der Abrechnung vornehmen, muss erneut auf den Button *«Rechnungen erstellen»* geklickt werden, damit es die einzelnen Abrechnungen aktualisiert.

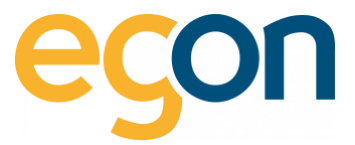

#### Die verschiedenen Abrechnungen können nun kontrolliert, gedruckt und versendet werden

- 1. Wählen Sie zur Kontrolle eine Gebäudeeinheit, indem Sie auf die *Bezeichnung* klicken.
- 2. Klicken Sie auf das gewünschte PDF-Symbol  $\Box$  um die Abrechnung zu öffnen.
- 3. Möchten Sie die Abrechnungen drucken? → dann wählen Sie *«Rechnungen drucken»* (Sie finden mehr Informationen zu den Druckeinstellungen [hier.](#page-59-0))
- 4. Wenn Sie die Rechnungen versendet haben, und die Dateien vor Anpassungen schützen möchten, dann wählen Sie *«Rechnungen versenden».*  (Mehr Informationen zu den Versandeinstellungen finden Sie [hier.\)](#page-60-0)

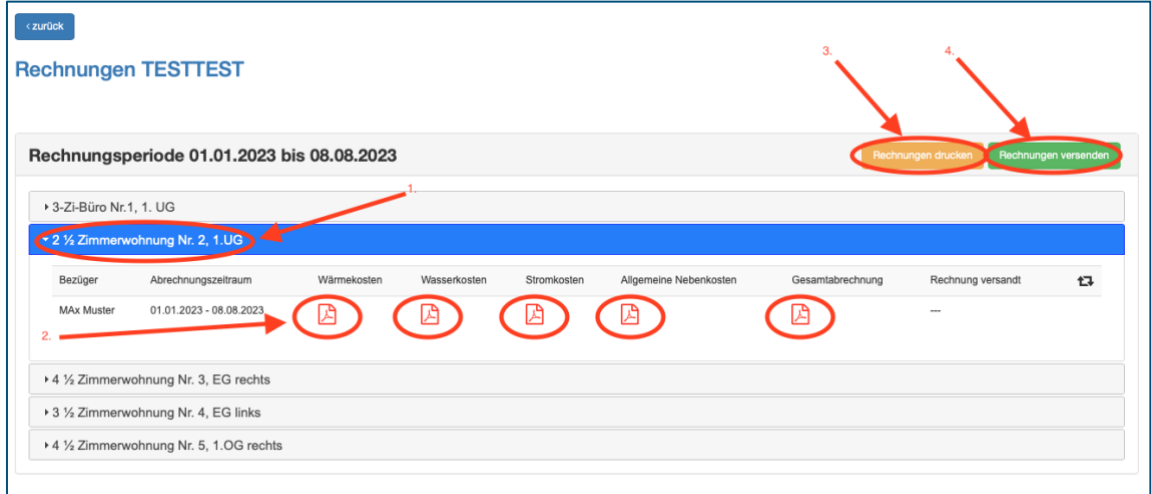

# **6.8 Richtlinien zur Berechnung der Energiekosten in egonline**

Die Berechnung der Energiekosten und ihre Aufteilung auf die Bezüger führt egonline nach den Richtlinien von Energie Schweiz durch gemäss [VEWA Modell zur verbrauchsabhängigen Energie-](https://www.google.ch/url?sa=t&rct=j&q=&esrc=s&source=web&cd=2&ved=2ahUKEwi09L-qzcfgAhVuwIsKHVCxDZ8QFjABegQICBAC&url=http%3A%2F%2Fwww.bfe.admin.ch%2Fphp%2Fmodules%2Fpublikationen%2Fstream.php%3Fextlang%3Dde%26name%3Dde_317923197.pdf%26endung%3DVEWA%2520-%2520Modell%2520zur%2520verbrauchsabh%25C3%25A4ngigen%2520Energie-%2520und%2520Wasserkostenabrechnung&usg=AOvVaw1lGtGcbtmCF3bF4E7TdtOF) und [Wasserkostenabrechnung.](https://www.google.ch/url?sa=t&rct=j&q=&esrc=s&source=web&cd=2&ved=2ahUKEwi09L-qzcfgAhVuwIsKHVCxDZ8QFjABegQICBAC&url=http%3A%2F%2Fwww.bfe.admin.ch%2Fphp%2Fmodules%2Fpublikationen%2Fstream.php%3Fextlang%3Dde%26name%3Dde_317923197.pdf%26endung%3DVEWA%2520-%2520Modell%2520zur%2520verbrauchsabh%25C3%25A4ngigen%2520Energie-%2520und%2520Wasserkostenabrechnung&usg=AOvVaw1lGtGcbtmCF3bF4E7TdtOF)

Die Aufteilung der Stromkosten in Hochtarif, Niedertarif und Photovoltaik-Strom erfolgt bei egonline einzeln für jeden 15min-Messwert. D.h. egonline ermittelt alle 15 Minuten die Stromproduktion der Solaranlage und den Verbrauch aller Bezüger. Der Solarstrom wird alle 15 Minuten proportional zum Verbrauch auf die Bezüger aufgeteilt. Ist zu wenig Solarstrom vorhanden, um den gesamten Strombezug zu decken, muss der restliche Strombedarf vom Stromnetz gedeckt werden. egonline berechnet alle 15 Minuten den restlichen Strombedarf. Dieser wird von egonline entweder einem Hochtarif-Netzbezug oder einem Niedertarif-Netzbezug zugeteilt. Wenn der Stromzähler Hoch- und Niedertarif auf separaten Registern misst, erfolgt die Zuteilung aufgrund des Registers.

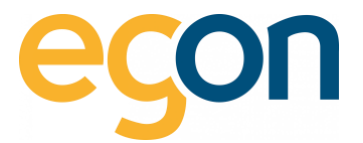

Ist keine externe Tarifsteuerung auf dem Stromzähler vorhanden, können im egonline-Portal die Tarifzeiten hinterlegt werden (siehe [Tarifzeiten erfassen\)](#page-18-0) egonline entscheidet dann anhand der Tarifzeiten bei jedem 15min-Wert, ob der Strombezug dem Hoch- oder dem Niedertarif zugeordnet wird.

Soll nur ein Einheitstarif abgerechnet werden, kann dies von Egon AG in den Einstellungen Ihres ZEV hinterlegt werden. Kontaktieren Sie dazu Egon AG.

# **7 Rechnungen ansehen und bearbeiten**

Um erstellte Rechnungen später wieder zu finden, haben Sie zwei Möglichkeiten:

- ✓ Abrechnungen
- ✓ Rechnungssuche

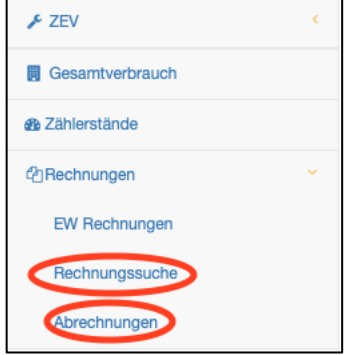

# **7.1.1 Abrechnungen suchen**

Klicken Sie in der Navigation ganz links auf den Menüpunkt «Abrechnungen», und wählen Sie den gewünschten Ordner aus Ihrer Liste der Abrechnungsordner aus.

→ Wählen Sie den gewünschten Ordner aus, indem Sie auf *«Rechnungen Ansicht»* klicken

→ Falls Sie Rechnungen bearbeiten möchten, klicken Sie auf den Button bearbeiten (für mehr Informationen: [Energiekostenabrechnungen erstellen\)](#page-36-0)

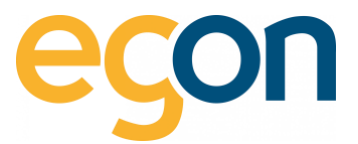

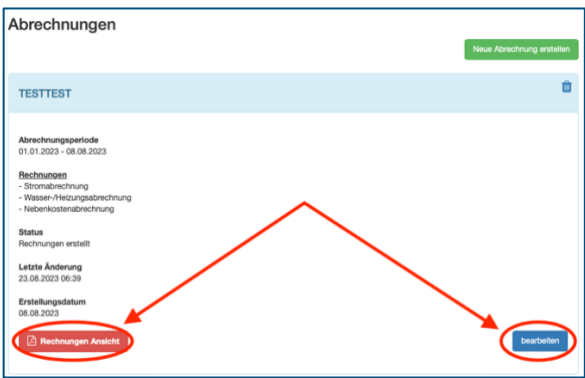

 $\tilde{Q}$ Das Bearbeiten von Rechnungen ist nur möglich, solange Sie die Rechnungen noch nicht versendet haben.

 $\tilde{Q}$ Möchten Sie einen Abrechnungsordner löschen, dann klicken Sie auf das **m** Symbol. Das Löschen von Rechnungen ist nur möglich, solange Sie die Rechnungen noch nicht versendet haben.

Die einzelnen Rechnungen sind als PDF-Dokumente gespeichert. Durch Klick auf das Symbol können Sie die PDF-Dokumente öffnen oder auf Ihrem Rechner speichern.

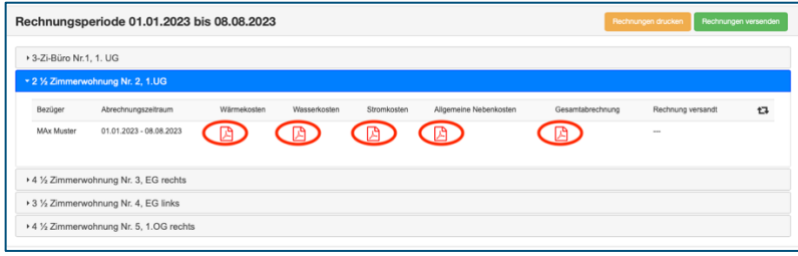

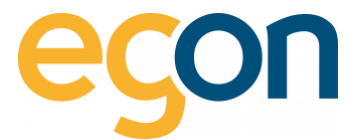

# <span id="page-57-0"></span>**7.1.2 Rechnungssuche**

Klicken Sie in der Navigation ganz links unter *«Rechnungen»* auf →*«Rechnungssuche».* 

Um ein Treffer in der Rechnungssuche zu erhalten, muss mindestens die Filter *«Rechnungsname» und «Rechnungstyp»* ausgewählt werden.

- 1. Beim Filter «*Rechnungsname»* wird Ihnen im Dropdown die bereits erstellten Abrechnungsordner angezeigt (Siehe Kapitel [Abrechnungsordner\)](#page-39-0). Wählen Sie den betreffenden Ordner aus.
- 2. Filtern Sie nach Kosten (Strom-, Wärme-, Wasserkosten etc.)
- 3. Sie können zusätzlich nach einer einzige Gebäudeeinheit filtern
- 4. Oder Sie können nach einem einzelnen Bezüger filtern
- 5. Klicken Sie auf den Button *suchen*, um den Filter zu aktivieren und die Suche zu starten.

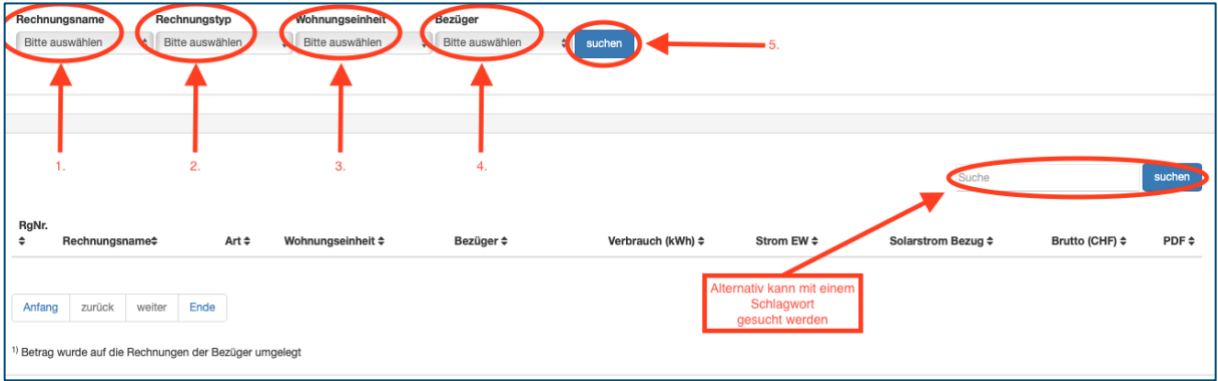

- $\alpha$ Sie können mehrere Filter gleichzeitig setzen. Wenn Sie keinen Filter setzen, werden alle Rechnungen angezeigt.
- $\alpha$ Als Alternative oder zusätzlich zum Filter können Sie im Feld suchen einen beliebigen Text eingeben. Die Spalten in der Tabelle werden dann nach diesem Text durchsucht und gefiltert.

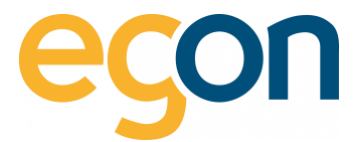

# **7.1.3 Kontrolle der Rechnungen**

Mit der Ansicht *«Rechnungssuche»* kann kontrolliert werden, ob die erstellten PDF-Rechnungen korrekt erstellt wurden.

Sobald Sie die Filter *«Rechnungsname» und «Rechnungstyp»* auswählen erscheint Ihnen eine Gesamtübersicht aller erstellten PDF-Rechnungen.

→ Scrollen Sie bis ganz nach zu der *«Summe»* und vergleichen Sie die CHF Beträge mit denjenigen in der *«Totalsumme»* in der Abrechnung.

Summe in Rechnungssuche

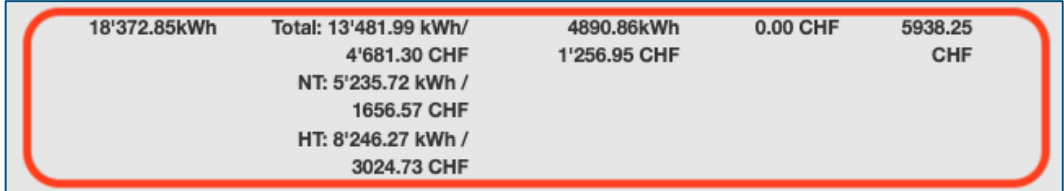

Summe im ausgewählten Abrechnung Ordner

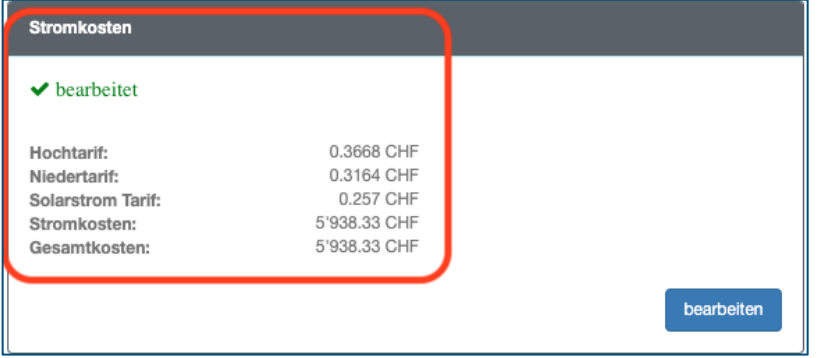

Die Resultate der Rechnungssuche können zusätzlich zur Kontrolle oder zur Übersicht als Excel-Datei exportiert werden.

→ Klicken Sie hierfür den Button *«CSV-Export»* und öffnen Sie die Datei mit Excel.

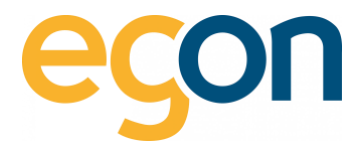

# <span id="page-59-0"></span>**7.1.4 Rechnungen drucken**

Bereits erstellte Rechnungen können über die Rechnungssuche oder über Abrechnungen ausgedruckt werden mit dem nachfolgenden Unterschied:

✓ Über die Rechnungssuche können Sie die einzelnen PDF-Abrechnungen

wie Stromkostenabrechnung heruntergeladen und ausgedruckt werden. In dieser Ansicht erscheinen Ihnen ebenfalls die Stromkostenabrechnungen von Allgemeinteile, welche nicht auf die Mieter automatisch umgelegt werden. Dies ist der Fall, wenn Sie bei der Einrichtung des egonline-Webportals angegeben haben, dass die Allgemeinteile einzeln aufgeführt haben möchten. Hier finden Sie mehr Informationen zu der [Rechnungssuche.](#page-57-0)

✓ Über Abrechnungen sind diejenigen Abrechnungen zu finden, welche an die Verbraucher versendet werden wie z.B Mieter. In dieser Ansicht können Sie sämtliche Abrechnungsblätter in einem Schritt drucken und müssen diese nicht wie bei der Rechnungssuche einzeln öffnen und drucken.

#### Rechnungen drucken via Abrechnungen

- 1. Wählen Sie den Menüpunkt *«Abrechnungen»* aus
- 2. klicken Sie in der gewünschten Abrechnung auf *«Rechnungen Ansicht»*
- 3. Klicken Sie nun auf den orangen Button *«Rechnungen drucken»*

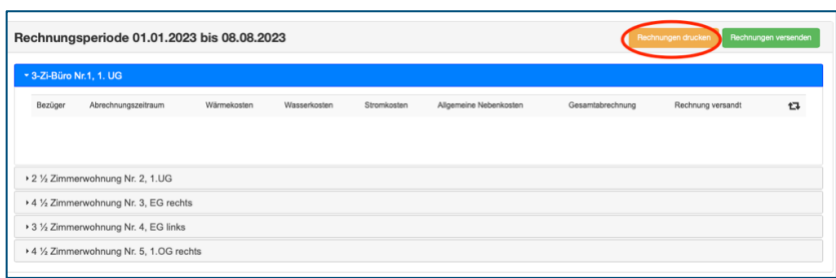

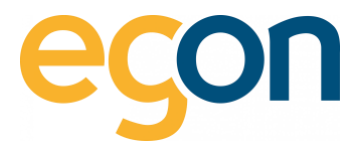

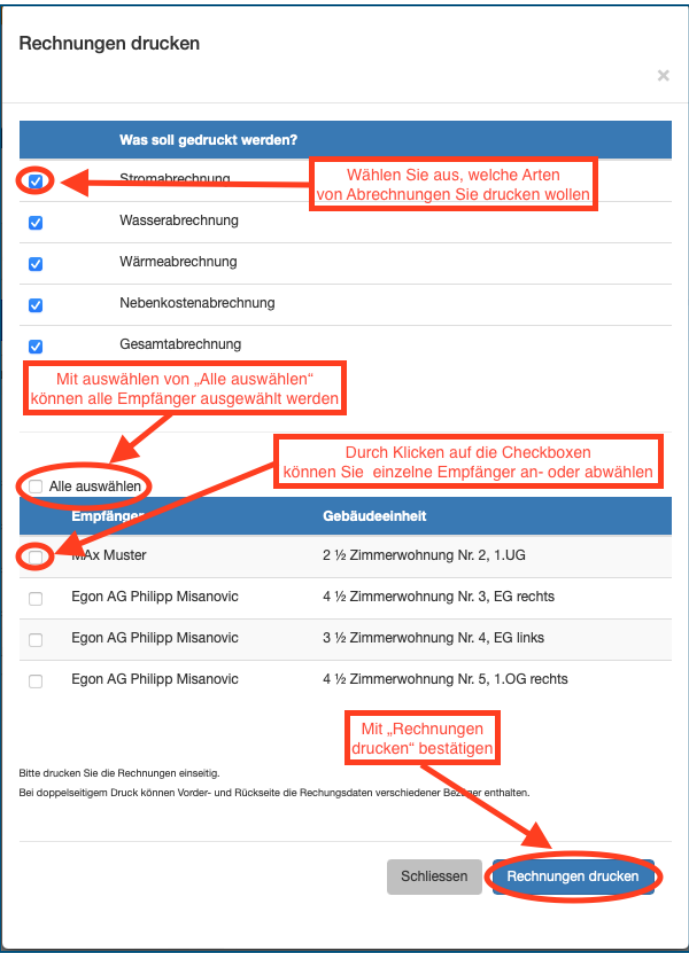

# <span id="page-60-0"></span>**7.1.5 Rechnungen versenden**

Sie können im egonline-Portal Rechnungen als "versendet" markieren, um sie «schreibgeschützt» im Portal zu sichern.

# Folgende Aktionen werden durch das Versenden der Rechnungen in egonline ausgelöst:

- ✓ Sie können die Rechnungen als PDF direkt per E-Mail an den Empfänger senden
- ✓ Sobald Sie Rechnungen als versendet markieren, können sie nicht mehr bearbeitet oder gelöscht werden.
- ✓ Falls die Nutzer ein eigenes Login auf das egonline-Portal haben, sehen sie die Rechnung nun in ihrem eigenen egonline-Account (Weitere Informationen zu[m Kundenportal\)](#page-76-0)

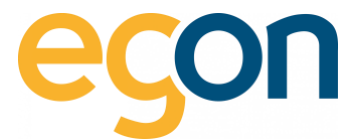

So gehen Sie vor, um Rechnungen zu versenden:

→ Wählen Sie den Menüpunkt *«Abrechnungen»* aus und klicken Sie in der gewünschten Abrechnung auf *«Rechnungen Ansicht».*

→ Klicken Sie nun auf den grünen Button *«Rechnungen versenden».*

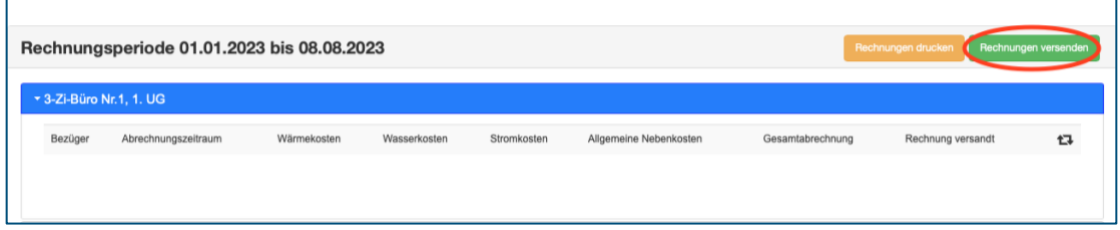

→ Sie sehen in diesem Fenster eine Liste aller Rechnungsempfänger (Mieter und Eigentümer).

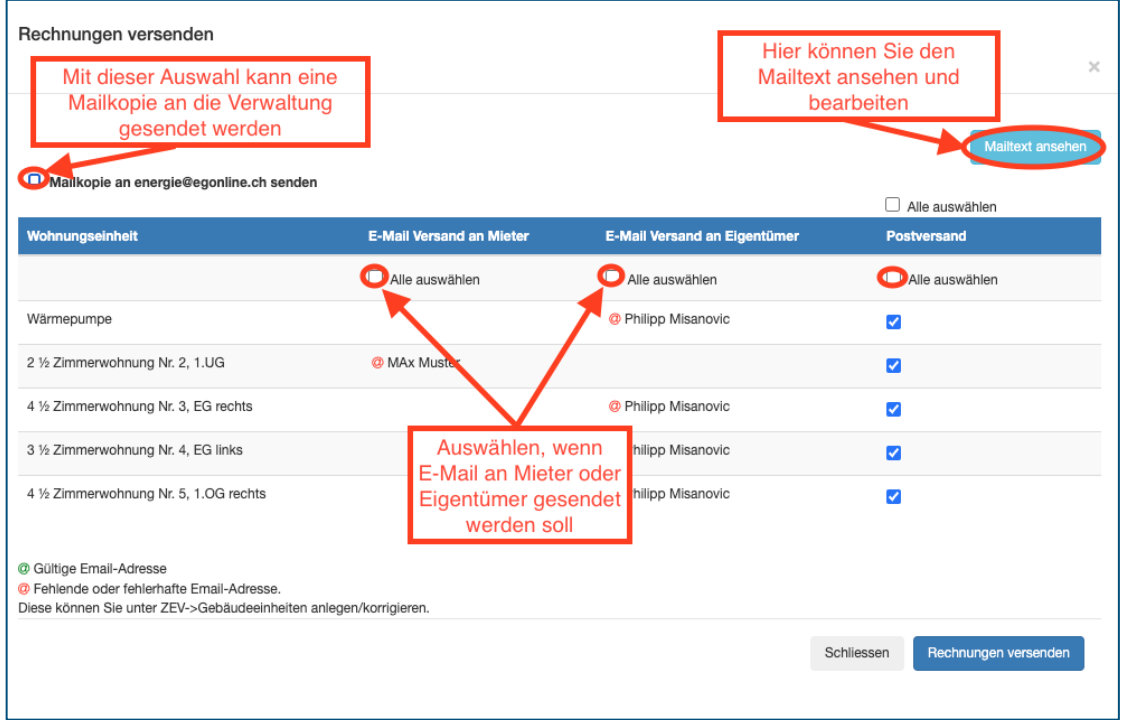

→ Sie können nun bei jedem Empfänger auswählen, wie und wohin die Rechnung versendet werden soll.

 $\Omega$ Wenn Sie die Verwaltungsmailadresse für den Versand einer Mailkopie ändern möchten, können Sie dies in den Einstellungen unter [Kontaktdaten zur ZEV-Verwaltung.](#page-8-0)

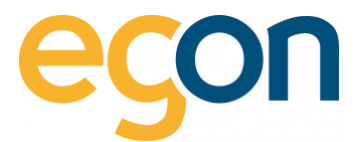

→ Möchten Sie den Mailtext ändern? Dann gehen Sie wie folgt vor:

- 1. Klicken Sie den Button *«Mailtext ansehen»*
- 2. Verfassen Sie nun Ihr individueller Mailtext, dabei müssen die Bezeichnungen innerhalb der Klammern () stehen gelassen werden. Dieses Textfeld füllt es automatisch mit den korrekten Angaben aus (z.B Vorname, Name des Mieters/Eigentümers)
- 3. Um die Änderungen zu übernehmen, muss auf den Button *«speichern»* geklickt werden

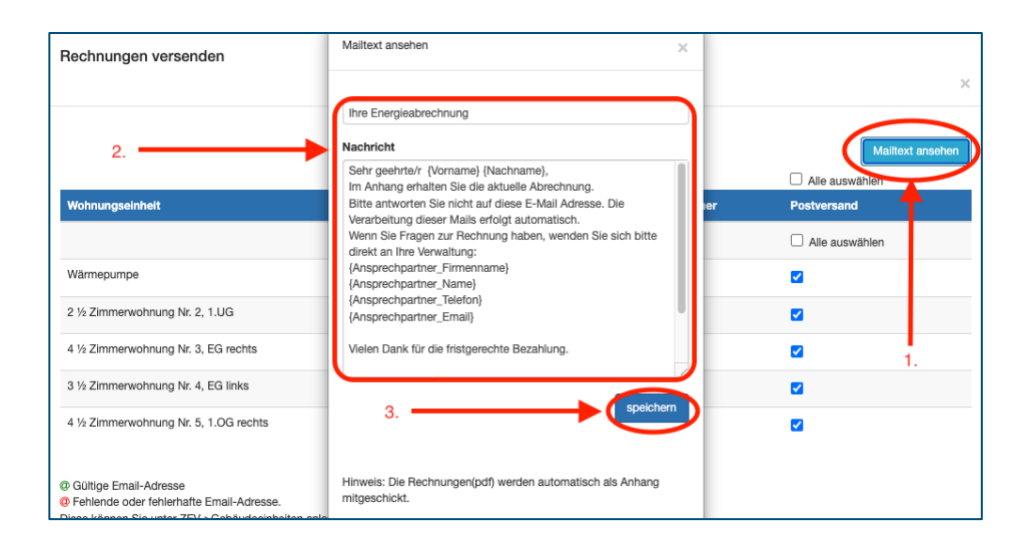

## E-Mail-Versand an Mieter

Die Rechnung wird per E-Mail an den angegebenen Empfänger gesendet (meistens der Mieter, evtl. Stockwerkeigentümer). Diese Option ist nur auswählbar, wenn für diesen Mieter eine E-Mail-Adresse hinterlegt ist.

## E-Mail-Versand an den Eigentümer

Die Rechnungen wird an dem Eigentümer versendet, weil es entweder keine Mieter gibt oder ein Stockwerkeigentum ist zwar vermietet, jedoch soll die Rechnung dem Stockwerkeigentümer versendet werden.

#### Postversand

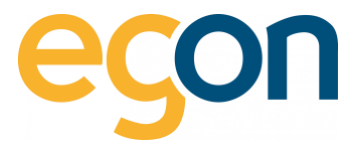

Sie drucken die Rechnung selbst aus und versenden sie per Post. Falls Sie bei einigen Rechnungen "Postversand" gewählt haben, erstellt egonline von diesen Rechnungen ein PDF und speichert es in Ihrem Downloads-Ordner auf Ihrem PC.

→ Jetzt erscheint im Browser wieder die Übersicht über alle Rechnungen. In der Spalte *«Rechnung versandt»* steht jetzt das Versanddatum und die Zeit.

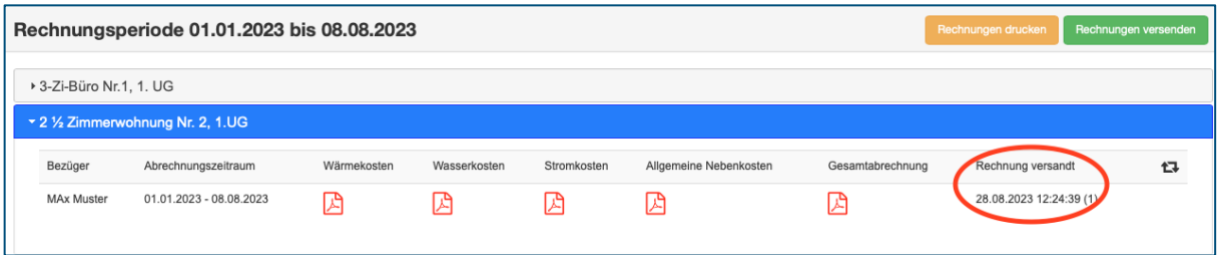

Falls die Spalte Rechnungsversand leer bleibt, laden Sie die Seite neu, damit ihr Browser den aktuellen Zustand der Seite anzeigt.

# **8 Inhalt und Darstellung der Rechnungen**

Wenn egonline eine Abrechnung für einen Mieter erstellt, erzeugt sie bis zu fünf PDF-Rechnungen.

- $\checkmark$  Stromkostenaufstellung
- ✓ Wasserkostenaufstellung
- ✓ Wärmekostenaufstellung
- ✓ Aufstellung allgemeine Nebenkosten
- ✓ Endabrechnung

 $\Omega$ Welche Abrechnungen erstellt werden, ist abhängig davon welche Zähler mit egonline verbunden sind.

# <span id="page-63-0"></span>**8.1.1 Grundaufbau**

```
\alphaDer Grundaufbau ist bei allen Kostenaufstellungen identisch aufgebaut.
```
#### Briefkopf

 $\Omega$ 

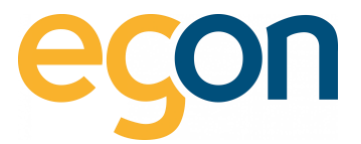

Beinhaltet den Titel (z.B Stromkosten), Ort und Erstellungsdatum der Rechnung. Weiter befindet sich hier die Adresse des hinterlegten Rechnungsstellers, sowie die Empfängerangaben.

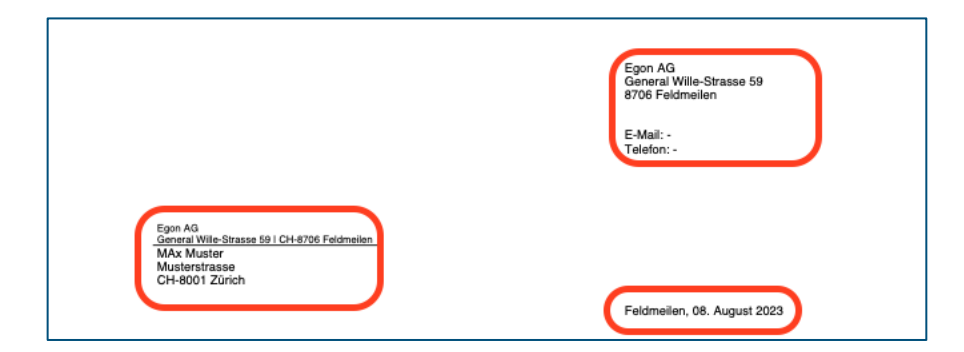

- $\overline{Q}$ Möchten Sie die Adresse des Rechnungsstellers ändern? – dann können Sie dies unter «ZEV» → «Einstellungen» → «Rechnungssteller» (siehe Kapitel [Rechnungssteller\)](#page-9-0)
- $\tilde{Q}$ Die Rechnung ist so formatiert, dass die Absender- und die Empfängeradresse im Sichtfenster eines C5-Couverts sichtbar ist.

# Informationen zur Rechnung

Beinhaltet eine Rechnungsnummer, die Rechnungsperiode, um welches Objekt und Einheit es sich handelt.

- ✓ Der Objektname wird von Egon AG erfasst und kann auf Wunsch geändert werden → Bitte setzen Sie sich mit uns in Kontakt, falls Sie eine Änderung wünschen.
- ✓ Die Bezeichnung der Gebäudeeinheiten können Sie selbst anpassen und verändern, im Kapite[l Bearbeiten von Gebäudeeinheiten](#page-23-0) wir Ihnen dies erklärt.

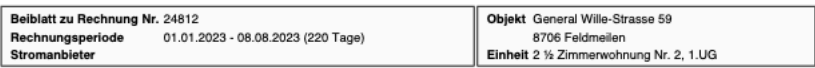

- $\tilde{Q}$ Die Rechnungsnummer wird von egonline automatisch fortlaufend generiert
- $\tilde{\Omega}$ Bei einem Mieterwechsel während der Abrechnungsperiode erstellt egonline für jeden Mieter eine eigene Rechnung.

# **8.1.2 Stromkostenaufstellung**

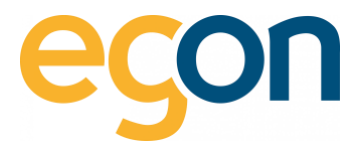

# Ihre Zähler

Von jedem Stromzähler, welcher zu dieser Wohnung gehört, ist der Anfangs- und End-Zählerstand (Hoch-/ Niedertarif) und der Verbrauch der für den Mieter relevanten Periode sichtbar.

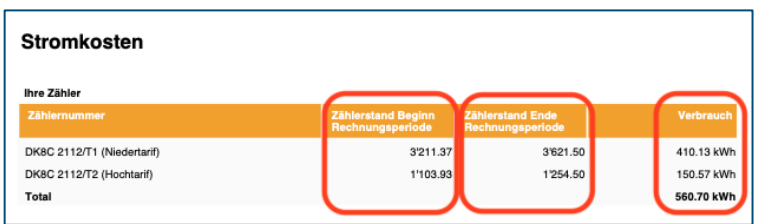

 $\alpha$ Oft messen Stromzähler den Strombezug auf zwei unterschiedlichen Registern, z.B. T1 für Hochtarif und T2 für Niedertarif (oder umgekehrt).

# Gesamte Liegenschaft

Der Block "gesamte Liegenschaft" fasst die Stromkosten der gesamten Liegenschaft über die gesamte Abrechnungsperiode zusammen.

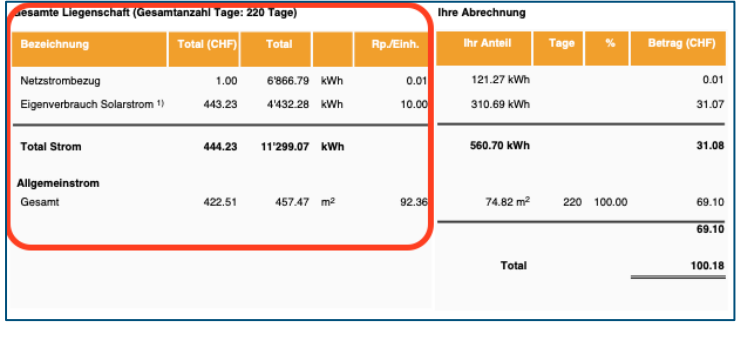

 $\tilde{Q}$ Auf Wunsch kann die Spalte «Total (CHF) » und «Total» ausgeblendet werden. Diese Einstellung nehmen wir von Egon AG gerne für Sie vor, schreiben Sie uns diesbezüglich ein Mail an: energie@egonline.ch

## Ihre Abrechnung

Dieser Abschnitt umfasst die Stromkosten des Mieters/Eigentümers über die relevante Periode.

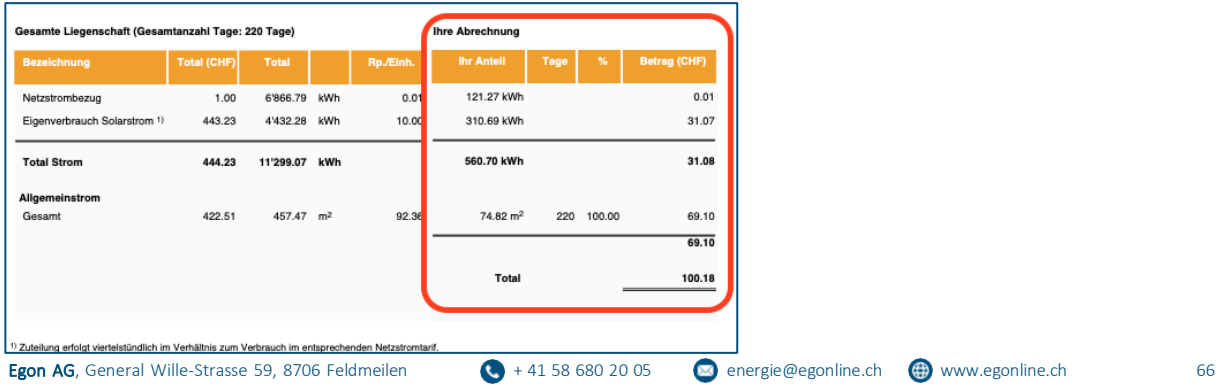

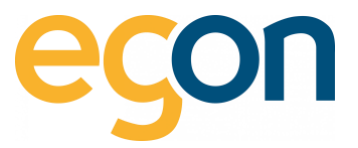

 $\tilde{Q}$ Die Summe von Hochtarif, Niedertarif und Photovoltaik ist identisch mit der Summe, die aus den Zählerständen resultiert.

Auf den untersten Zeilen ist der Anteil an Allgemeinstrom und der Stromnebenkosten ausgeführt, und wie dieser verteilt wurde (Wertquote oder Benutzerfläche). Diese Zeilen sind nur sichtbar, falls entsprechende Kosten abgerechnet werden.

Die zweite Seite beinhaltet die Daten, die Sie im Kapitel [Stromkosten erfassen](#page-40-0) eingegeben haben und die daraus berechneten Werte der Gesamtliegenschaft.

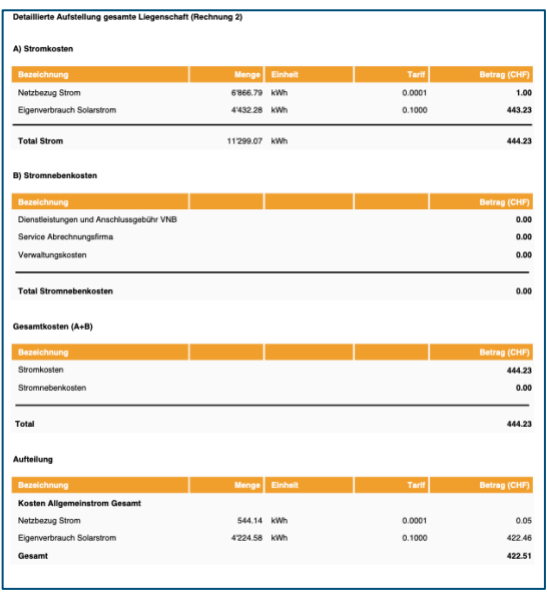

 $\overline{Q}$ Die zweite Seite wird nur angezeigt, wenn dies in den Einstellungen entsprechend markiert wurde. Die betreffende Checkbox kann in de[n Einstellungen](#page-16-0) aktiviert werden.

# **8.1.3 Wasserkostenaufstellung**

Die Wasserkostenaufstellung umfasst immer zwei Seiten. Der erste Inhaltsblock enthält die allgemeinen Informationen zur Rechnung und wurde in Kapitel [Grundaufbau](#page-63-0) beschrieben.

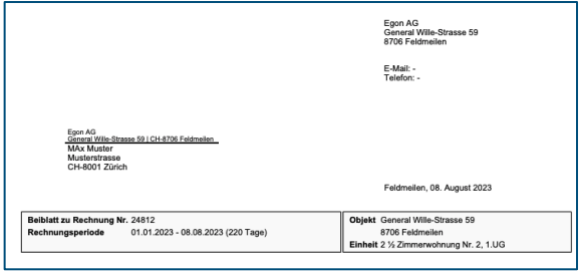

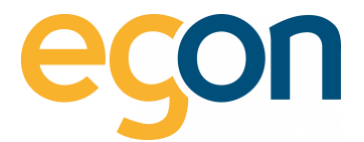

# Wasserkosten

Als zweiter Inhaltsblock erscheinen auf der Rechnung die Zählerstände.

Von jedem Wasserzähler, welcher zu dieser Wohnung gehört, ist der Anfangs- und End-Zählerstand der relevanten Periode sichtbar.

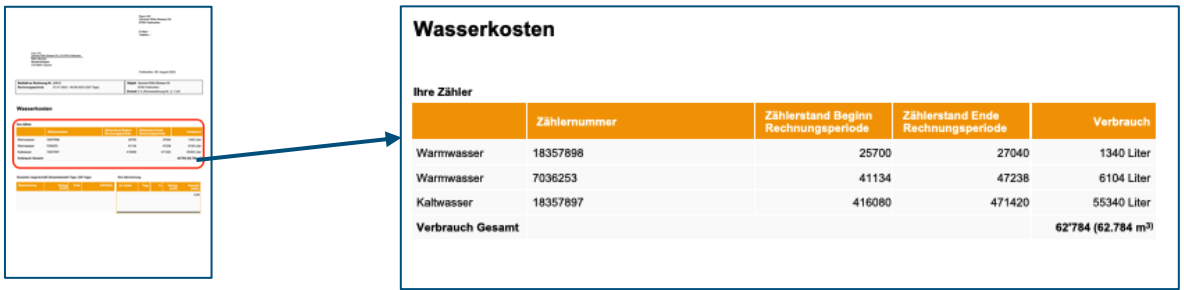

 $\overline{Q}$ egonline berechnet den Verbrauch jedes Zählers und den gesamten Wasserverbrauch der Wohnung.

## Gesamte Liegenschaft und Ihr Anteil

Der Block "gesamte Liegenschaft" zeigt die Grundkosten und Verbrauchskosten der gesamten Liegenschaft über die gesamte Abrechnungsperiode.

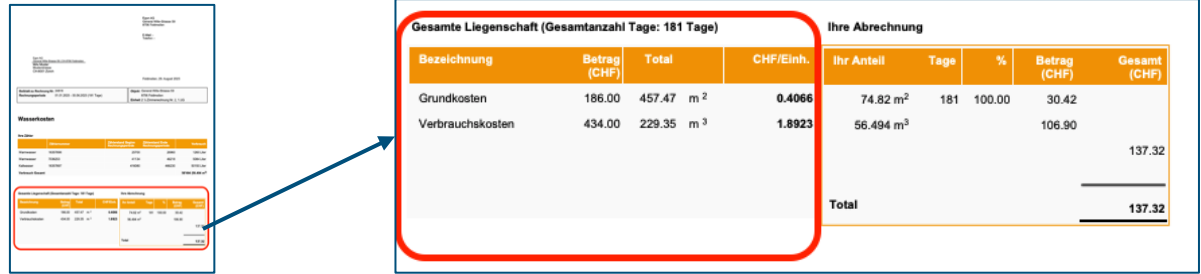

## Ihre Abrechnung

Dieser Abschnitt fasst die Wasserkosten des Mieters/Eigentümers über die relevante Periode zusammen. Dabei werden die Grundkosten nach gewählten Verteilschlüssel, und die Verbrauchskosten gemäss den gemessenen Werten verteilt.

 $\Omega$ Wenn eine Immobilienverwaltungsschnittstelle vorhanden ist, werden die Wasserkosten meistens nicht in CHF, sondern in Promille auf der Rechnung aufgeführt. Weitere Informationen finden Sie auf unserer [Website](https://www.egonline.ch/downloads/) unter den entsprechenden Softwareschnittstellen Anleitungen.

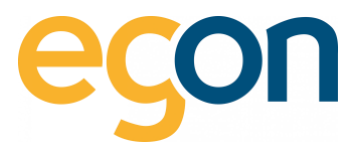

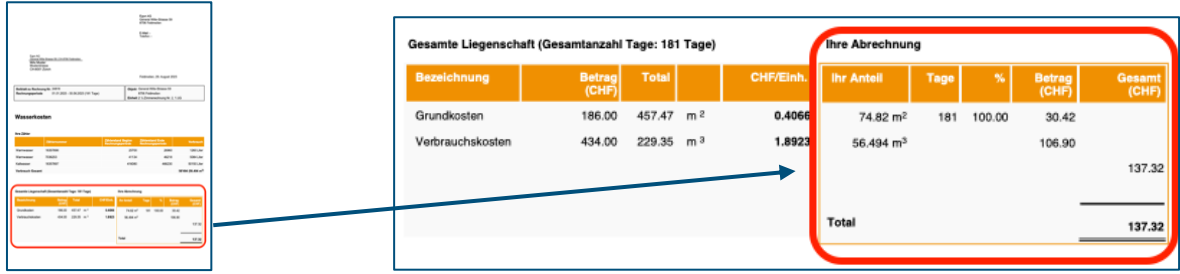

 $\tilde{Q}$ Die Spalte «Tage» und «%» bedeuten: Falls es einen Mieterwechsel gab, werden die Grundkosten anteilsmässig zur Anzahl Tage an denen der Mieter die Wohnung bewohnte aufgeteilt.

Beispiel:

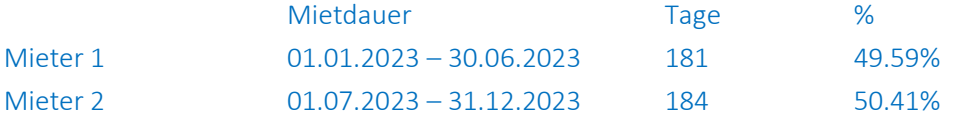

Die zweite Seite beinhaltet die Daten, die Sie wie in Kapitel [Wasserkosten erlassen](#page-45-0) eingegeben haben und die daraus berechneten Werte der Gesamtliegenschaft.

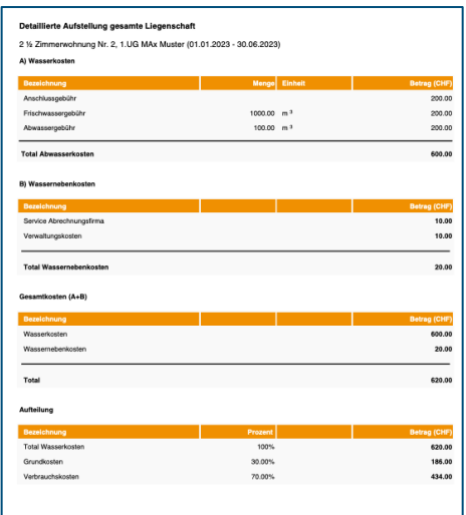

 $\alpha$ 

Die zweite Seite wird nur angezeigt, wenn dies in den Einstellungen entsprechend markiert wurde. Die betreffende Checkbox kann in de[n Einstellungen](#page-16-0) aktiviert werden.

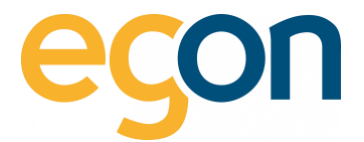

# **8.1.4 Wärmekostenaufstellung**

Die Wärmekostenaufstellung ist wohl die komplexeste Aufstellung, da hier die Energie für die Heizung und die Energie für das Warmwasser verrechnet werden.

 $\alpha$ Beim Warmwasser wird der Energieinhalt auf Grund der gemessenen Liter bzw. m3 berechnet. Details dazu am Ende dieses Kapitels.

# Ihre Zähler

Im Abschnitt «Ihre Zähler» sind Zählerbezeichnung, Zählernummer sowie der Anfangs- und End-Zählerstand der relevanten Periode sichtbar.

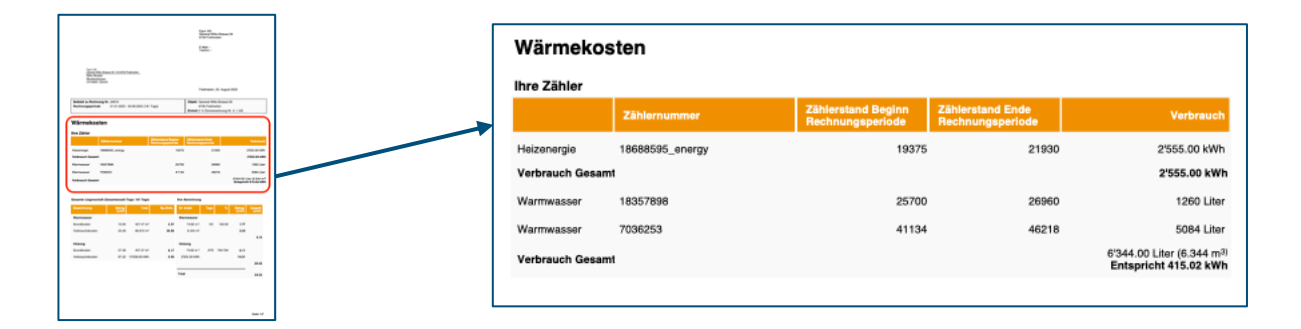

# Gesamte Liegenschaft

In diesem Abschnitt sind die Grundkosten und Verbrauchskosten der gesamten Liegenschaft über die gesamte Abrechnungsperiode zusammengefasst sowie nach Warmwasser und Heizung aufgeteilt.

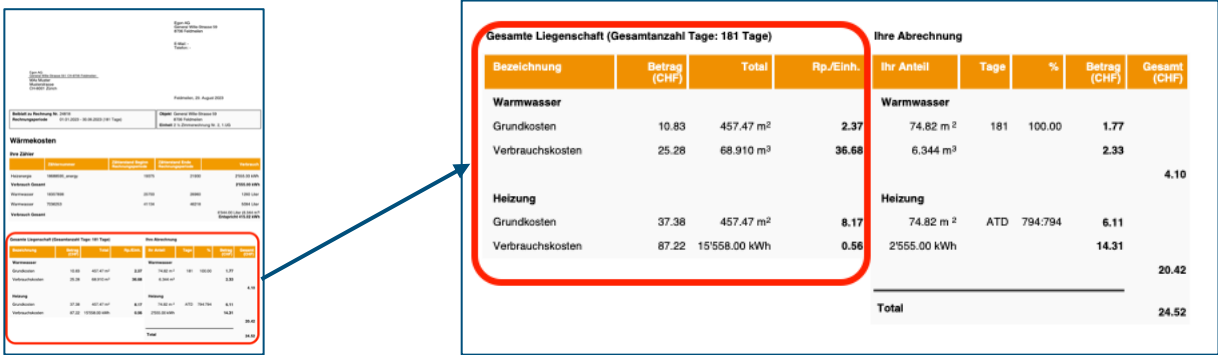

 $\Omega$ Diese Zahlen hat egonline ermittelt, als Sie die Wärmeabrechnung gemäss Kapitel [Wärmekosten erfassen](#page-48-0) erstellt haben und dort das Formular "Wärmekosten" ausgefüllt haben.

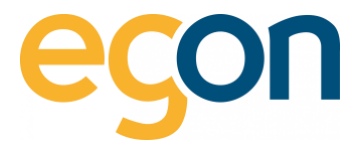

#### Ihre Abrechnung

Dieser Abschnitt fasst die Aufteilung der Grundkosten und Verbrauchskosten für Warmwasser und Heizug zusammen.

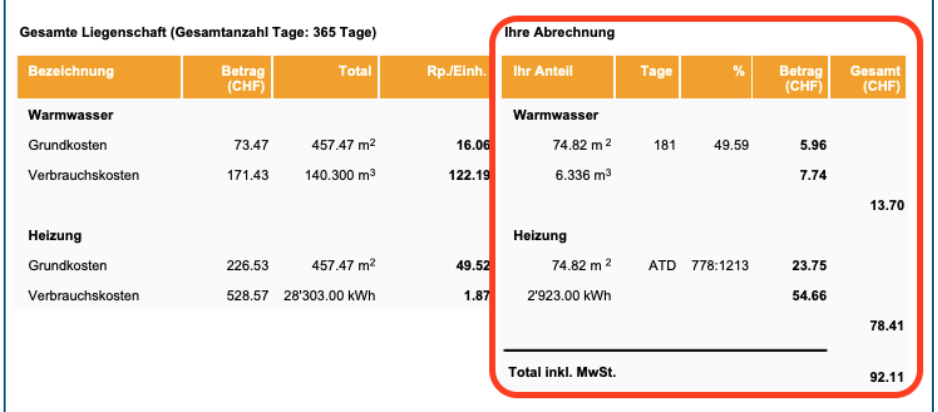

- $\alpha$ Die Spalte «Tage» und «%» bedeuten: Falls es einen Mieterwechsel gab, werden die Grundkosten anteilsmässig zur Anzahl Tage an denen der Mieter die Wohnung bewohnte aufgeteilt.
- $\alpha$ Die Bezeichnung «ATD» bedeutet akkumulierte Temperaturdifferenz und die darauffolgende erste Zahl der «77:1213» gibt an wie stark die Aussentemperatr während der Mietdauer unterhalb von 12°C lag.

Die zweite Zahl (1213) gibt an, wie stark die Aussentemperatur während der ganzen Abrechnungsperiode unterhalb von 12°C lag. So werden bei einem Mieterwechsel die Grundkosten hauptsächlich dem Mieter verrechnet, der während der kalten Jahreszeit in der Wohnung war (Die Grundkosten werden bei einem Mieterwechsel proportional zur ATD auf die Mieter verteilt).

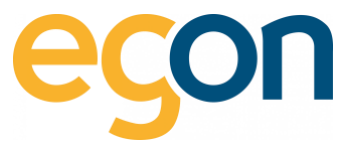

Wenn Sie die zweite Seite in den Einstellungen aktiviert haben [\(siehe Anleitung\)](#page-16-0) wir die nachfolgende Seite erstellt:

Die zweite Seine beinhaltet die detaillierten Daten, die Sie in Kapitel [Wärmekosten erfassen](#page-48-0) eingegeben haben, und die daraus berechneten Werte der Gesamtliegenschaft.

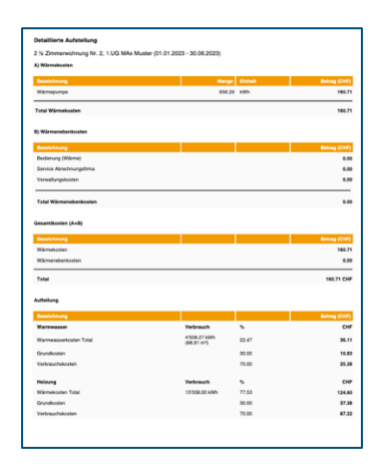

 $\tilde{Q}$ Falls beim Warmwasserboiler ein Energiezähler für das gesamte Warmwasser vorhanden ist, wird der Warmwasserbezug in kWh für jeden Warmwasserzähler proportional zu diesem Energiezähler für Warmwasser ermittelt. Falls beim Warmwasserboiler kein Wärmezähler für das gesamte Warmwasser vorhanden ist, wird der Warmwasserverbrauch in kWh berechnet, indem egonline eine Erwärmung des Wassers um 45°C annimmt und 25% Zirkulationsverluste dazu addiert.

#### Die zugehörige Formel ist

 $Fww = Vww \times FF \times TD \times ZF$ mit: Eww = Energieverbrauch für Warmwasser in kWh Vww = gemessener Warmwasserverbrauch in m3 EF = Energiefaktor: 1,163 kWh/m3 K TD = Temperaturdifferenz: 45 K ZF = Faktor für Zirkulationsverluste: 1.25

Die Temperaturdifferenz (45K) kann für Ihre Liegenschaft falls nötig angepasst werden. Kontaktieren Sie Egon AG, wenn die Temperaturdifferenz angepasst werden soll.

# **8.1.5 Allgemeine Nebenkosten**

Die allgemeinen Nebenkosten sind auf einer Seite dargestellt.
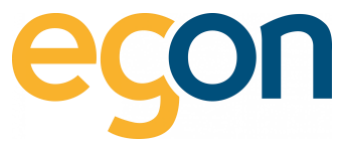

Sie enthalten die in den Allgemeine Nebenkosten [\(6.5 Allgemeine Nebenkosten\)](#page-51-0) eingegebenen Zahlen umgerechnet auf die Wohnung und auf die relevante Periode.

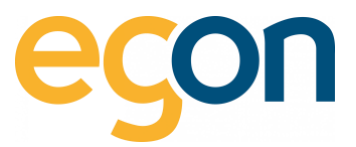

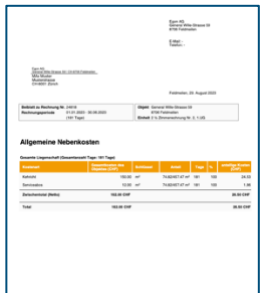

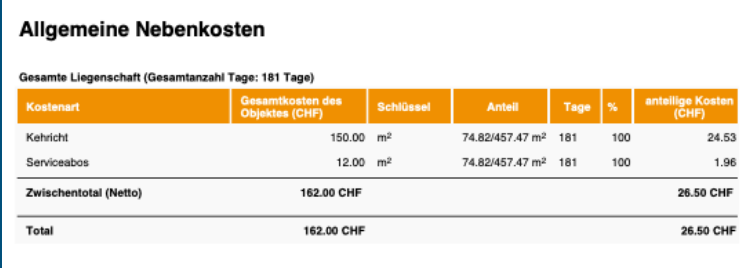

- $\alpha$ Diese Umrechnung erfolgt nach demselben Prinzip wie die Grundkosten für Strom, Wasser und Wärme berechnet wurden: die Kosten werden proportional zur Bezugsfläche, Wertquote oder Anzahl Wohnungen auf die Wohnungen aufgeteilt.
- $\tilde{Q}$ Wenn der Mieter / Eigentümer nicht während der gesamten Rechnungsperiode die Wohnung gemietet hat, dann werden die Kosten anteilmässig angerechnet.

## **8.1.6 Endabrechnung**

Die Endabrechnung listet alle zuvor berechneten Beträge auf, bildet das Zwischentotal, zieht die Akontozahlungen ab und addiert die Mehrwertsteuer, wenn der ZEV Mehrwertsteuerpflichtig ist. Falls Zählergebühren verrechnet werden, sind diese auch auf der Endabrechnung aufgeführt.

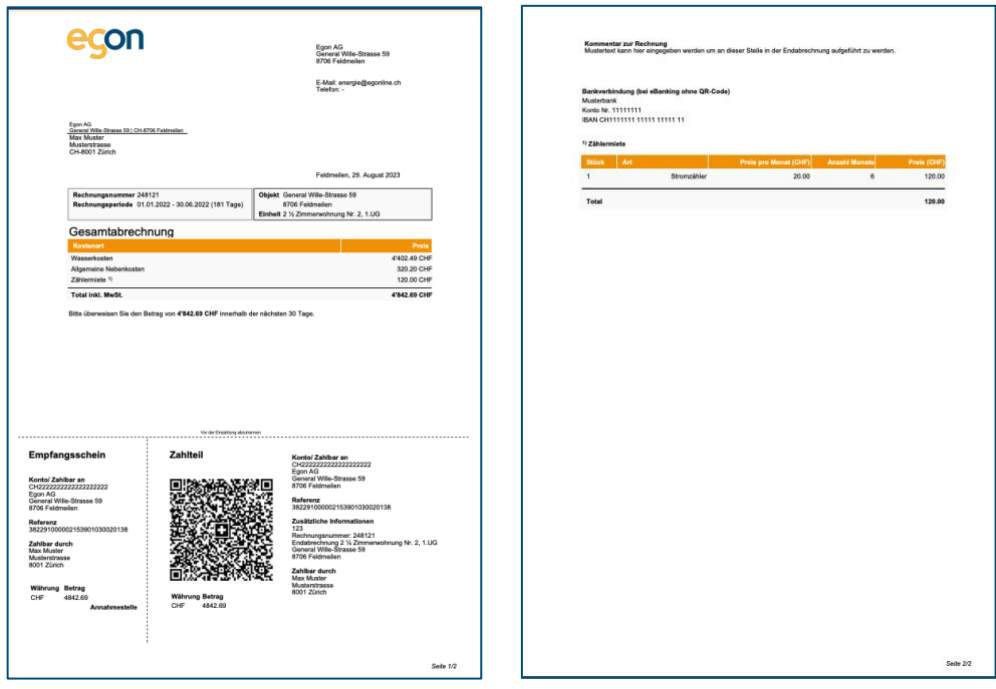

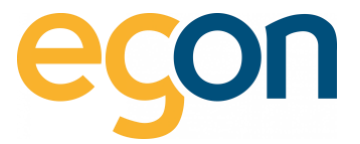

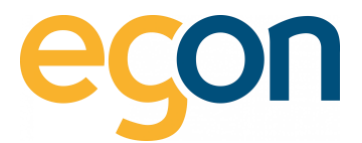

# **9 Zugriffberechtigung**

Mieter und Eigentümer haben in egonline die Möglichkeit, die Verbräuche ihrer Wohnungen online anzusehen. Dazu benötigt der Mieter / Eigentümer Zugangsdaten zum egonline Kundenportal.

Sie als Verwalter vergeben diese Zugangsdaten und entscheiden so darüber, welcher Mieter / Eigentümer Zugriff auf das Kundenportal hat.

 $\alpha$ Wie Sie den Zugriff auf das Kundenportal vergeben, ist hier [«Kundenportal für einen Mieter](#page-76-0)  [oder Eigentümer freischalten](#page-76-0) » beschrieben.

## **Mieter und Stockwerkeigentümer**

Mieter und STWG- Eigentümer sehen im Kundenportal lediglich den eigenen Verbrauch, den Gesamtverbrauch sowie die Gesamtproduktion des Gebäudes.

### **Gebäude-Eigentümer**

Die Eigentümer des Gebäudes haben Einsicht auf den Gesamtverbrauch und die Gesamtproduktion des Gebäudes. Zusätzlich können sie von allen Allgemeinteilen den Verbrauch ansehen (z.B Stromverbrauch der Wärmepumpe, Allgemeinstromverbrauch).

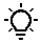

Sollte eine Wohnung nicht vermietet sein, können die Verbrauchsdaten dieser leerstehenden Wohnung vom Gebäudeeigentümer angesehen werden.

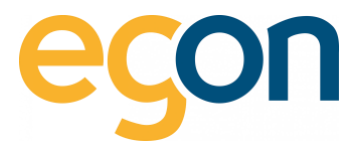

# <span id="page-76-0"></span>**9.1.1 Kundenportal für einen Mieter oder Eigentümer freischalten**

Möchten Sie einem Mieter oder Eigentümer den Zugriff auf sein Kundenportal freischalten? – dann gehen Sie folgendermassen vor:

1. Gehen Sie unter *«ZEV»* auf *«Gebäudeeinheiten»* und klicken Sie auf den *«Namen»* des gewünschten Mieters oder Eigentümers.

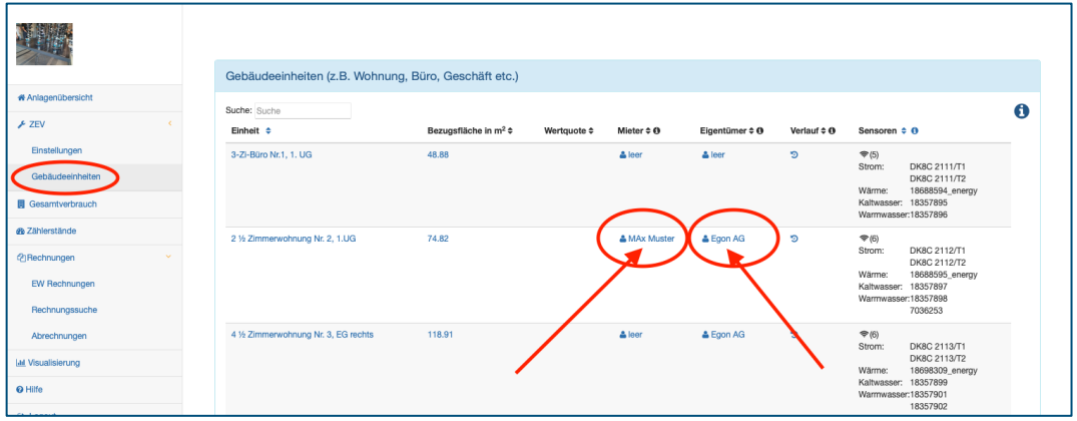

2. Es öffnet sich das nachfolgende Fenster, in welchem man einen Mieter/ Eigentümer bearbeiten kann.

→ Klicken Sie auf das Editieren Symbol 
<br>
um zu überprüfen, ob beim entsprechenden Mieter/ Eigentümer eine *E-Mail-Adresse* und ein *Benutzername* hinterlegt ist.

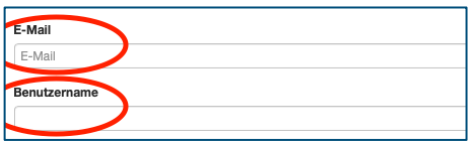

3. Klicken Sie nun auf das Symbol  $\Box$  um eine Einladung zum Kundenportal zu senden.

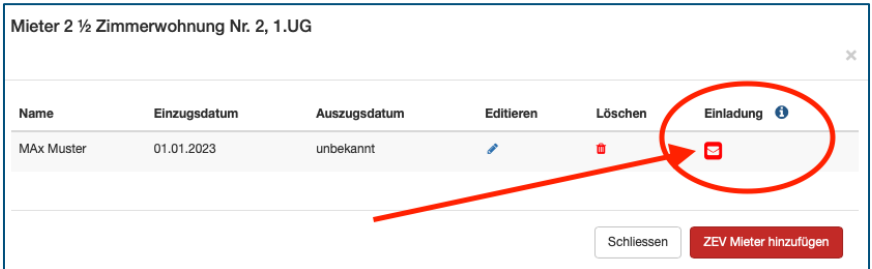

 $\tilde{Q}$ Das egonline-Webportal sendet nun eine E-Mail an den Mieter / Eigentümer, welche ihm seinen Benutzernamen mitteilt und erklärt, wie er sich in das Kundenportal einloggen kann.

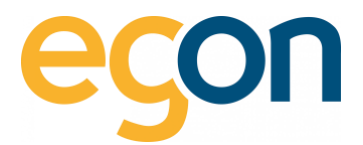

## **9.1.2 Einstellungen im Kundenportal**

Die nachfolgenden Einstellungen können durch die Mieter oder Eigentümer im Kundenportal vorgenommen werden.

- $\alpha$ Sobald eine Gebäudeeinheit (Wohnung etc.) vermietet ist, stehen die Grafiken mit den Verbrauchsdaten nur noch dem jeweiligen Mieter zur Verfügung. Ein Mieter kann jedoch der Gebäudeverwaltung seine Verbrauchsdaten freischalten siehe Schritt 3.
	- 1. Um auf die Ansicht «Ihre persönlichen Daten» zu gelangen muss auf das Symbol <sup>20</sup> geklickt werden.
	- 2. Bei *«Kontakt»* können Kontaktdaten geändert werden
	- 3. Durch das Aktivieren der Checkbox, werden die detaillierten Verbrauchsdaten für die Gebäudeverwaltung freigeschaltet.
	- 4. Die *«Zugangsdaten»* wie der Benutzername oder Passwort kann hier verändert werden.

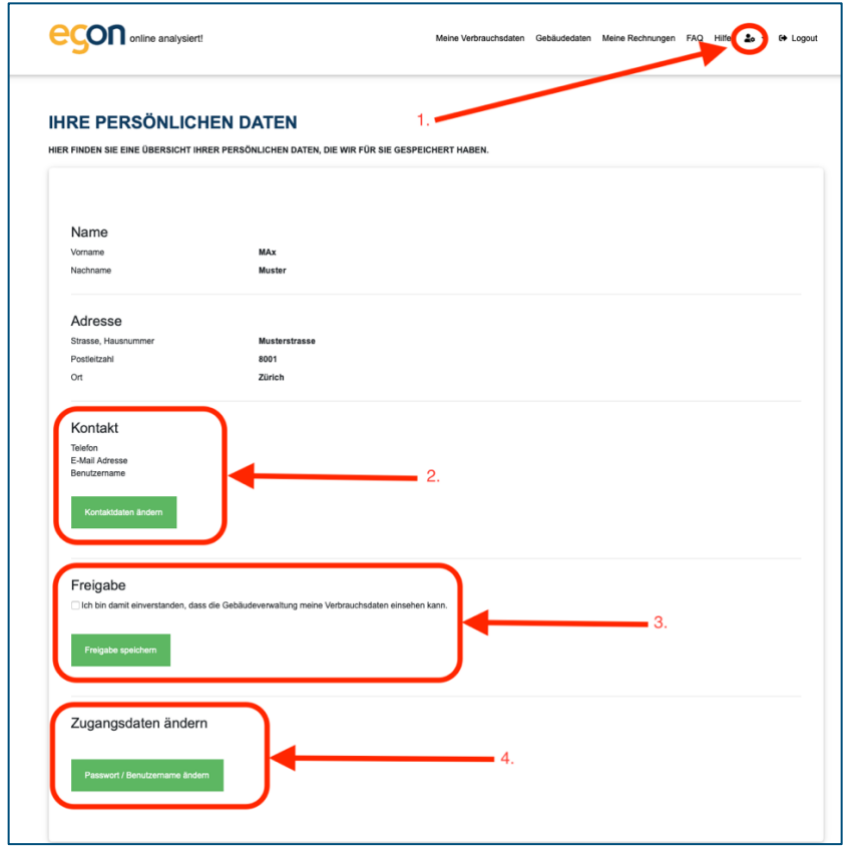

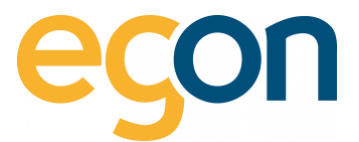

# **10 Zählerstände abrufen**

Um Zählerstände abzurufen gehen Sie zu der Navigationsleiste und wählen Sie *«Zählerstände».*

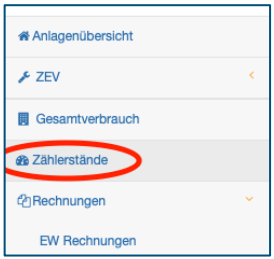

- 1. Geben Sie einen beliebigen *Zeitraum* ein
- 2. Wählen Sie *«alle»*, um eine Auflistung aller vorhandenen Verbrauchsdaten zu erhalten oder wählen Sie eine der aufgelisteten *Verbrauchsarten* aus.
- 3. Klicken Sie auf *«suchen»*, um die Aktion zu starten.

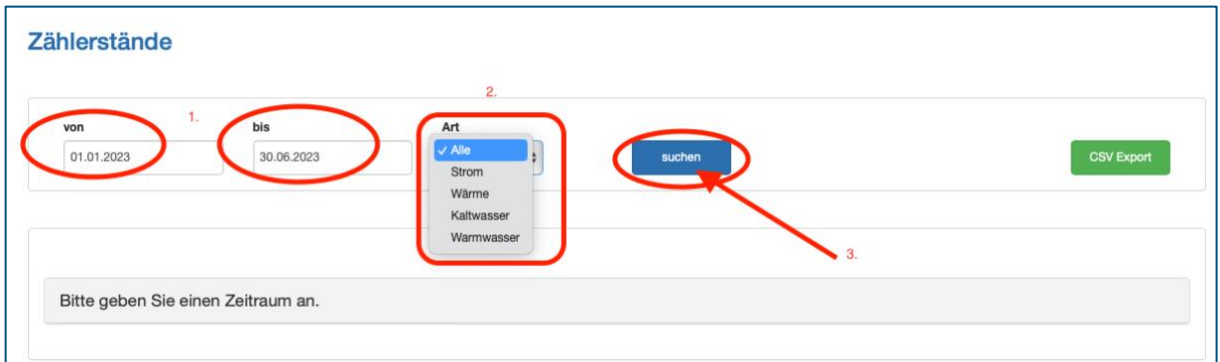

Mit der Funktion Zählerstände, lassen sich exakte Verbrauchsdaten zum gewählten Zeitraum anzeigen. Dies unterstützt Sie bei der Kontrolle der Abrechnungen.

 $\Omega$ 

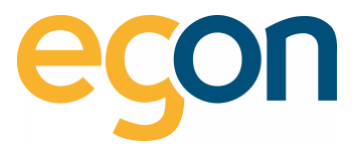

Auf der nachfolgenden Darstellung sind die Zählerstanddaten des gewählten Zeitraumes aufgelistet und in Gebäudeeinheiten, Allgemeinteile, Solarstrom und Gesamt aufgeteilt. Unter "Gesamt" werden die Summen alle Verbräuche über die gewählte Zeitperiode angezeigt.

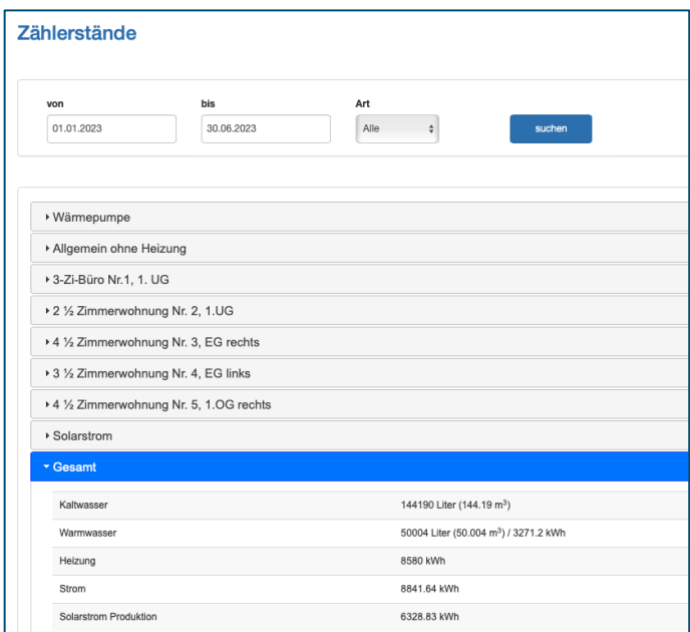

# **10.1.1 Zählerstanddaten exportieren**

Möchten Sie die exakten Verbrauchsdaten zu einem bestimmten Zeitpunkt extern exportieren, und als Tabelle oder Grafik speichern?

→ Dann klicken Sie, nachdem Sie wie im Kapitel Zählerstände abrufen die gewünschten Daten abrufen auf den grünen Button *«CSV-Export»*

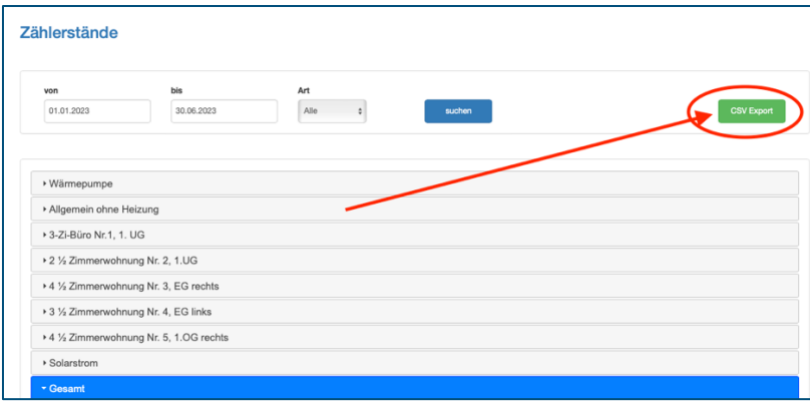

Das exportierte File finden Sie in Ihrem lokalen «Downloads» Ordner.

 $\tilde{Q}$ 

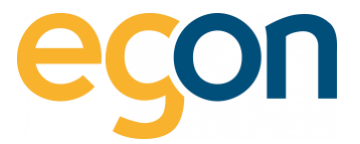

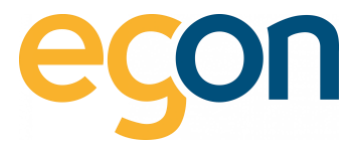

# **11 Visualisierung**

Die Visualisierung stellt Netzstrombezug, Rücklieferung und Eigenverbrauch sowie allenfalls gemessene Wärme- und Wasserverbräuche grafisch dar.

→ Sie finden die Visualisierungen links in der Navigationsleiste unter *«Visualisierung»*

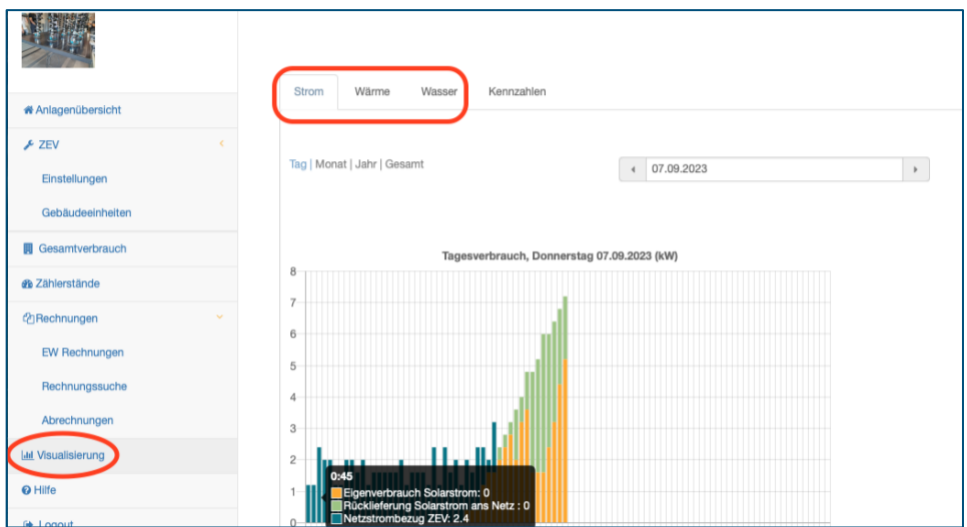

- 1. Das Balkendiagramm lässt sich auf Tag, Monat und Jahr darstellen in dem Sie auf *«Tag, Monat, Jahr oder Gesamt»* klicken.
- 2. Klicken Sie auf das vor und zurück Pfeil **um den Tag**, Monat oder Jahr zu wechseln.
- 3. Klicken Sie unter dem Balkendiagramm auf die jeweilige *Legendenfarbe*, um Daten ein- oder auszublenden

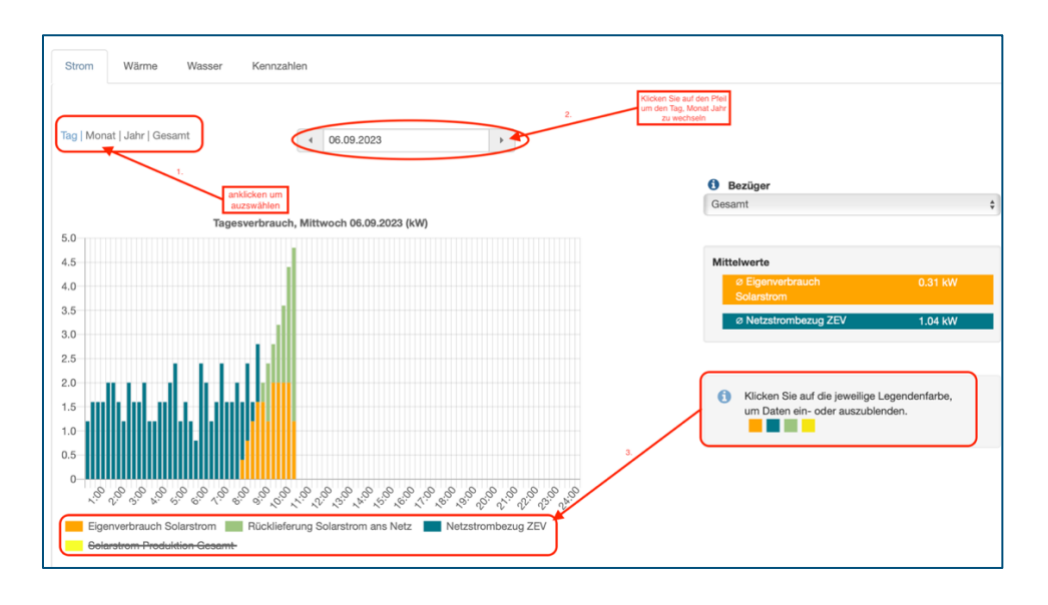

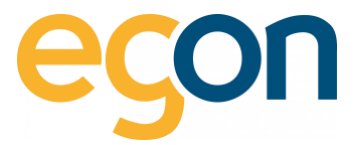

Nebst dem Balkendiagramm mit einer Auswertung in kWh, stehen Ihnen Kennzahlen in Prozent zu Analyse zur Verfügung.

→ Sie finden die Kennzahlen links in der Navigationsleiste unter *«Visualisierung»* und klicken Sie dann oben im Register auf *«Kennzahlen».*

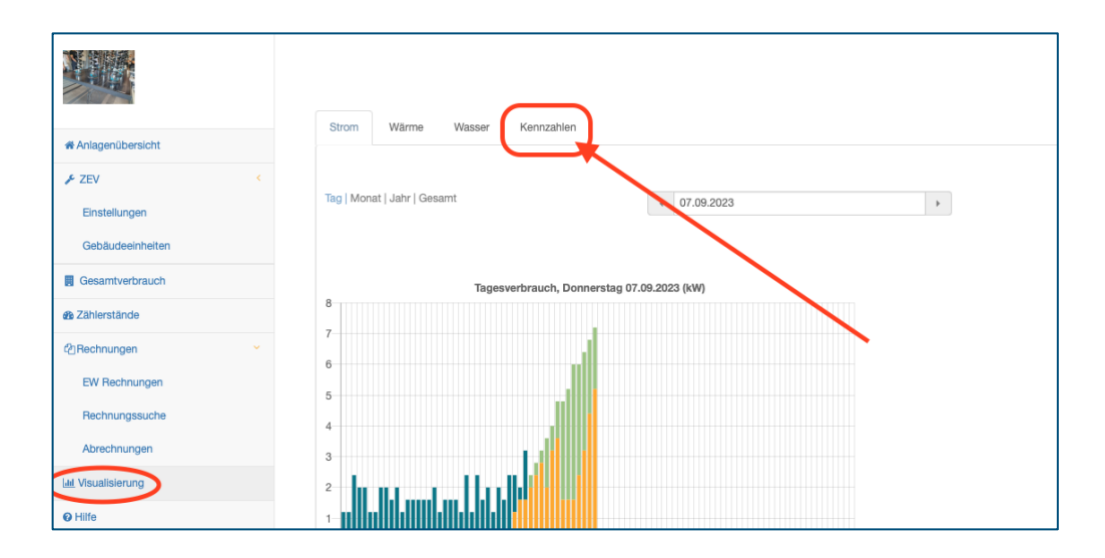

- 1. Die Grafik lässt sich auf Tag, Monat und Jahr darstellen in dem Sie auf *«Tag, Monat, Jahr oder Gesamt»* klicken.
- 2. Klicken Sie auf den vor und zurück Pfeil (FRF) um den Tag, Monat oder Jahr zu wechseln.
- 3. Klicken Sie unter dem Diagramm auf die jeweilige *Legendenfarbe*, um Daten ein- oder auszublenden

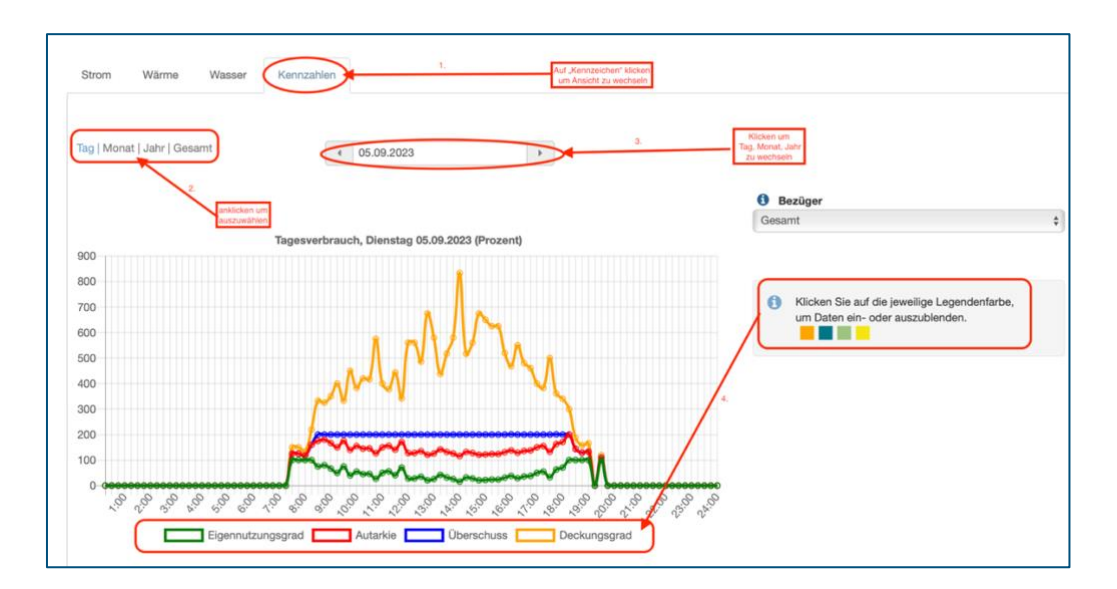

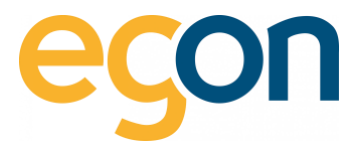

# <span id="page-83-0"></span>**12 Gesamtverbrauch**

Möchten Sie einen detaillierten Gesamtverbrauch des Stroms in Ihrer Liegenschaft analysieren?

→ Dann gehen Sie links in die Navigationsleiste und wählen Sie *«Gesamtverbrauch»*.

- 1. Wählen Sie den gewünschten *Zeitraum* aus
- 2. Bestätigen Sie mit Klick auf den Button *«anzeigen»*

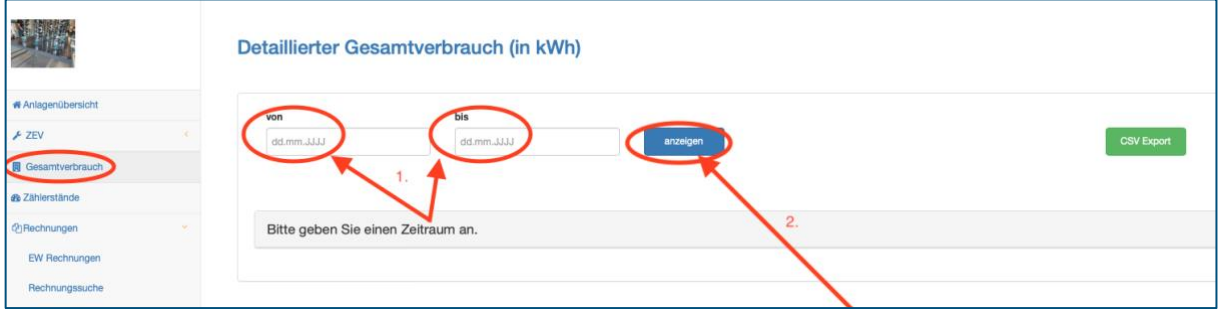

→ Es erscheint nun der Gesamtverbrauch über den gewählten Zeitraum und zusätzlich der detaillierte Verbrauch in 15-Minuten-Abständen.

### **Gesamtverbrauch**

Summe aller Stromverbräuche aller Stromzähler im Gebäude. Setzt sich zusammen aus Solarstrom-Eigenverbrauch und Netzbezug.

### **PV-Produktion gesamt**

Gesamtmenge des produzierten Solarstromes innerhalb des gesetzten Zeitraumes.

### **Rücklieferung**

Menge des überschüssigen Solarstromes, welcher ins Netz eingespeist wurde.

#### **Netzbezug**

Energiebezug vom Elektrizitätswerk.

## **Netzbezug Hochtarif/ Niedertarif**

Energiebezug vom Elektrizitätswerk im Hochtarif/ Niedertarif

#### **Batteriestrom**

Im Gebäude bezogener Batteriestrom

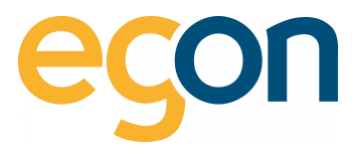

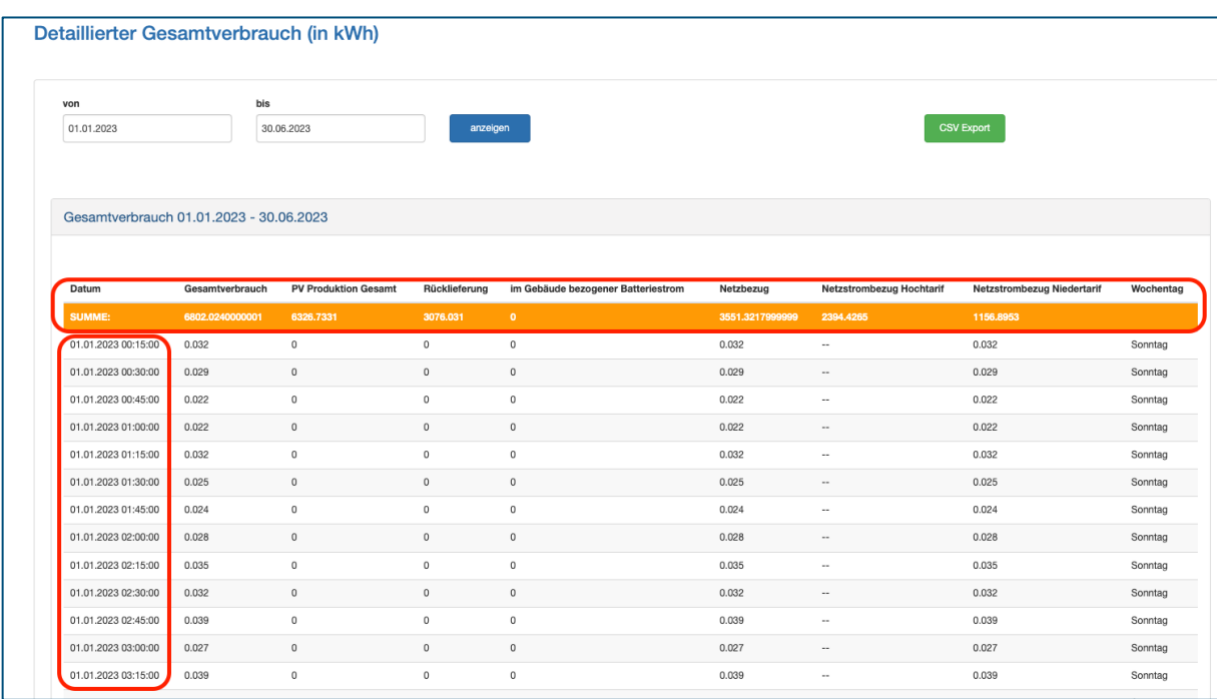

# **CSV-Export**

Sie können sich die Gesamtverbrauchdaten exportieren und abspeichern.

→ Klicken Sie, nachdem Sie wie im Kapitel [Gesamtverbrauch](#page-83-0) die gewünschten Daten abgerufen haben auf den grünen Button «CSV-Export»

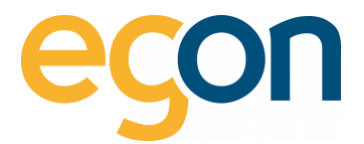

# **13 Abmeldung**

Sobald Sie Ihren Aufenthalt auf dem egonline-Webportal beenden möchten, ist es aus Sicherheitsgründen wichtig, dass Sie sich ordnungsgemäss mit dem Logout-Button ausloggen.

Sie haben zwei Möglichkeiten sich auszuloggen

- 1. Klicken Sie oben rechts auf das Logout Symbol
- *2.* Klicken Sie links in der Navigationsleiste auf *«Logout»*

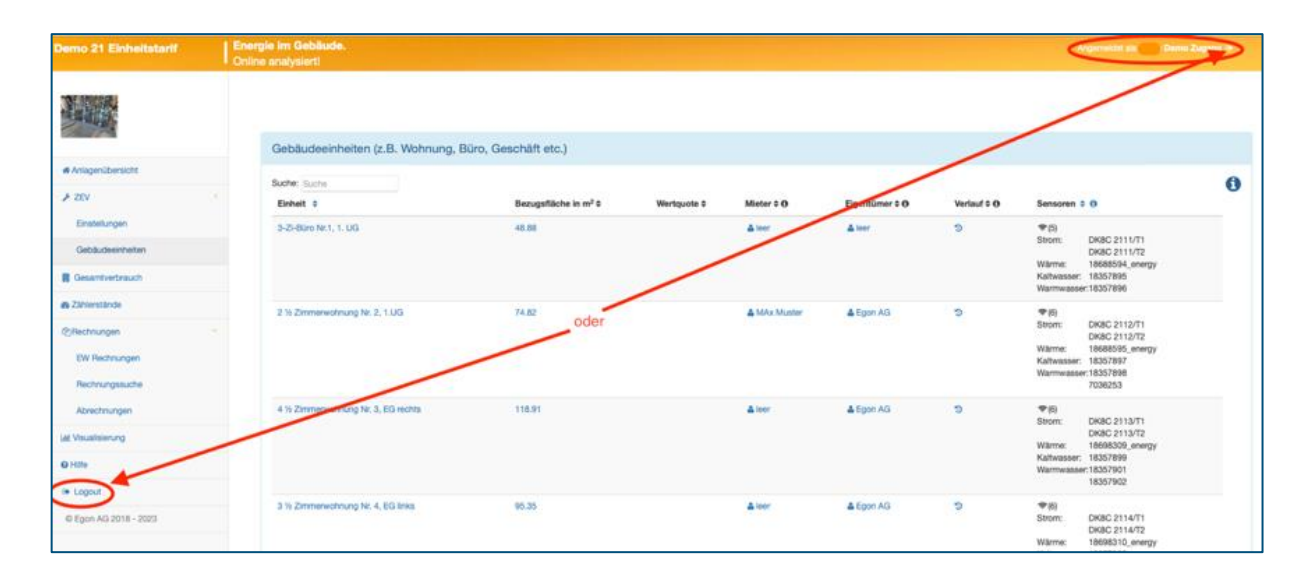

 $\tilde{\Omega}$ Sollten Sie es ausnahmsweise vergessen, werden Sie nach 2 Stunden der Inaktivität automatisch abgemeldet.

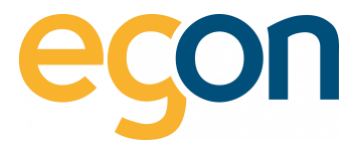

# **14 Häufig gestellte Fragen**

## <span id="page-86-0"></span>**Wie kann ich den Solartarif bestimmen?**

Gemäss dem [Leitfaden Eigenverbrauch](https://egonline.ch/wp-content/uploads/2023/07/9329-2023.05.15_Leitfaden-Eigenverbrauch_3.0_final_DE.pdf) (3.7 Preisgestaltung) sind zwei Abrechnungsmöglichkeiten "pauschal" oder "effektiv" für die Berechnung der massgebenden Kosten der internen Elektrizität zulässig.

 $\rightarrow$  Für die Berechnung des Solartarifes mittels Pauschalmethode (80%) des Standardstromproduktes), empfehlen wir Ihnen vorerst den H4 Tarifs Ihres lokalen Elektrizitätswerkes auf der nachfolgenden Internetseite zu ermitteln: [https://www.strompreis.elcom.admin.ch.](https://www.strompreis.elcom.admin.ch/) Dieser Tarif kann als Standardstromprodukt angenommen werden.

## **Wie hoch darf der Solartarif sein?**

#### $\rightarrow$  Pauschal:

Die Kosten für die intern produzierte Elektrizität, inkl. der Stromnebenkosten betragen maximal 80% des Standardstromproduktes ohne ZEV (Siehe [Beschreibung](#page-86-0) oben).

#### $\rightarrow$  Effektiv:

Alternativ zur pauschalen Methode können auch die effektiv angefallenen Kosten verrechnet werden (Art.16 Abs. 2 und 3 EnV). Diese müssen im Gegensatz zur pauschalen Abrechnung aber gemäss den einschlägigen mietrechtlichen Vorgaben (vgl. Art. 257b Abs. 2 OR und Art. 6b VMWG) detailliert ausgewiesen werden. Art. 6 VMWG besagt, dass die Kosten gemäss Art. 17 EnG und Art. 16 EnV als Nebenkosten in Rechnung gestellt werden dürfen.

Die Kosten für die interne Elektrizität setzen sich zusammen aus:

- 1) den anrechenbaren Kapitalkosten der Produktionsanlage,
- 2) den Kosten für den Betrieb und den Unterhalt der Produktionsanlage sowie
- 3) den Kosten für die interne Messung, Datenbereitstellung, Verwaltung und Abrechnung.

→ Swissolar bietet eine Excel an, um die effektiven Kosten zu berechnen: [ZEV/Eigenverbrauch](https://www.swissolar.ch/de/wissen/wirtschaftlichkeit/zev-eigenverbrauch)  [\(swissolar.ch\)](https://www.swissolar.ch/de/wissen/wirtschaftlichkeit/zev-eigenverbrauch)

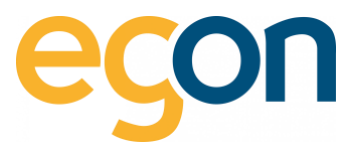

# **Das egonline-Portal meldet eine Differenz zwischen den Messwerten im Portal und den Messwerten des Elektrizitätswerks – wie kann diese Differenz entstehen?**

- ✓ Die erste Abrechnung, welche nach der Inbetriebnahme eines Objektes erstellt wird, weist sehr häufig eine Differenz der Messdaten gegenüber dem Elektrizitätswerk auf. Der Grund dafür sind die unterschiedlichen Startdaten der Messung (meist EW früher als Egon) und sollten sich bei der zweiten Abrechnung wieder im Rahmen halten (+/- 5%).
- ✓ Falls die Abweichung grösser als 5% ist, bitten wir Sie, sich mit uns in Verbindung zu setzen: <mailto:energie@egonline.ch>

# **Wenn eine Differenz zwischen den Messwerten im Portal und denen des Elektrizitätswerkes besteht, habe ich dann einen Verlust?**

- ✓ Nein, sie erleiden kein Verlust, weil egonline den CHF Betrag, welchen Sie von der EW-Rechnung übernommen haben, auf die Anzahl von egonline gemessenen kWh verteilt und den Tarif anpasst, damit es mit den CHF Betrag der EW-Rechnung aufgeht.
- ✓ Nichtsdestotrotz, falls die Abweichung grösser als 5% ist, bitten wir Sie sich mit uns in Verbindung zu setzen, damit wir die Messdaten überprüfen können:<mailto:energie@egonline.ch>

# **Wieso steht auf der Stromrechnung die das egonline-Portal erstellt nicht der gleiche Stromtarif wie auf der Homepage des Elektrizitätswerks?**

Der Grund für die Abweichung ist, dass der Tarif auf dem egonline-Stromkostenformular nicht nur den Preis für die Netznutzung beinhaltet, sondern auch die Abgaben und Lieferkosten etc. und dies auf den Tarif im [Stromkostenformular](#page-40-0) aufschlägt.

So wird sichergestellt, dass alle Kosten der [EW-Rechnung](#page-31-0) berücksichtigt und weiterverrechnet werden.

#### **Können auch Ladestationen für Elektrofahrzeuge abgerechnet werden?**

 $\rightarrow$  Ja, aktuell bieten wir Schnittstellen zu Zaptec, Invisia und easee an, die ebenfalls mit egonline verknüpft und abgerechnet werden kann.

#### **Wie werden Ladestationen für Elektrofahrzeuge abgerechnet?**

- ✓ Für Ladestationen gibt es mehrere Optionen:
	- Einsatz von RFID-Karten bei Ladestationen mit mehreren Benutzern
	- Ladestationen mit nur einem einzelnen Mieter

Kontaktieren Sie uns für eine individuelle Beratung via E-Mail:<mailto:energie@egonline.ch> oder telefonisch unter +41 58 680 20 05.

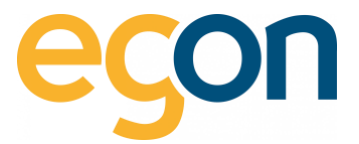

### **Wie erfolgt die Berechnung des Verteilschlüssels für Warmwasser in den Wohnungen?**

Die Gesamtkosten für die Warmwassererwärmung werden aufgeteilt in einen Anteil Grundkosten und einen Anteil verbrauchsabhängige Kosten.

- ✓ Die Grundkosten werden in der Regel im Verhältnis der Nutzfläche (m2) auf die einzelnen Nutzeinheiten verteilt. Bei Stockwerkeigentum oft auch im Verhältnis der Wertquote. Damit wird sichergestellt, dass sich alle Warmwasserbezüger an den Bereitschaftskosten und an gemeinschaftlich anfallenden Verbrauchsmengen der Wassererwärmungsanlage beteiligen.
- ✓ Die verbrauchsabhängigen Wassererwärmungskosten ergeben sich aus den Wassererwärmungskosten, abgemindert um die Grundkosten. Sie werden nach dem effektiven (gemessenen) Warmwasserverbrauch aufgeteilt.

### **Kostenart**

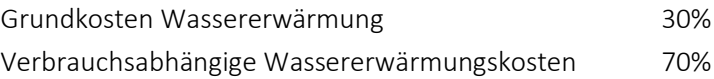

# **Wird die Berechnung des Verteilschlüssels basierend auf dem individuellen Verbrauch der Mieter oder nach einer Wertquote verteilt?**

- ✓ Der Verteilschlüssel einer Nutzeinheit dient dazu, die Grundkosten oder Aufteilungen von Verbrauchsgruppen ohne individuelle Messung zu verteilen z.B Allgemeinstrom.
- ✓ Der individuelle Verbrauch der Mieter wird i.d.R zu 70% bei Wasser-, Wärmekosten und zu 100% bei Stromkosten weiterverrechnet.

## **Beträgt bei Wärme- und Wasser die Aufschlüsselung immer 70/30 oder variieren die Anteile?**

✓ Es wird unterschieden zwischen Grundkosten Energie, die weitgehend unabhängig sind vom Energieverbrauch und den verbrauchsabhängigen Kosten für Wärme und Kälte, die vor allem durch das Verhalten der Bewohner bestimmt werden. Als Mittelwerte für die Grundkostenanteile dürfen aufgrund von Erfahrungswerten folgende Grössen angenommen werden:

Grundkosten 30% Verbrauchsabhängige Kosten 70%

Quelle: VEWA-Modell zur [Verbrauchsabhängigen Energie-](https://egonline.ch/wp-content/uploads/2021/10/VEWA_Juni2021.pdf) und Wasserkostenabrechnung

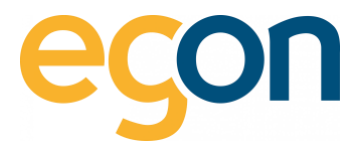

#### **Wie erfolgt die Verteilung des Solarstroms?**

✓ Der Solarstrom wird gleichmässig auf diejenigen Bezüger aufgeteilt, welche zum Zeitpunkt der Produktion Strom beziehen.

→ Das bedeutet konkret, dass diejenigen am meisten vom Solarstrom profitieren, die Strom beziehen, wenn die Sonne scheint.

### **Wie werden Zählergebühren abgerechnet?**

- Sie können Zählergebühren von EW den Mieter/ Eigentümer weiterverrechnen, indem Sie wie im Kapite[l Zählergebühr in Rechnung stellen](#page-15-0) dies einrichten.
- ✓ Zusätzlich können Sie auch die wiederkehrenden Betriebskosten von egonline oder anderer Anbieter in den Nebenkosten für Strom, Wasser und Wärme weiterverrechnen.

→ Lesen Sie hierzu das [VEWA-Modell](https://egonline.ch/wp-content/uploads/2021/10/VEWA_Juni2021.pdf) und de[r Leitfaden Eigenverbrauch,](https://egonline.ch/wp-content/uploads/2023/07/9329-2023.05.15_Leitfaden-Eigenverbrauch_3.0_final_DE.pdf) beide Dokumente liefern Informationen, welche Kosten Sie in den Nebenkosten weiterverrechnen können.

#### **Was ist der Unterschied zwischen der IBAN und QR-IBAN?**

- ✓ Die QR-IBAN und IBAN unterscheiden sich bei der IID (Instituts Identifikation), diese ist immer anders als bei der IBAN desselben Kontos.
- ✓ QR- IBAN wird von «Unternehmen» als Rechnungssteller verwendet. Diese Nummer erhalten somit auch nur selbständig Erwerbende oder andere Unternehmen
- ✓ IBAN (Internationale Bankkontonummer) wird von sämtlichen Personen, welches ein Bankkonto besitzen, verwendet.

#### **Warum wird Warmwasser bei Wasserkosten und Wärmekosten aufgeführt?**

→ Der Grund für diese doppelte Auflistung ist, dass es für das Endprodukt «Warmwasser» einerseits Wasser braucht (Wasserlieferung) und Wärme (Erhitzung) und somit kosten in Wärme und Wasser verursacht.

#### **Wo werden Gutschriften der Rücklieferung eingetragen?**

✓ Erlöse aus der Rückspeisung in Netz werden nicht im egonline-Webportal eingetragen, da diese zur Amortisation der PV-Anlage dienen.

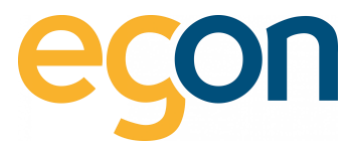

### **Muss die Abrechnungsperiode gleich wie jene des Elektrizitätswerkes sein?**

- ✓ Nein, die Abrechnungsperiode kann abweichen von der des Elektrizitätswerkes.
- ✓ Egonline erkennt automatisch, welche erfasse EW-Rechnungen zum gewählten Abrechnungszeitraum gehören und rechnet dies gegebenfalls pro Rata ab.

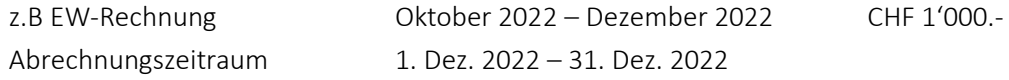

Egonline schlägt vor Anteil von 33,33%/ CHF 333.30 zu übernehmen (siehe [Stromkosten erfassen\)](#page-40-0)

## **Wo sind Video-Anleitungen zu finden?**

✓ Sie finden die aktuellen Video-Anleitungen des letzten Webinars hier[: egonline Webinar](https://www.egonline.ch/webinar/)

## **Warum beziehe ich Netzstrom, obwohl die Sonne scheint?**

✓ Es wird immer dann Netzstrom bezogen, wenn die Solaranlege weniger produziert als alle Verbraucher benötigen.